## **P-3522DW**

# **GUIA DE USO**

Leia este Guia de Uso antes de começar a utilizar a máquina e mantenha-o perto desta para uma consulta mais fácil.

## <span id="page-1-0"></span>Prefácio

Obrigado por ter adquirido esta máquina.

Este Guia de Uso destina-se a ajudá-lo a utilizar a máquina correctamente, a efectuar a manutenção de rotina e a tomar medidas simples de resolução de problemas, conforme necessário, de modo a poder sempre utilizar a máquina nas melhores condições.

Leia este Guia de Uso antes de utilizar a máquina.

### **Para manter a qualidade, recomendamos o uso dos nossos recipientes de toner genuínos, que têm de ser sujeitos a inúmeras inspecções de qualidade.**

A utilização de recipientes de toner não genuínos pode causar anomalias.

Não seremos responsabilizados por quaisquer danos causados pela utilização de produtos de terceiros nesta máquina.

#### **Verificar o número de série do equipamento**

O número de série do equipamento encontra-se impresso no local indicado na figura.

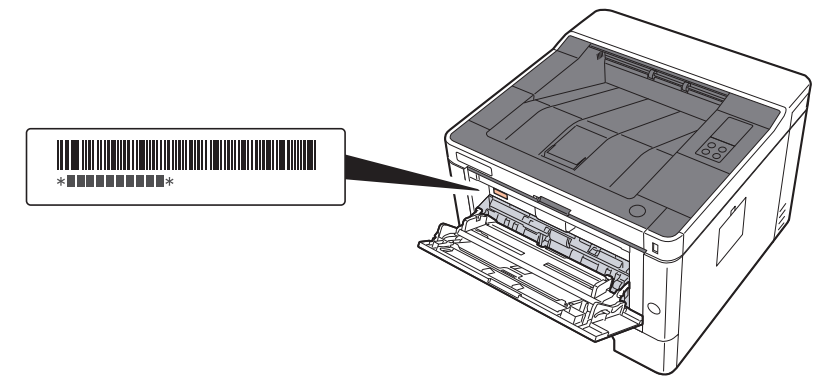

Necessitará do número de série do equipamento quando contactar o técnico de assistência. Verifique o número antes de contactar o técnico de assistência.

## <span id="page-2-0"></span>**Conteúdos**

 $\mathbf 1$ 

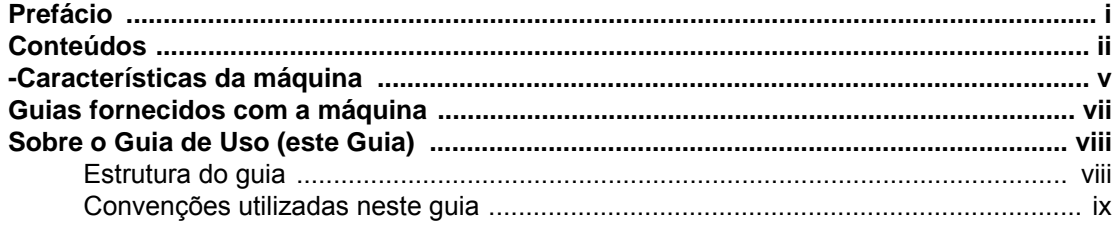

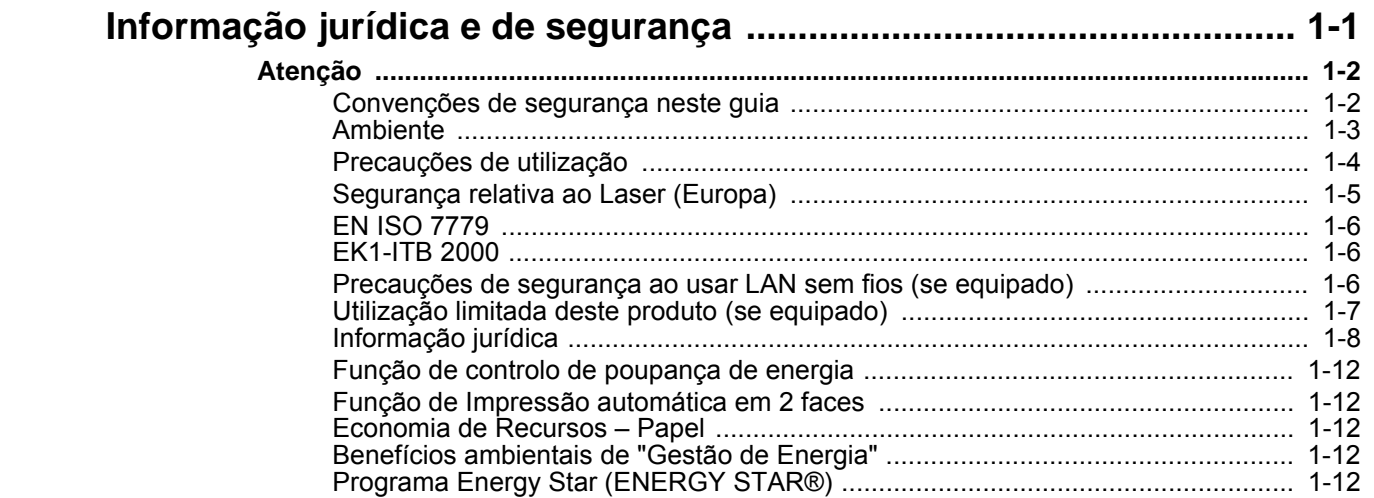

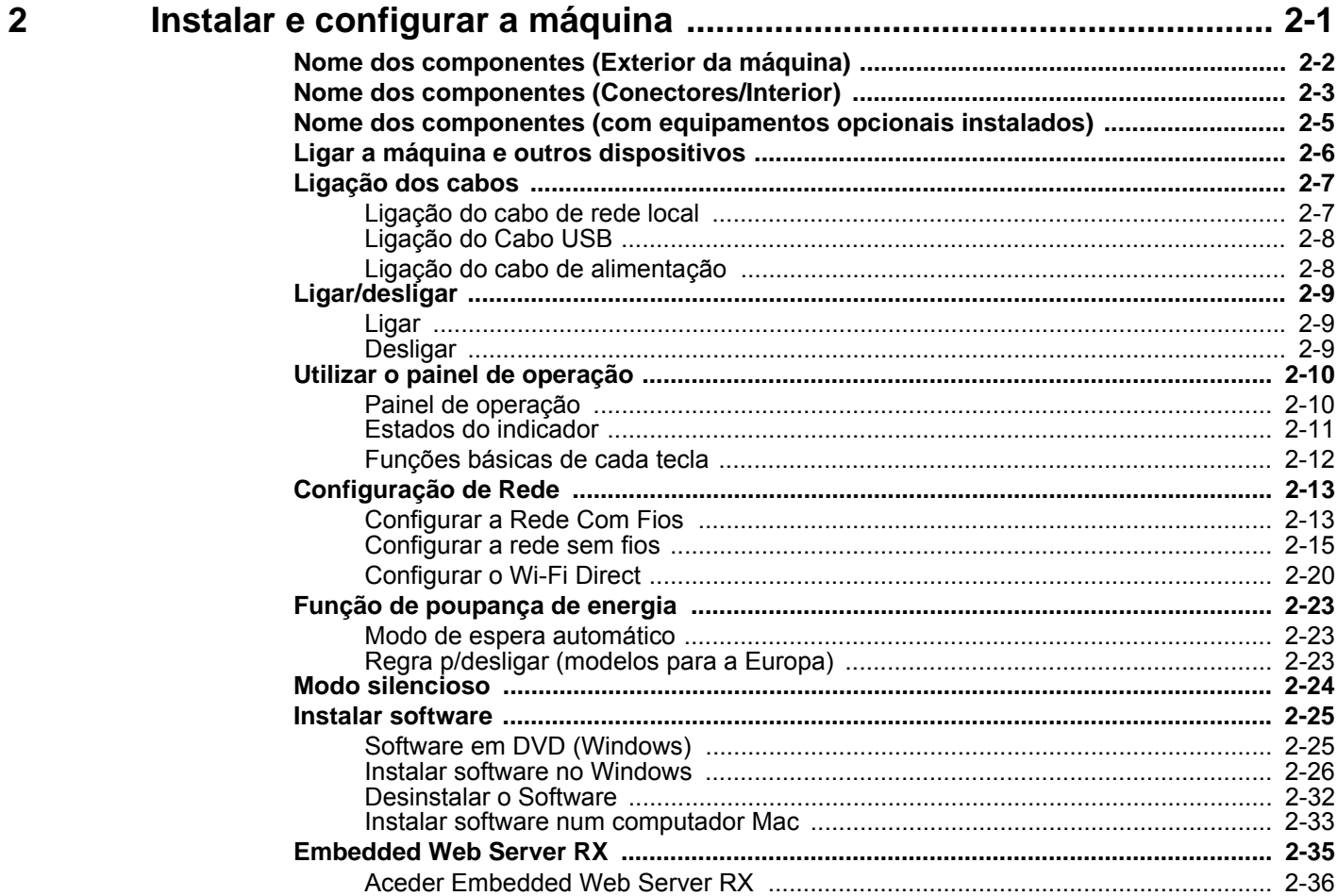

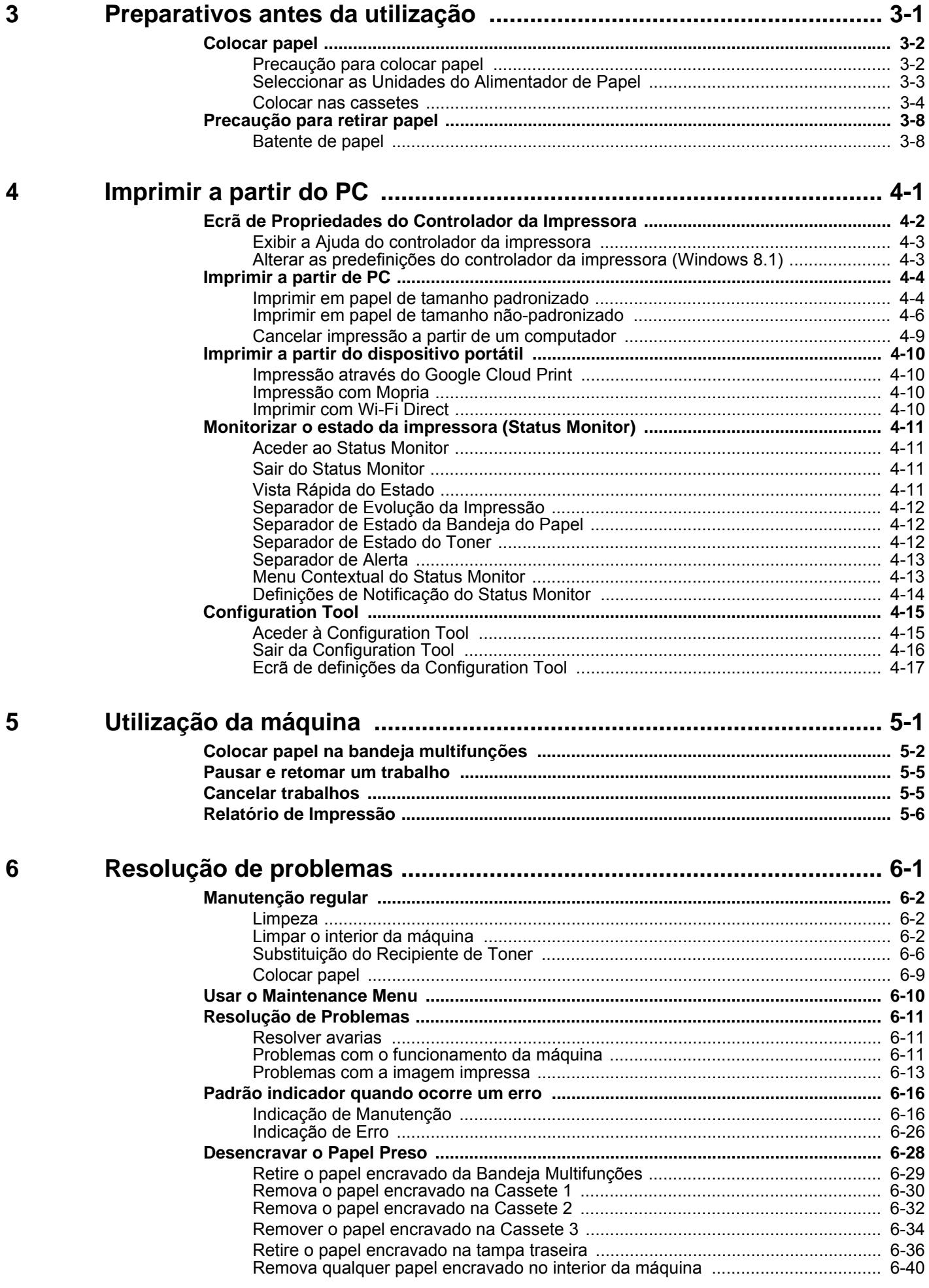

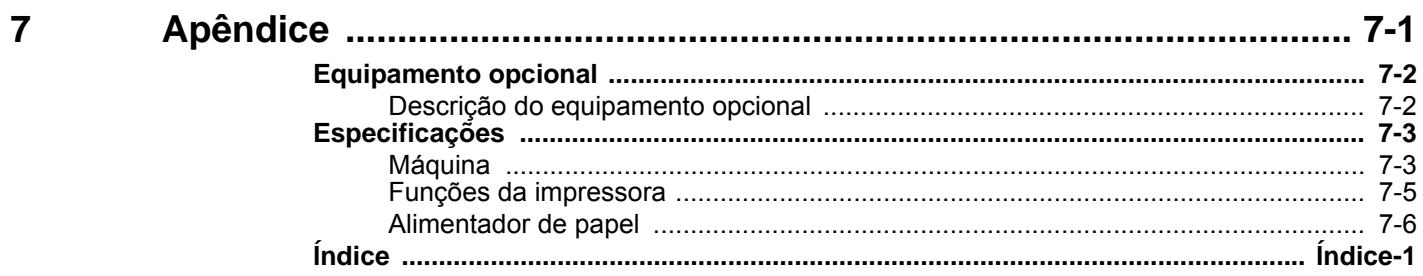

## <span id="page-5-0"></span>-Características da máquina

A máquina encontra-se equipada com várias funções úteis.

Aqui estão alguns exemplos.

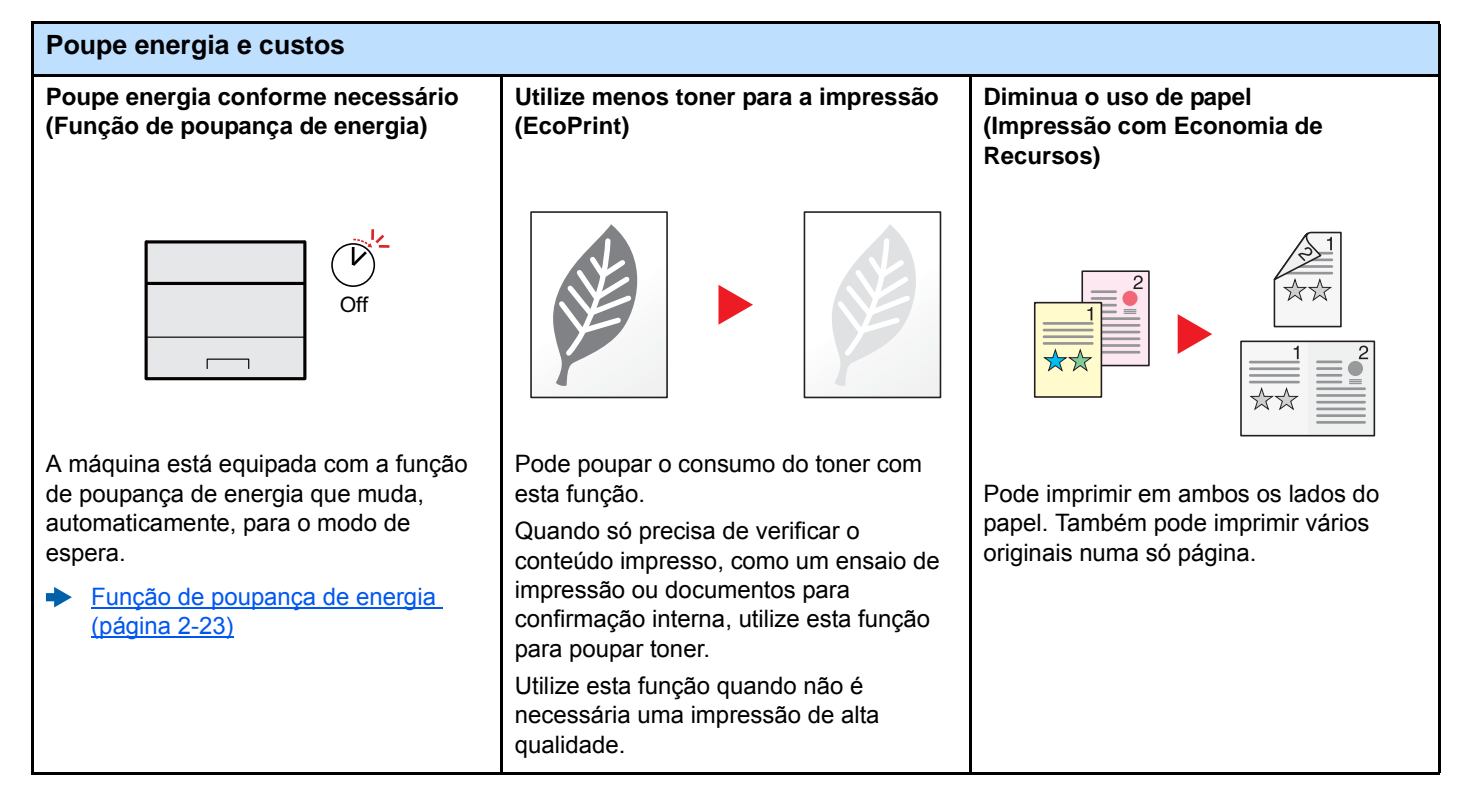

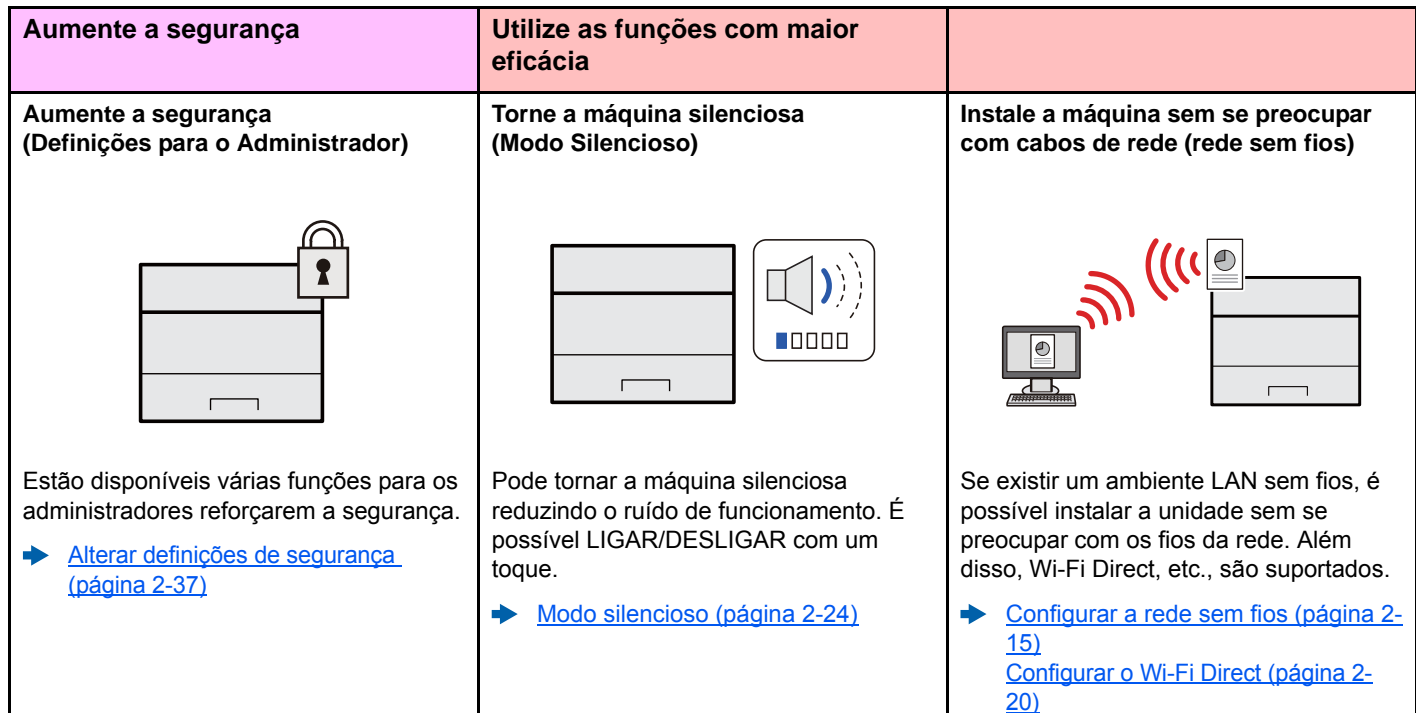

### **Utilize as funções com maior eficácia Efectue a operação remota (Embedded Web Server RX)** D<br>D  $\equiv$  $\overline{\mathcal{M}}$ Pode aceder à máquina, remotamente, para imprimir, enviar ou transferir dados. Os administradores podem configurar o

[Embedded Web Server RX \(página](#page-57-1)   $\blacklozenge$ [2-35\)](#page-57-1)

comportamento da máquina ou as

definições de gestão.

## <span id="page-7-0"></span>Guias fornecidos com a máquina

Juntamente com a máquina são fornecidos os seguintes guias. Consulte cada guia conforme necessário.

Os conteúdos dos guias estão sujeitos a alteração sem aviso com o propósito de melhorar o desempenho da máquina.

#### **Guias impressos**

**Comece a utilizar a máquina rapidamente**

**Para utilização da máquina em segurança**

#### **Quick Guide**

Explica como utilizar funções básicas da máquina, como utilizar funções convenientes, como efectuar operações de manutenção de rotina e o que fazer em caso de problemas.

#### **Safety Guide**

Faculta informações relativas à segurança e preventivas para a instalação e utilização da máquina. Certifique-se de lê este guia antes de usar a máquina.

#### **Safety Guide (P-3522DW)**

Indica o espaço necessário para a instalação da máquina e descreve as etiquetas preventivas e outras informações de segurança. Certifique-se de lê este guia antes de usar a máquina.

### **Guias (PDF) no DVD (Product Library)**

**Utilize a máquina de modo ponderado**

**Registe facilmente, informações relativas à máquina e configure as definições**

**Ajustar a posição de impressão**

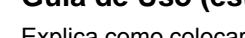

#### **Guia de Uso (este guia)**

NETWORK PRINT MONITOR.

Explica como colocar papel e executar operações básicas, e indica predefinições e outras informações.

#### **Embedded Web Server RX User Guide**

**Printing System Driver User Guide**

**NETWORK PRINT MONITOR User Guide**

Explica como aceder à máquina a partir de um navegador de Internet, no seu computador, para verificar e alterar definições.

Explica como instalar o controlador da impressora e utilizar a função de impressão.

Explica como imprimir ficheiros PDF sem executar o Adobe Acrobat ou Reader.

Explica como monitorizar o seu sistema de impressão de rede (a máquina) com o

**Network Tool for Direct Printing Operation Guide**

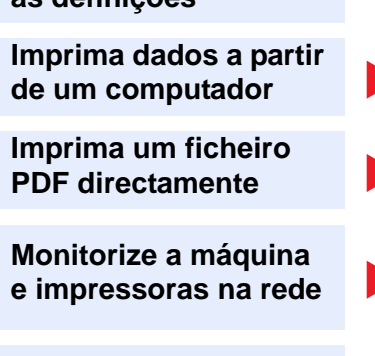

### **Maintenance Menu User Guide**

O Menu de Manutenção fornece a explicação sobre como configurar as definições de impressão.

Instale as seguintes versões do Adobe Reader para visualizar os guias no DVD. Versão 8.0 ou posterior

## <span id="page-8-0"></span>Sobre o Guia de Uso (este Guia)

### <span id="page-8-1"></span>Estrutura do guia

O Guia de Uso contém os seguintes capítulos.

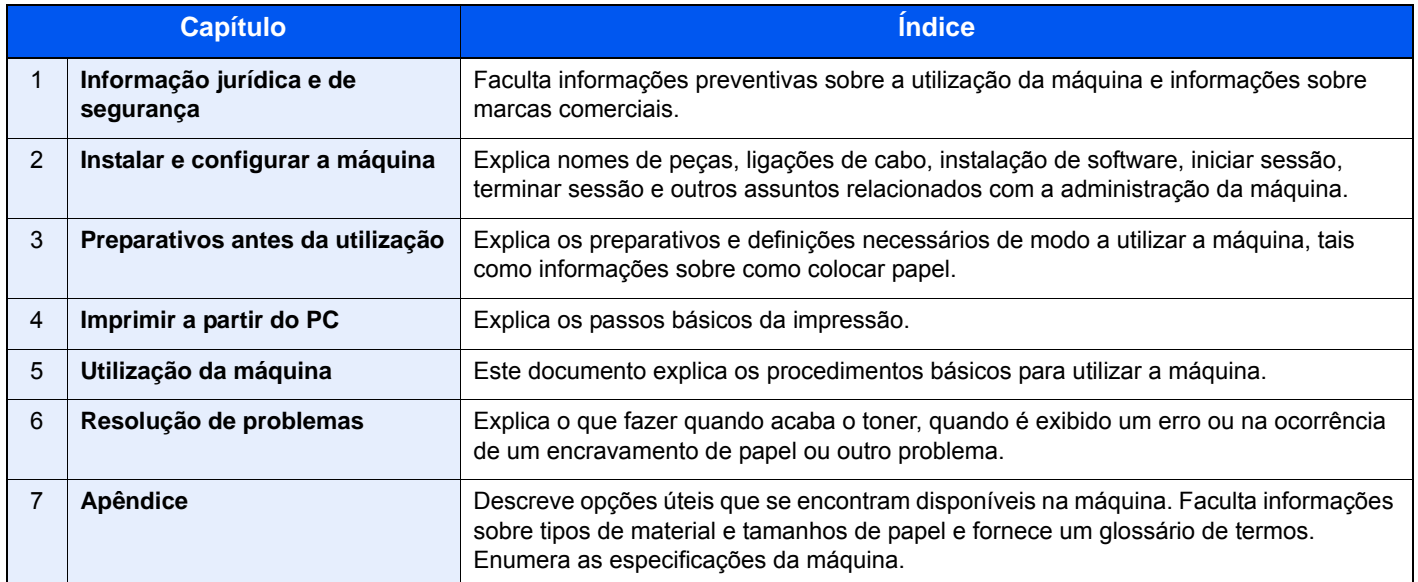

### <span id="page-9-0"></span>Convenções utilizadas neste guia

O Adobe Reader XI é utilizado como exemplo nas explicações abaixo.

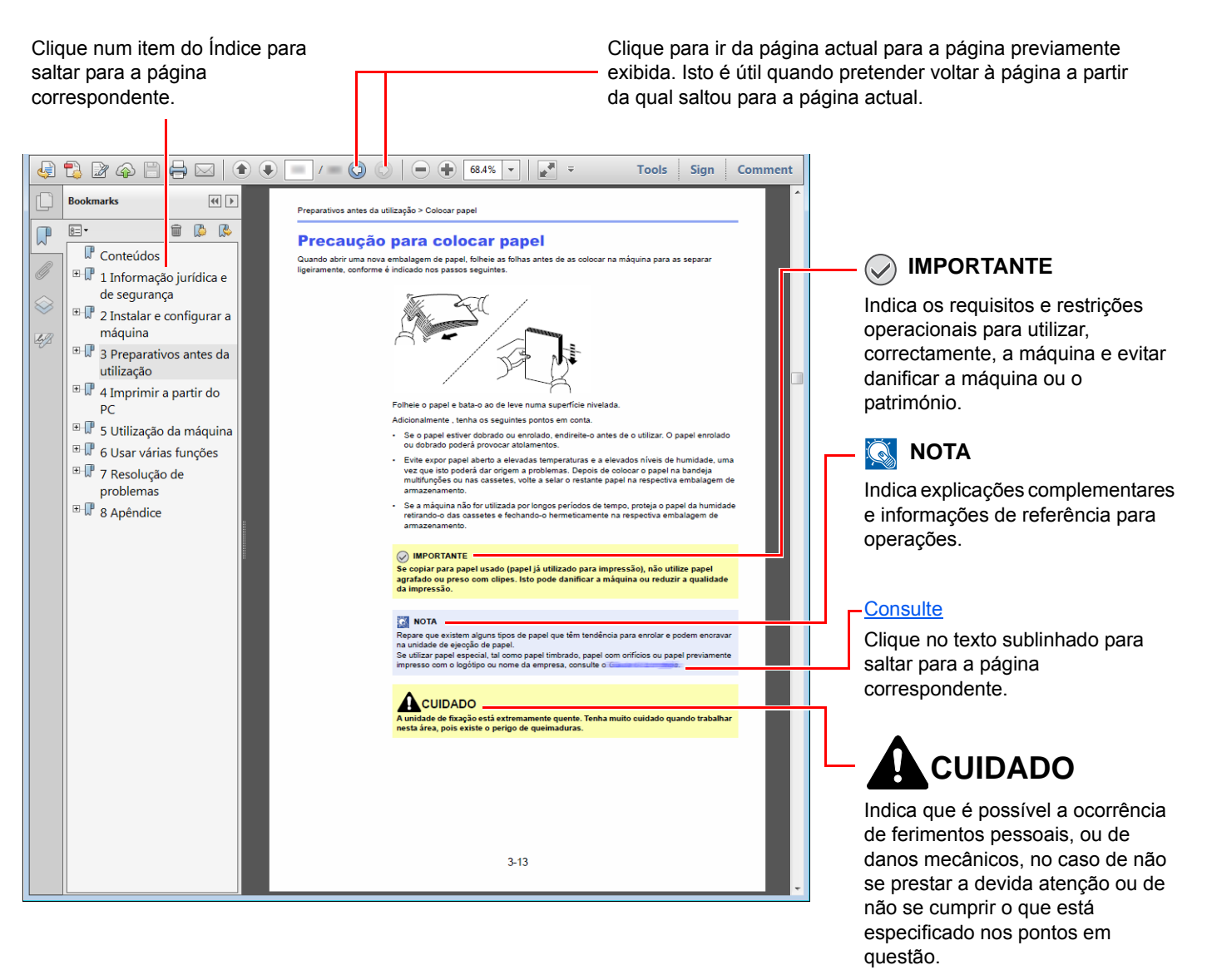

### **QNOTA**

Os itens exibidos no Adobe Reader variam consoante a utilização. Se o Índice ou as ferramentas não forem exibidos, consulte a ajuda do Adobe Reader.

Determinados itens são indicados neste guia pelas convenções descritas abaixo.

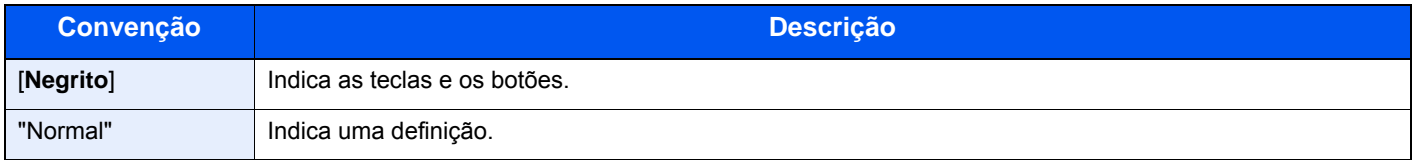

### **Tamanho e orientação do papel**

Os tamanhos de papel como o A5 podem ser utilizados nas orientações horizontal e vertical. Para distinguir a orientação quando estes tamanhos são utilizados, "R" é adicionado aos tamanhos utilizados na orientação vertical.

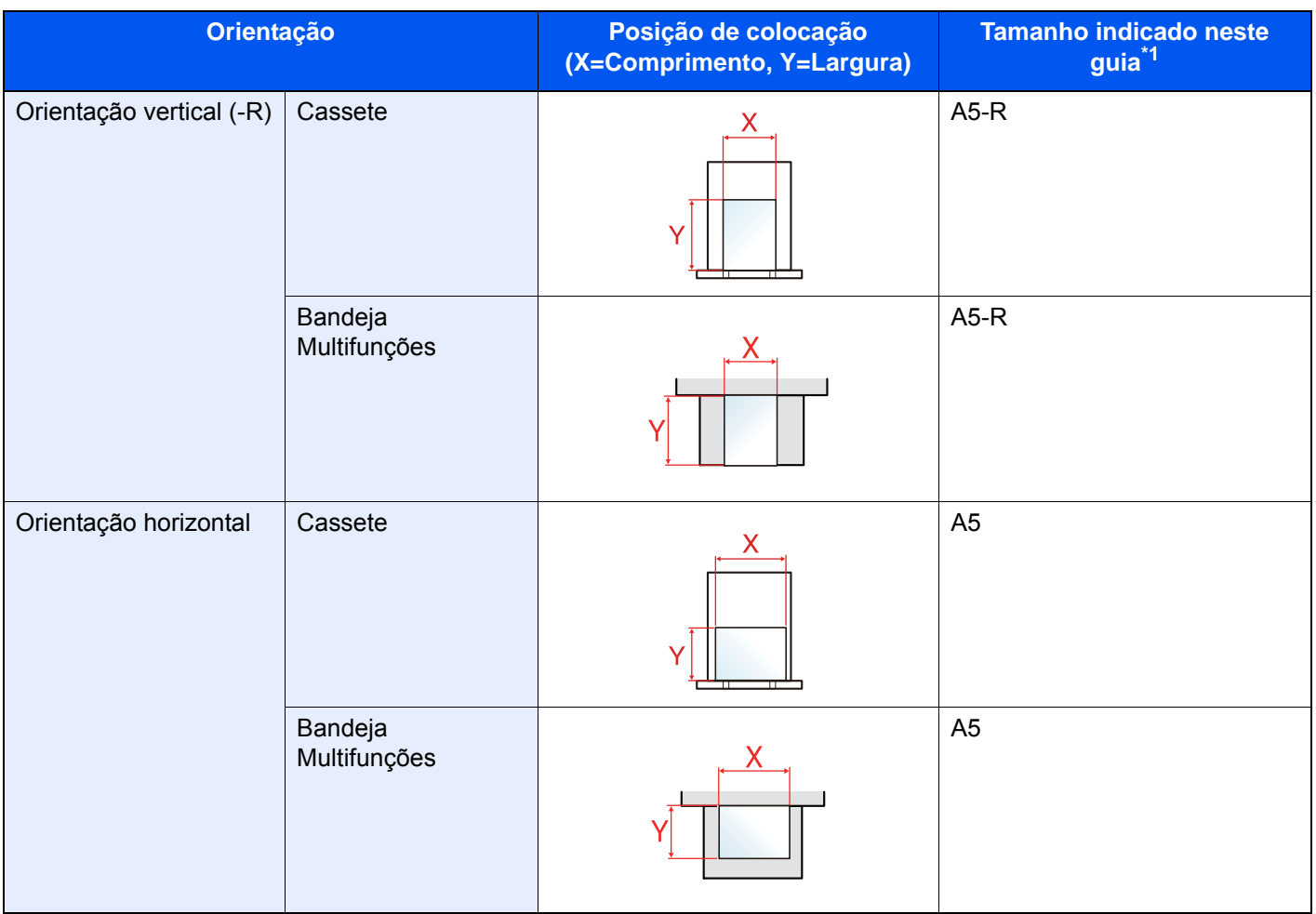

\*1 Os tamanhos de papel que podem ser utilizados variam consoante a função e a bandeja de alimentação. Para mais informações, consulte o seguinte:

**[Especificações \(página 7-3\)](#page-143-2)** 

## <span id="page-11-1"></span><span id="page-11-0"></span>Informação jurídica e  $\mathbf 1$ de segurança

Leia esta informação antes de utilizar a sua máquina. Este capítulo fornece informações sobre os tópicos seguintes.

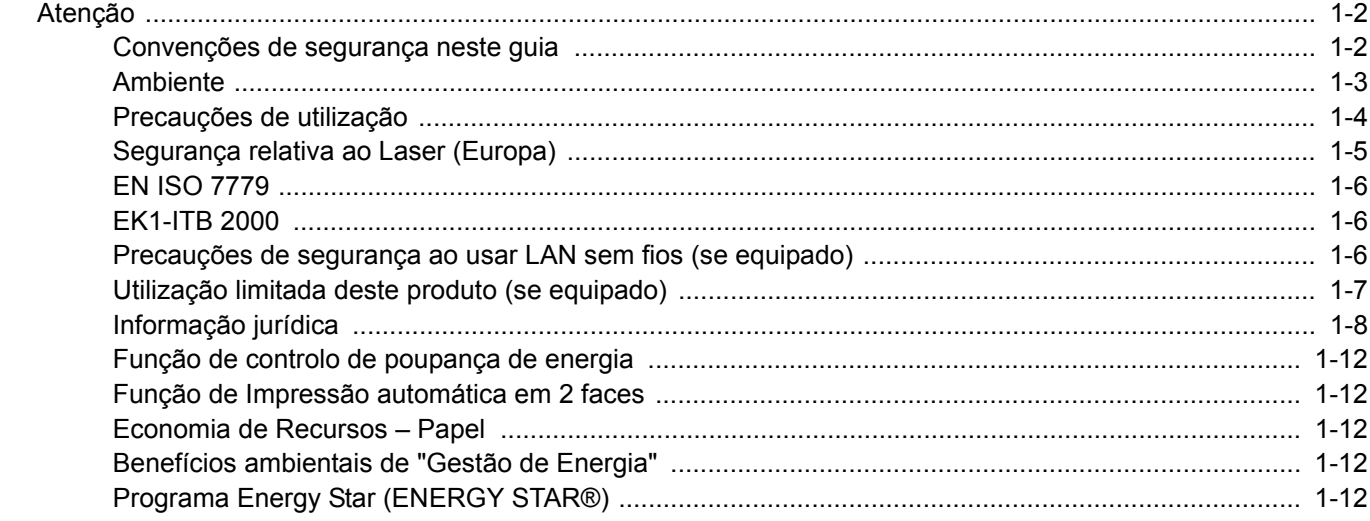

## <span id="page-12-0"></span>Atenção

### <span id="page-12-1"></span>Convenções de segurança neste guia

As secções deste guia e as partes da máquina marcadas com símbolos são avisos de segurança que visam proteger o utilizador, outros indivíduos e os objectos que se encontram nas imediações, e assegurar a utilização correcta e segura da máquina. Os símbolos e os seus respectivos significados são indicados de seguida.

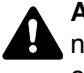

**AVISO**: Indica que é possível a ocorrência de ferimentos graves, ou mesmo de morte, no caso de não se prestar a devida atenção ou de não se cumprir o que está especificado nos pontos em questão.

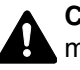

**CUIDADO**: Indica que é possível a ocorrência de ferimentos pessoais, ou de danos mecânicos, no caso de não se prestar a devida atenção ou de não se cumprir o que está especificado nos pontos em questão.

### **Símbolos**

O símbolo  $\triangle$  indica que a respectiva seccão contém avisos de seguranca. No símbolo estão indicados pontos específicos de atenção.

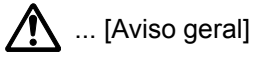

 $\sqrt{\mathbb{N}}$  ... [Aviso de temperatura elevada]

O símbolo  $\odot$  indica que a respectiva secção contém informações sobre acções proibidas. Dentro do símbolo são indicados os pontos específicos da acção proibida.

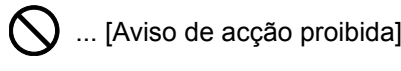

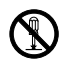

 $\bigcirc$  ... [Proibido desmontar]

O símbolo ● indica que a respectiva secção contém informações sobre acções que devem ser executadas. Dentro do símbolo são indicados os pontos específicos da acção requerida.

... [Alerta de acção necessária]

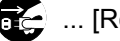

 $\mathbf{R}$ ... [Retire a ficha da tomada]

... [Ligue sempre a máquina a uma tomada com fio de terra]

Contacte o seu representante de assistência para encomendar outro guia se os avisos de segurança neste Guia de Uso estiverem ilegíveis ou se o guia não estiver incluído com o produto (com custos).

### <span id="page-13-0"></span>Ambiente

As condições ambientais do serviço são as seguintes:

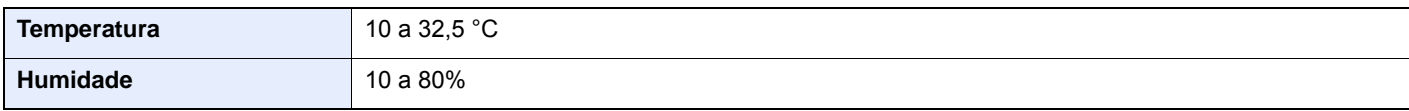

Evite as seguintes localizações sempre que seleccionar uma localização para a máquina.

- Evite locais perto de janelas ou expostos directamente à luz do sol.
- Evite locais com vibrações.
- Evite locais com flutuações drásticas de temperatura.
- Evite locais expostos directamente ao ar quente ou frio.
- Evite áreas com pouca ventilação.

Se o piso for vulnerável à utilização de rodas, o material do piso pode ficar danificado se a máquina for movida posteriormente à sua instalação.

Durante o processo de impressão é libertado algum ozono, mas a quantidade não tem qualquer repercussão na saúde dos utilizadores. No entanto, se a máquina for utilizada durante longos períodos de tempo em lugares com pouca ventilação, ou quando se efectua um grande volume de impressões, o cheiro pode-se tornar desagradável. Para manter um ambiente adequado para trabalhos de impressão, sugerimos que o local seja bem ventilado.

### <span id="page-14-0"></span>Precauções de utilização

#### **Cuidados a ter ao manusear consumíveis**

### **A** CUIDADO

Não tente incinerar partes que contenham toner. Faíscas perigosas podem causar queimaduras.

Mantenha as partes que contenham toner fora do alcance das crianças.

Se cair toner de peças que contenham toner, evite inalar e ingerir e evite o contacto com os seus olhos e pele.

- No caso de inalação de toner, vá para um lugar com bastante ar fresco e gargareje com grandes quantidades de água. Se tiver tosse, consulte o médico.
- No caso de ingestão de toner, lave a boca com água e beba 1 ou 2 copos de água para diluir o conteúdo do estômago. Se for necessário, consulte o médico.
- Se o toner entrar em contacto com os olhos, lave bem com água. Se ainda sentir os efeitos, consulte o médico.
- Se o toner entrar em contacto com a pele, lave com água e sabão.

Não tente forçar a abertura ou destruir peças que contenham toner.

### **Outras precauções**

Devolva o recipiente de toner usado ao seu revendedor ou técnico de assistência. O recipiente de toner recolhido será reciclado ou descartado em conformidade com os regulamentos aplicáveis.

Armazene a máquina, evitando exposição à luz directa do sol.

Armazene a máquina num lugar onde a temperatura permaneça abaixo dos 40 ºC, evitando, simultaneamente, mudanças bruscas de temperatura e humidade.

Se a máquina não for utilizada por longos períodos de tempo, retire o papel da cassete e da bandeja multifunções (MF), coloque-o na embalagem original e feche-o bem.

### <span id="page-15-0"></span>Segurança relativa ao Laser (Europa)

A radiação laser pode ser perigosa para o corpo humano. Por este motivo, a radiação laser emitida dentro da máquina está hermeticamente fechada dentro do invólucro protector e da tampa exterior. Durante o uso normal do produto, não é emitida qualquer radiação da máquina.

Esta máquina está classificada como produto laser de Class 1, ao abrigo da normativa IEC/EN 60825-1:2014.

Relativamente aos produtos laser de CLASS 1, são fornecidas informações na placa de características.

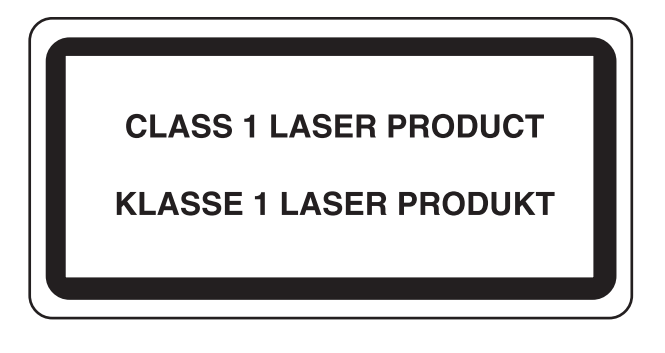

### <span id="page-16-0"></span>EN ISO 7779

Maschinenlärminformations-Verordnung 3. GPSGV, 06.01.2004: Der höchste Schalldruckpegel beträgt 70 dB (A) oder weniger gemäß EN ISO 7779.

### <span id="page-16-1"></span>EK1-ITB 2000

Das Gerät ist nicht für die Benutzung im unmittelbaren Gesichtsfeld am Bildschirmarbeitsplatz vorgesehen. Um störende Reflexionen am Bildschirmarbeitsplatz zu vermeiden, darf dieses Produkt nicht im unmittelbaren Gesichtsfeld platziert werden.

### <span id="page-16-2"></span>Precauções de segurança ao usar LAN sem fios (se equipado)

A rede LAN sem fios permite a troca de informações entre pontos de acesso sem fios em vez de usar um cabo de rede, que oferece a vantagem do estabelecimento livre de uma ligação LAN dentro de uma área na qual as ondas de rádio podem ser transmitidas.

Por outro lado, os seguintes problemas podem ocorrer se as definições de segurança não estiverem configuradas, porque as ondas de rádio podem passar por obstáculos (incluindo paredes) e chegar a todos os lados dentro de uma determinada área.

### **Visualizar secretamente conteúdos de comunicação**

Uma terceira pessoa com objectivos maliciosos pode monitorizar intencionalmente as ondas de rádio e obter acesso não autorizado aos seguintes conteúdos de comunicação..

- Informações pessoais, incluindo ID, palavras-passe e números de cartão de crédito.
- Conteúdos de mensagens de e-mail

### **Intrusão ilegal**

Um terceiro com intenção maliciosa pode obter acesso não autorizado a redes pessoais ou da empresa e realizar as seguintes acções ilegais.

- Extrair informações pessoais e confidenciais (fuga de informações)
- Entrar em comunicação ao representar uma pessoa específica e distribuir informação não autorizada (spoofing)
- Modificar e retransmitir comunicações interceptadas (falsificação)
- Transmitir vírus informáticos e destruir dados e sistemas (destruição)

Os cartões LAN sem fios e pontos de acesso sem fios contêm mecanismos internos de segurança para lidar com estes problemas e para reduzir a possibilidade de ocorrência destes problemas ao configurar as definições de segurança dos produtos LAN sem fios quando o produto é utilizado.

Recomendamos que os clientes assumam a responsabilidade e usem o seu bom senso ao configurarem as definições de segurança e que garantam que compreendem plenamente os problemas que podem ocorrer se o produto for utilizado sem configurar as definições de segurança.

### <span id="page-17-0"></span>Utilização limitada deste produto (se equipado)

- As ondas de rádio transmitidas a partir deste produto podem afectar equipamentos médicos. Ao utilizar este produto num estabelecimento de saúde ou na proximidade de instrumentos médicos, utilize este produto de acordo com as instruções e precauções fornecidos pelo administrador do estabelecimento ou fornecidos nos instrumentos médicos.
- As ondas de rádio transmitidas a partir deste produto podem afectar equipamentos automáticos de controlo, incluindo portas automáticas e alarmes de incêndio. Ao utilizar este produto na proximidade de equipamentos automáticos de controlo, utilize este produto de acordo com as instruções e precauções fornecidos nos equipamentos automáticos de controlo.
- Se este produto for utilizado em dispositivos directamente relacionados com o serviço, incluindo aviões, comboios, navios e automóveis ou se este produto for utilizado em aplicações que exigem alta fiabilidade e segurança para funcionar e em dispositivos que requerem precisão, incluindo aqueles utilizados na prevenção de desastres e prevenção de crimes e os utilizados para vários fins de segurança, utilize este produto depois de considerar o design de segurança de todo o sistema, incluindo a adopção de um design à prova de falhas e um design de e redundância para a fiabilidade e segurança de manutenção de todo o sistema. Este produto não se destina a ser utilizado em aplicações que exigem alta fiabilidade e segurança, incluindo instrumentos aeroespaciais, equipamentos de comunicação, equipamentos de controlo de energia nuclear, e equipamentos médicos; deste modo, a decisão quanto à possibilidade de utilizar este produto nestas aplicações tem de ser plenamente considerada e determinada.

### <span id="page-18-0"></span>Informação jurídica

É proibida a realização de cópias ou de outro tipo de reprodução deste guia, ou de parte dele, sem o consentimento prévio por escrito do proprietário de copyright.

#### **Sobre denominações comerciais**

- PRESCRIBE é uma marca comercial registada da Kyocera Corporation.
- KPDL é uma marca comercial da Kyocera Corporation.
- Microsoft, Windows, Windows XP, Windows Server 2003, Windows Vista, Windows Server 2008, Windows 7, Windows Server 2012, Windows 8, Windows 8.1, Windows 10 e Internet Explorer são marcas comerciais registadas ou marcas comerciais da Microsoft Corporation nos EUA e/ou noutros países.
- PCL é uma marca comercial da Hewlett-Packard Company.
- Adobe Acrobat, Adobe Reader e PostScript são marcas comerciais da Adobe Systems, Incorporated.
- Ethernet é uma marca comercial registada da Xerox Corporation.
- Novell e NetWare são marcas comerciais registadas da Novell, Inc.
- IBM e IBM PC/AT são marcas comerciais da International Business Machines Corporation.
- AppleTalk, Bonjour, Macintosh, e Mac OS são marcas comerciais da Apple Inc., registadas nos EUA e em outros países.
- Todas as fontes de idiomas europeus instaladas nesta máquina são utilizadas ao abrigo de um contrato de licenciamento com a Monotype Imaging Inc.
- Helvetica, Palatino e Times são marcas comerciais registadas da Linotype GmbH.
- ITC Avant Garde Gothic, ITC Bookman, ITC ZapfChancery e ITC ZapfDingbats são marcas comerciais registadas da International Typeface Corporation.
- ThinPrint é uma marca comercial da Cortado AG na Alemanha e em outros países.
- As fontes UFST™ MicroType® da Monotype Imaging Inc. estão instaladas nesta máquina.
- Esta máquina contém software com módulos desenvolvidos pelo Independent JPEG Group.
- iPad, iPhone e iPod touch são marcas comerciais da Apple Inc., registadas nos EUA e em outros países.
- iOS é uma marca comercial ou uma marca comercial registada da Cisco nos EUA e em outros países e é utilizada, ao abrigo de uma licença, pela Apple Inc.
- Google e Google Cloud Print™ são marcas comerciais e/ou marcas registadas da Google Inc.
- Mopria™ é uma marca comercial registada da Mopria™ Alliance.
- Wi-Fi e Wi-Fi Direct são marcas comerciais e/ou marcas comerciais registadas da Wi-Fi Alliance.

Todos os outros nomes de marcas e produtos são marcas comerciais registadas ou marcas comerciais das respectivas empresas. As designações ™ e ® não serão utilizadas neste Guia de Uso.

#### **GPL/LGPL**

Este produto contém software GPL (http://www.gnu.org/licenses/gpl.html) e/ou LGPL (http://www.gnu.org/licenses/lgpl.html) como parte do seu firmware. Pode obter o código fonte, ficando autorizado a copiar, redistribuir e modificar este ao abrigo dos termos de GPL/LGPL.

#### **OpenSSL License**

Copyright (c) 1998-2006 The OpenSSL Project. All rights reserved.

Redistribution and use in source and binary forms, with or without modification, are permitted provided that the following conditions are met:

- 1. Redistributions of source code must retain the above copyright notice, this list of conditions and the following disclaimer.
- 2. Redistributions in binary form must reproduce the above copyright notice, this list of conditions and the following disclaimer in the documentation and/or other materials provided with the distribution.
- 3. All advertising materials mentioning features or use of this software must display the following acknowledgment: "This product includes software developed by the OpenSSL Project for use in the OpenSSL Toolkit. (http://www.openssl.org/)"
- 4. The names "OpenSSL Toolkit" and "OpenSSL Project" must not be used to endorse or promote products derived from this software without prior written permission. For written permission, please contact openssl-core@openssl.org.
- 5. Products derived from this software may not be called "OpenSSL" nor may "OpenSSL" appear in their names without prior written permission of the OpenSSL Project.
- 6. Redistributions of any form whatsoever must retain the following acknowledgment: "This product includes software developed by the OpenSSL Project for use in the OpenSSL Toolkit (http://www.openssl.org/)"

THIS SOFTWARE IS PROVIDED BY THE OpenSSL PROJECT "AS IS" AND ANY EXPRESSED OR IMPLIED WARRANTIES, INCLUDING, BUT NOT LIMITED TO, THE IMPLIED WARRANTIES OF MERCHANTABILITY AND FITNESS FOR A PARTICULAR PURPOSE ARE DISCLAIMED. IN NO EVENT SHALL THE OpenSSL PROJECT OR ITS CONTRIBUTORS BE LIABLE FOR ANY DIRECT, INDIRECT, INCIDENTAL, SPECIAL, EXEMPLARY, OR CONSEQUENTIAL DAMAGES (INCLUDING, BUT NOT LIMITED TO, PROCUREMENT OF SUBSTITUTE GOODS OR SERVICES; LOSS OF USE, DATA, OR PROFITS; OR BUSINESS INTERRUPTION) HOWEVER CAUSED AND ON ANY THEORY OF LIABILITY, WHETHER IN CONTRACT, STRICT LIABILITY, OR TORT (INCLUDING NEGLIGENCE OR OTHERWISE) ARISING IN ANY WAY OUT OF THE USE OF THIS SOFTWARE, EVEN IF ADVISED OF THE POSSIBILITY OF SUCH DAMAGE.

#### **Original SSLeay License**

Copyright (C) 1995-1998 Eric Young (eay@cryptsoft.com) All rights reserved.

This package is an SSL implementation written by Eric Young (eay@cryptsoft.com). The implementation was written so as to conform with Netscapes SSL.

This library is free for commercial and non-commercial use as long as the following conditions are adhered to. The following conditions apply to all code found in this distribution, be it the RC4, RSA, lhash, DES, etc., code; not just the SSL code. The SSL documentation included with this distribution is covered by the same copyright terms except that the holder is Tim Hudson (tih@cryptsoft.com).

Copyright remains Eric Young's, and as such any Copyright notices in the code are not to be removed.

If this package is used in a product, Eric Young should be given attribution as the author of the parts of the library used.

This can be in the form of a textual message at program startup or in documentation (online or textual) provided with the package.

Redistribution and use in source and binary forms, with or without modification, are permitted provided that the following conditions are met:

- 1. Redistributions of source code must retain the copyright notice, this list of conditions and the following disclaimer.
- 2. Redistributions in binary form must reproduce the above copyright notice, this list of conditions and the following disclaimer in the documentation and/or other materials provided with the distribution.
- 3. All advertising materials mentioning features or use of this software must display the following acknowledgement: "This product includes cryptographic software written by Eric Young (eay@cryptsoft.com)" The word 'cryptographic' can be left out if the routines from the library being used are not cryptographic related :-).
- 4. If you include any Windows specific code (or a derivative thereof) from the apps directory (application code) you must include an acknowledgement: "This product includes software written by Tim Hudson (tjh@cryptsoft.com)"

THIS SOFTWARE IS PROVIDED BY ERIC YOUNG "AS IS" AND ANY EXPRESS OR IMPLIED WARRANTIES, INCLUDING, BUT NOT LIMITED TO, THE IMPLIED WARRANTIES OF MERCHANTABILITY AND FITNESS FOR A PARTICULAR PURPOSE ARE DISCLAIMED. IN NO EVENT SHALL THE AUTHOR OR CONTRIBUTORS BE LIABLE FOR ANY DIRECT, INDIRECT, INCIDENTAL, SPECIAL, EXEMPLARY, OR CONSEQUENTIAL DAMAGES (INCLUDING, BUT NOT LIMITED TO, PROCUREMENT OF SUBSTITUTE GOODS OR SERVICES; LOSS OF USE, DATA, OR PROFITS; OR BUSINESS INTERRUPTION) HOWEVER CAUSED AND ON ANY THEORY OF LIABILITY, WHETHER IN CONTRACT, STRICT LIABILITY, OR TORT (INCLUDING NEGLIGENCE OR OTHERWISE) ARISING IN ANY WAY OUT OF THE USE OF THIS SOFTWARE, EVEN IF ADVISED OF THE POSSIBILITY OF SUCH DAMAGE.

The licence and distribution terms for any publically available version or derivative of this code cannot be changed. i.e. this code cannot simply be copied and put under another distribution licence [including the GNU Public Licence.]

#### **Monotype Imaging License Agreement**

- 1 *Software* shall mean the digitally encoded, machine readable, scalable outline data as encoded in a special format as well as the UFST Software.
- 2 You agree to accept a non-exclusive license to use the Software to reproduce and display weights, styles and versions of letters, numerals, characters and symbols (*Typefaces*) solely for your own customary business or personal purposes at the address stated on the registration card you return to Monotype Imaging. Under the terms of this License Agreement, you have the right to use the Fonts on up to three printers. If you need to have access to the fonts on more than three printers, you need to acquire a multi-user license agreement which can be obtained from Monotype Imaging. Monotype Imaging retains all rights, title and interest to the Software and Typefaces and no rights are granted to you other than a License to use the Software on the terms expressly set forth in this Agreement.
- 3 To protect proprietary rights of Monotype Imaging, you agree to maintain the Software and other proprietary information concerning the Typefaces in strict confidence and to establish reasonable procedures regulating access to and use of the Software and Typefaces.
- 4 You agree not to duplicate or copy the Software or Typefaces, except that you may make one backup copy. You agree that any such copy shall contain the same proprietary notices as those appearing on the original.
- 5 This License shall continue until the last use of the Software and Typefaces, unless sooner terminated. This License may be terminated by Monotype Imaging if you fail to comply with the terms of this License and such failure is not remedied within thirty (30) days after notice from Monotype Imaging. When this License expires or is terminated, you shall either return to Monotype Imaging or destroy all copies of the Software and Typefaces and documentation as requested.
- 6 You agree that you will not modify, alter, disassemble, decrypt, reverse engineer or decompile the Software.
- 7 Monotype Imaging warrants that for ninety (90) days after delivery, the Software will perform in accordance with Monotype Imaging-published specifications, and the diskette will be free from defects in material and workmanship. Monotype Imaging does not warrant that the Software is free from all bugs, errors and omissions.

The parties agree that all other warranties, expressed or implied, including warranties of fitness for a particular purpose and merchantability, are excluded.

8 Your exclusive remedy and the sole liability of Monotype Imaging in connection with the Software and Typefaces is repair or replacement of defective parts, upon their return to Monotype Imaging.

In no event will Monotype Imaging be liable for lost profits, lost data, or any other incidental or consequential damages, or any damages caused by abuse or misapplication of the Software and Typefaces.

9 Massachusetts U.S.A. law governs this Agreement.

- 10 You shall not sublicense, sell, lease, or otherwise transfer the Software and/or Typefaces without the prior written consent of Monotype Imaging.
- 11 Use, duplication or disclosure by the Government is subject to restrictions as set forth in the Rights in Technical Data and Computer Software clause at FAR 252-227-7013, subdivision (b)(3)(ii) or subparagraph (c)(1)(ii), as appropriate. Further use, duplication or disclosure is subject to restrictions applicable to restricted rights software as set forth in FAR 52.227-19 (c)(2).
- 12 You acknowledge that you have read this Agreement, understand it, and agree to be bound by its terms and conditions. Neither party shall be bound by any statement or representation not contained in this Agreement. No change in this Agreement is effective unless written and signed by properly authorized representatives of each party. By opening this diskette package, you agree to accept the terms and conditions of this Agreement.

### <span id="page-22-0"></span>Função de controlo de poupança de energia

O dispositivo vem equipado com o Modo de Espera onde as funções de impressão permanecem num estado de espera, mas o consumo de energia é reduzido a um mínimo depois de um determinado período de tempo sem qualquer actividade. Se a máquina não for utilizada enquanto se encontrar no modo de espera, a energia desliga-se automaticamente.

[Modo de espera automático \(página 2-23\)](#page-45-4) ∙ [Power off timer \(modelos para a Europa\) \(página 4-17\)](#page-87-1)

### <span id="page-22-1"></span>Função de Impressão automática em 2 faces

Este dispositivo inclui a impressão em 2 faces como uma função padrão. Por exemplo, ao imprimir dois originais de face única numa única folha de papel como uma impressão de 2 faces, torna-se possível diminuir a quantidade de papel utilizada.

Imprimir em modo frente e verso reduz o consumo de papel e contribui para a preservação de recursos florestais. O modo frente e verso também reduz a quantidade de papel que deve ser adquirida e, consequentemente, reduz os custos. Recomenda-se que as máquinas capazes de imprimir em frente e verso sejam configuradas para utilizar o modo frente e verso como predefinição.

### <span id="page-22-2"></span>Economia de Recursos – Papel

Para a preservação e utilização sustentável de recursos florestais, recomenda-se que seja usado papel reciclado e papel branco certificado ao abrigo de iniciativas da administração ambiental ou com rótulos ecológicos reconhecidos, que respeitem a EN 12281:2002\* ou uma norma de qualidade equivalente.

Esta máquina também suporta impressão em papel de 64 g/m<sup>2</sup>. Usar papel de tal tipo, com menor conteúdode matérias-primas, pode resultar numa maior economia de recursos florestais.

\*: EN12281:2002 "Printing and business paper - Requirements for copy paper for dry toner imaging processes"

O seu representante de vendas ou técnico de assistência poderá proporcionar-lhe mais informações sobre os tipos de papel recomendados.

### <span id="page-22-3"></span>Benefícios ambientais de "Gestão de Energia"

Para reduzir o consumo de energia enquanto inactiva, esta máquina vem equipada com uma função de gestão de energia que activa, automaticamente, o modo de poupança de energia quando a máquina está inactiva durante um certo período de tempo.

Embora demore um ligeiro período de tempo até que a máquina volte ao modo PRONTA quando se encontra no modo de poupança de energia, é possível uma redução significativa no consumo de energia. Recomenda-se que a máquina seja usada com a hora de activação para o modo de poupança de energia configurada para a predefinição.

### <span id="page-22-4"></span>Programa Energy Star (ENERGY STAR®)

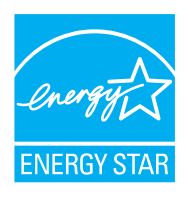

Na nossa condição de companhia participante no Programa Internacional Energy Star, determinámos que este produto obedece aos padrões estabelecidos nesse Programa Internacional Energy Star.

ENERGY STAR® é um programa voluntário de eficiência energética com o objectivo de desenvolver e promover a utilização de produtos com elevada eficiência energética de modo a ajudar na prevenção do aquecimento global. Ao comprar produtos com a qualificação ENERGY STAR®, os clientes podem ajudar a reduzir as emissões de gases com efeito de estufa durante a utilização e a reduzir os custos relacionados com a energia.

## <span id="page-23-1"></span><span id="page-23-0"></span>Instalar e configurar a 2 máquina

Este capítulo fornece informações ao administrador sobre esta máquina, como nomes dos componentes, ligação de cabo e instalação de software.  $\sim 2 - 1$ 

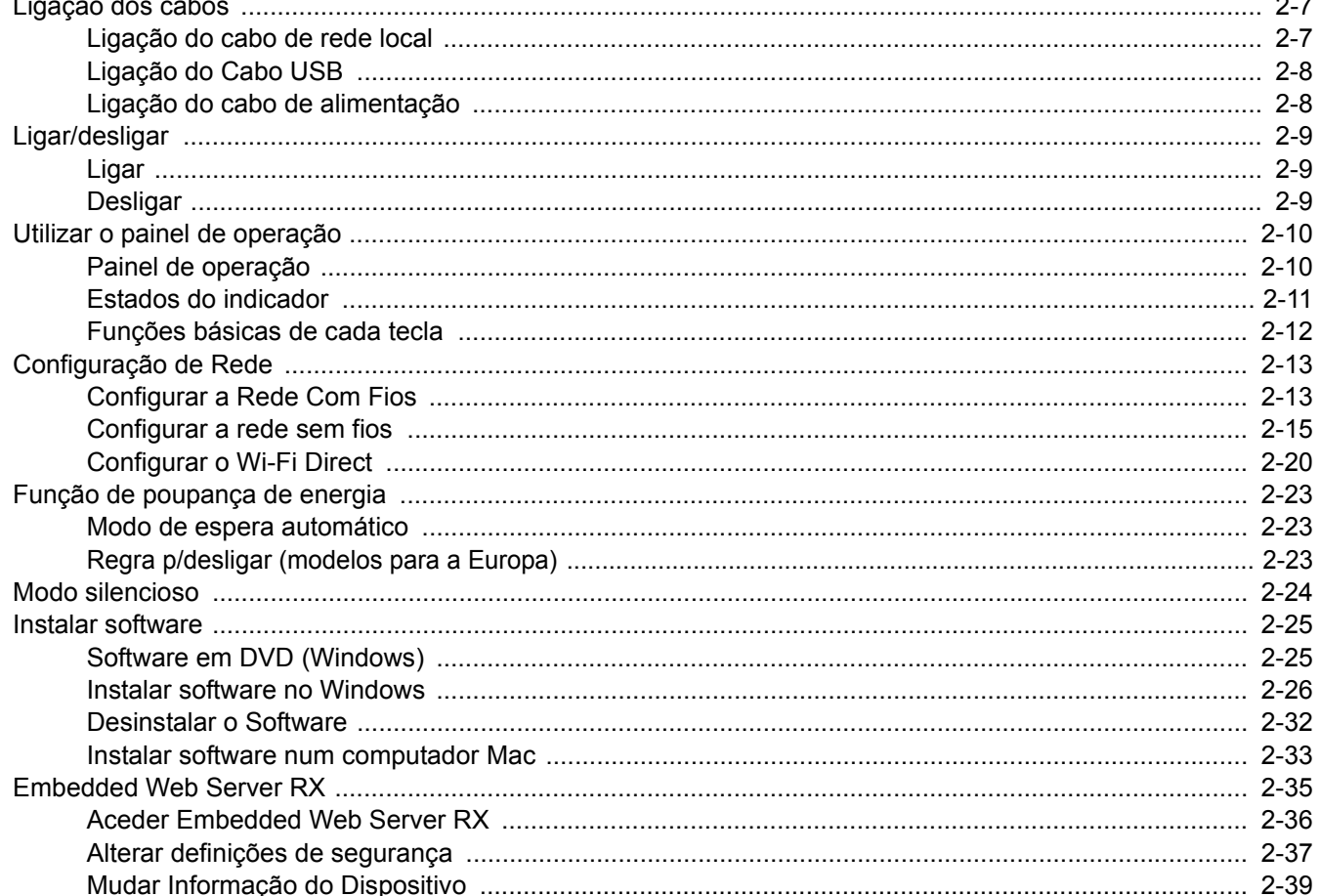

## <span id="page-24-0"></span>Nome dos componentes (Exterior da máquina)

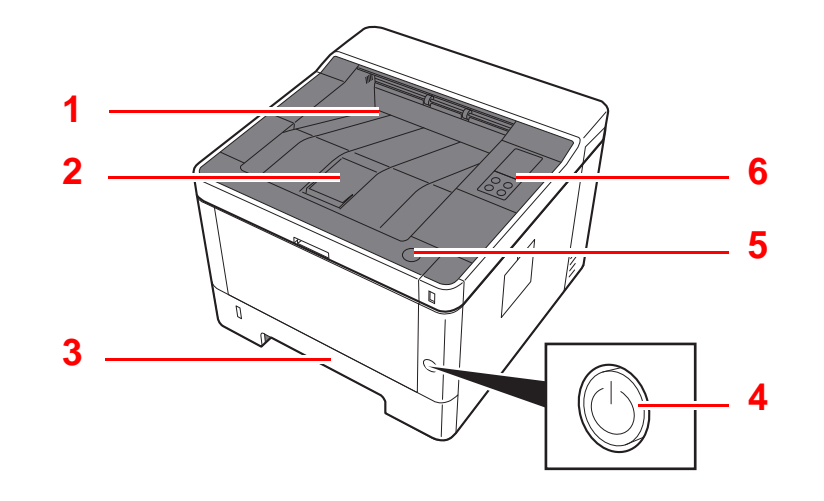

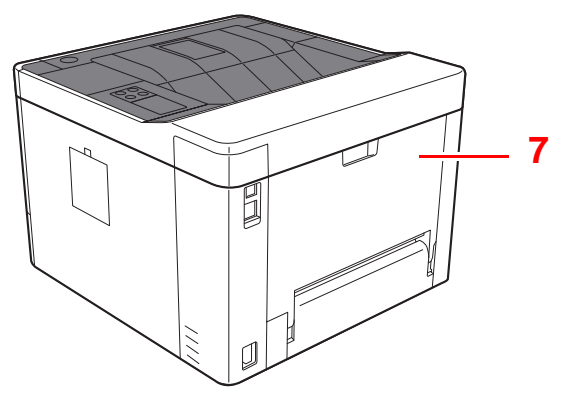

- 1 Bandeja superior
- 2 Batente de papel
- 3 Cassete 1
- 4 Interruptor de alimentação

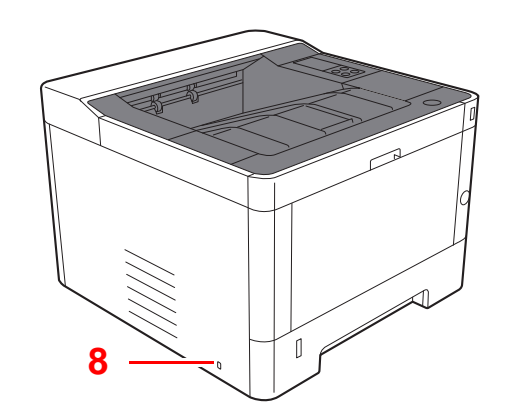

- 5 Botão de abertura da tampa frontal
- 6 Painel de operação
- 7 Tampa Traseira
- 8 Ranhura para bloqueio anti-roubo

## <span id="page-25-0"></span>Nome dos componentes (Conectores/Interior)

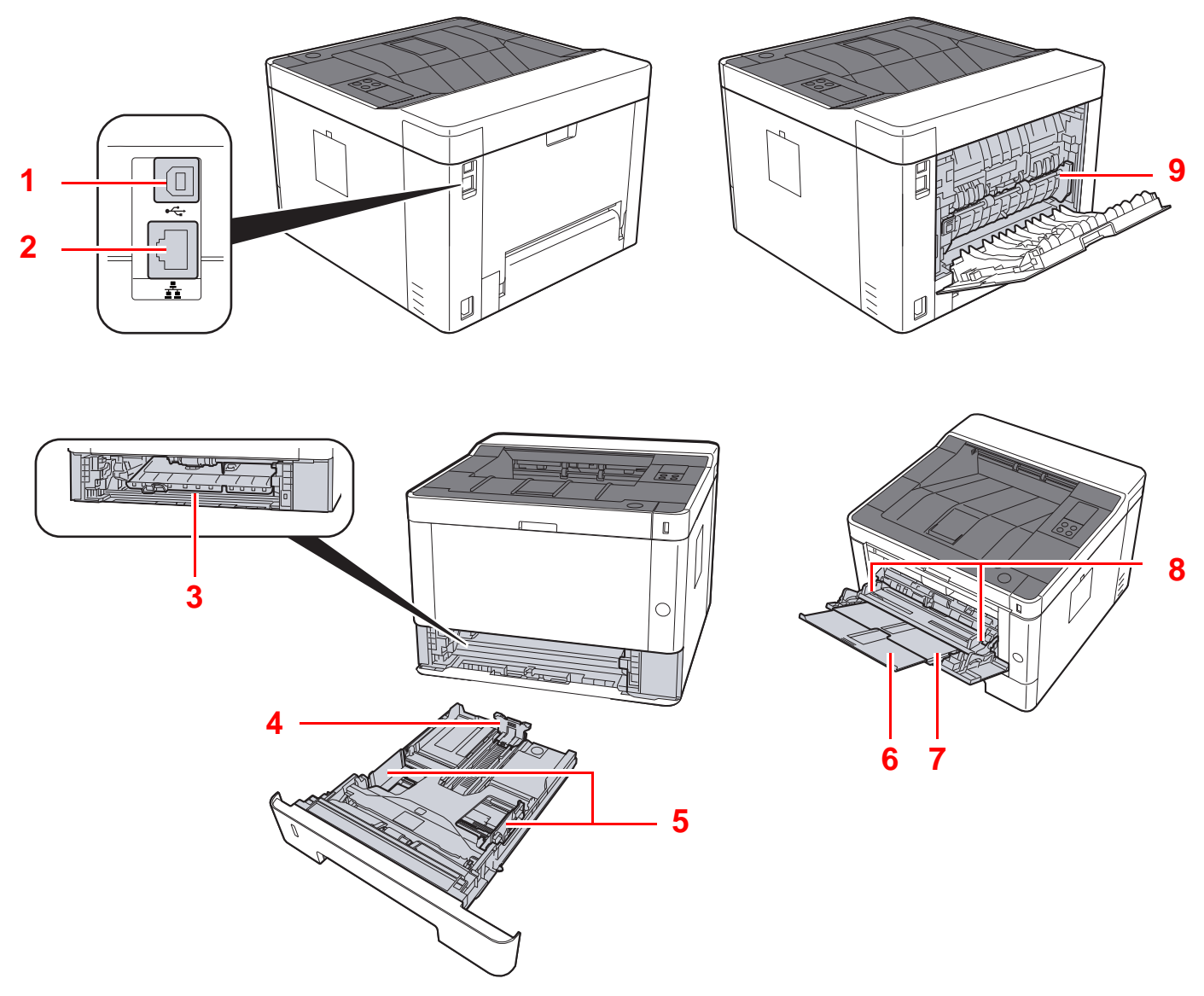

- 1 Conector de interface USB
- 2 Conector de interface de rede
- 3 Tampa do Alimentador
- 4 Guia de comprimento do papel
- 5 Guias de largura do papel
- 6 Extensão da bandeja
- 7 Bandeja Multifunções
- 8 Guias de largura do papel
- 9 Tampa do fusor

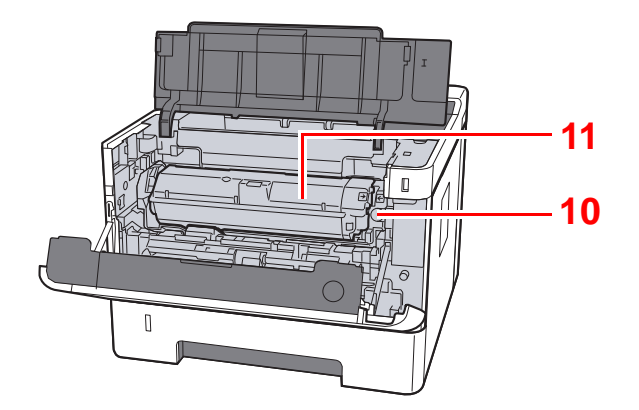

- 10 Botão de libertação do recipiente de toner
- 11 Recipiente de Toner

## <span id="page-27-0"></span>Nome dos componentes (com equipamentos opcionais instalados)

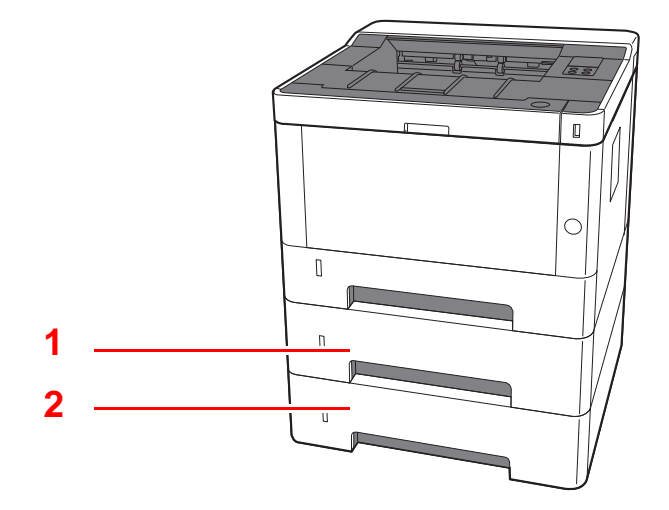

- 1 Cassete 2
- 2 Cassete 3
- [Equipamento opcional \(página 7-2\)](#page-142-2)

## <span id="page-28-0"></span>Ligar a máquina e outros dispositivos

Prepare os cabos necessários ao ambiente e à finalidade do uso da máquina.

#### **Ao ligar a máquina ao PC através de USB**

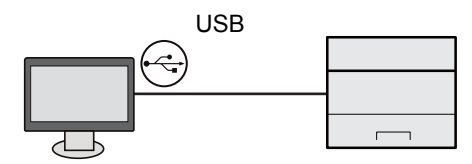

#### **Ao ligar a máquina ao PC ou Tablet através de um cabo de rede, Wi-Fi ou Wi-Fi Direct**

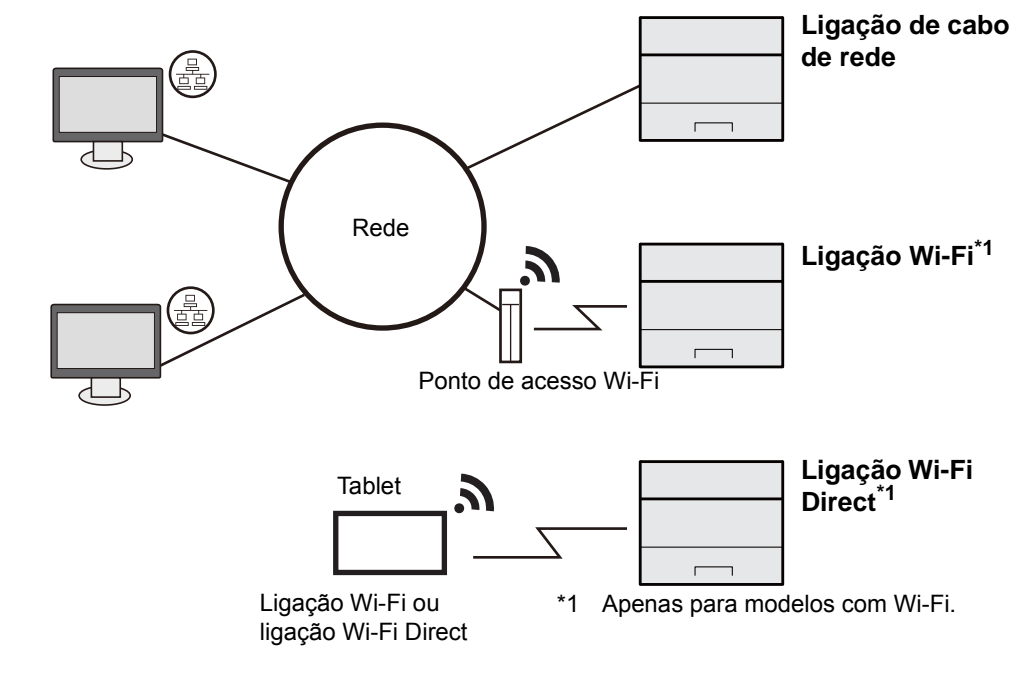

### **QNOTA**

Se estiver a usar uma rede LAN sem fios, consulte o seguinte.

[Configurar a rede sem fios \(página 2-15\)](#page-37-0)

#### **Cabos que podem ser usados**

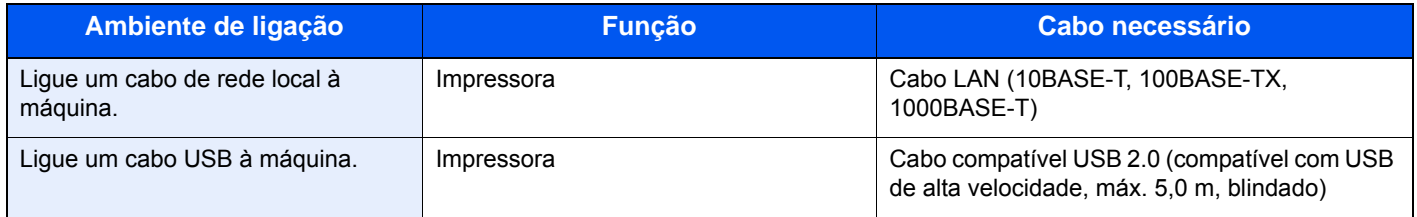

#### **IMPORTANTE**

**A utilização de um cabo diferente de um cabo compatível USB 2.0 pode causar falhas.**

## <span id="page-29-0"></span>Ligação dos cabos

### <span id="page-29-1"></span>Ligação do cabo de rede local

#### **IMPORTANTE**

**Certifique-se de que a máquina está desligada.**

**►** [Desligar \(página 2-9\)](#page-31-2)

### 1 Ligue o cabo à máquina.

1 Ligue o cabo de rede local ao conector da interface de rede.

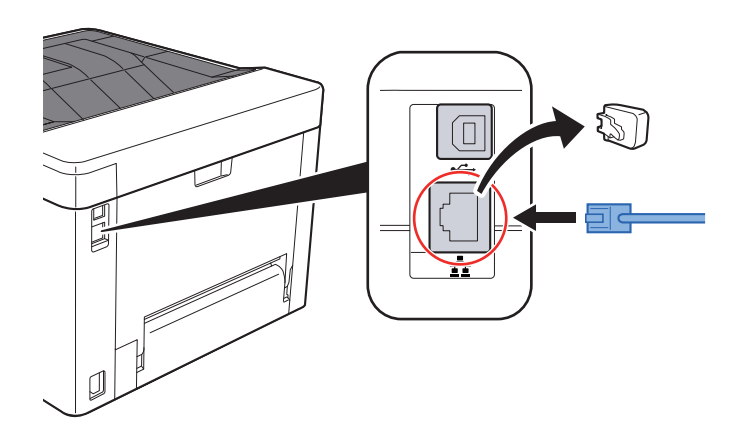

- 2 Ligue a outra extremidade do cabo ao hub ou ao PC.
- 2 Ligue a máquina e configure a rede.
	- $\rightarrow$  [Ligação do cabo de rede local \(página 2-7\)](#page-29-1)

### <span id="page-30-0"></span>Ligação do Cabo USB

### **IMPORTANTE**

**Certifique-se de que a máquina está desligada.**

**►** [Desligar \(página 2-9\)](#page-31-2)

### 1 Ligue o cabo à máquina.

1 Ligue o cabo USB ao conector de interface USB.

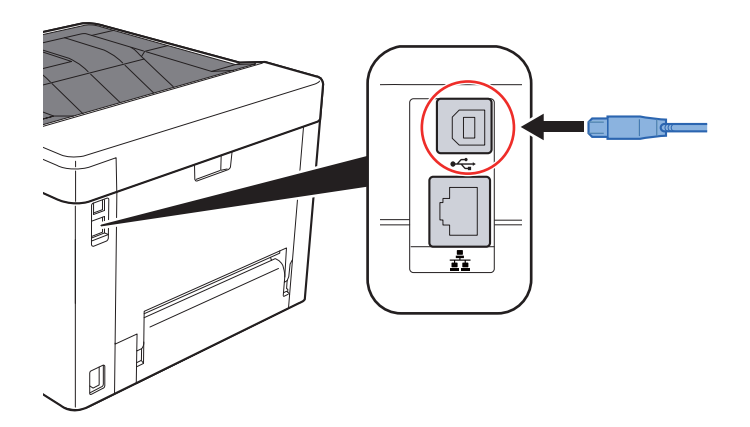

2 Ligue a outra extremidade do cabo ao PC.

### 2 Ligue a máquina.

### <span id="page-30-1"></span>Ligação do cabo de alimentação

### 1 Ligue o cabo à máquina.

Ligue uma extremidade do cabo de alimentação fornecido à máquina e a outra extremidade à tomada de alimentação.

#### **IMPORTANTE**

**Utilize apenas o cabo de alimentação fornecido com a máquina.** 

## <span id="page-31-0"></span>Ligar/desligar

### <span id="page-31-1"></span>Ligar

Ligue o interruptor de alimentação.

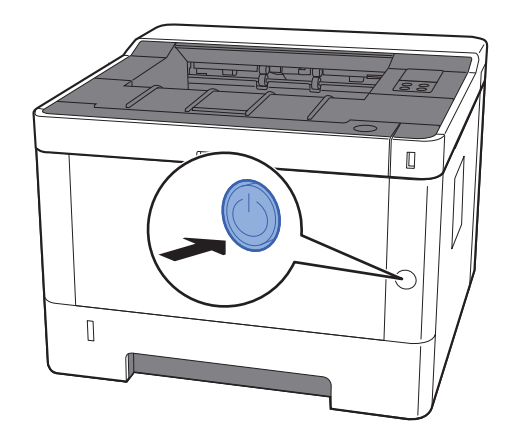

### <span id="page-31-2"></span>Desligar

**1** Desligue o interruptor de alimentação.

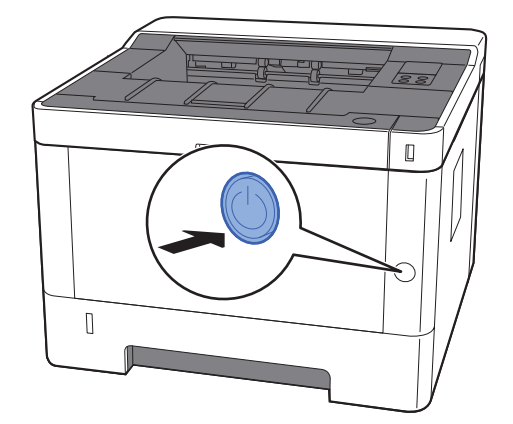

Demora cerca de 3 minutos a desligar.

## **CUIDADO**

**Se esta máquina não for utilizada durante um período prolongado (por exemplo, de um dia para o outro), desligue-a no interruptor de alimentação. Se a máquina não for usada durante um período mais prolongado (por exemplo, férias) retire o cabo da tomada como medida de precaução.**

#### **IMPORTANTE**  $\left(\bigvee\right)$

**Retire o papel das cassetes e feche-o nos sacos de armazenamento para o proteger da humidade.**

## <span id="page-32-1"></span><span id="page-32-0"></span>Utilizar o painel de operação Painel de operação

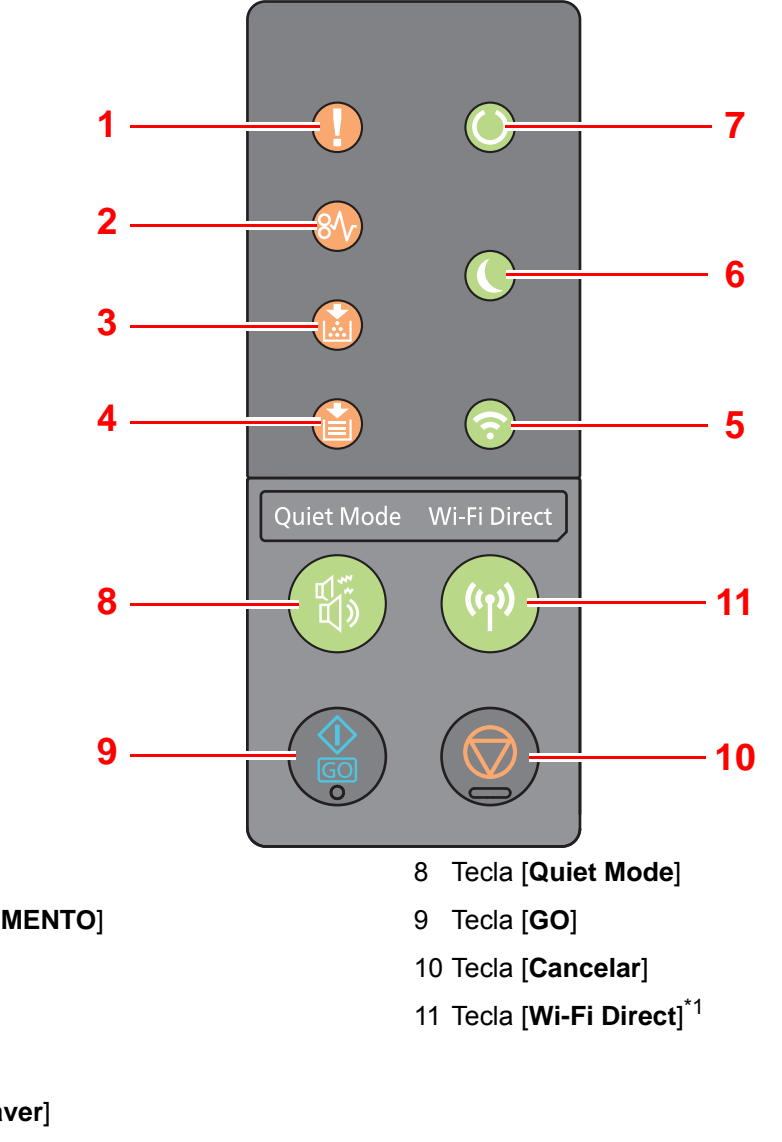

- 1 Indicador [**Attention**]
- 2 Indicador [**ENCRAVAMENTO**]
- 3 Indicador [**Toner**]
- 4 Indicador [**Paper**]
- 5 Indicador [**Wi-Fi**] \*1
- 6 Indicador [**Energy Saver**]
- 7 Indicador de [**Processamento**]
- <span id="page-32-2"></span>\*1 Apenas para modelos com Wi-Fi.

#### Q **NOTA**

Para os significados dos indicadores e para as funções das teclas, consulte o seguinte:

[Estados do indicador \(página 2-11\)](#page-33-0)  $\blacktriangleright$ [Funções básicas de cada tecla \(página 2-12\)](#page-34-0)

### <span id="page-33-0"></span>Estados do indicador

Os indicadores são usados para identificar o estado da impressora em qualquer altura. Para identificar o estado da impressora, verifique os indicadores na impressora e, em seguida, consulte a tabela abaixo para verificar o estado da máquina.

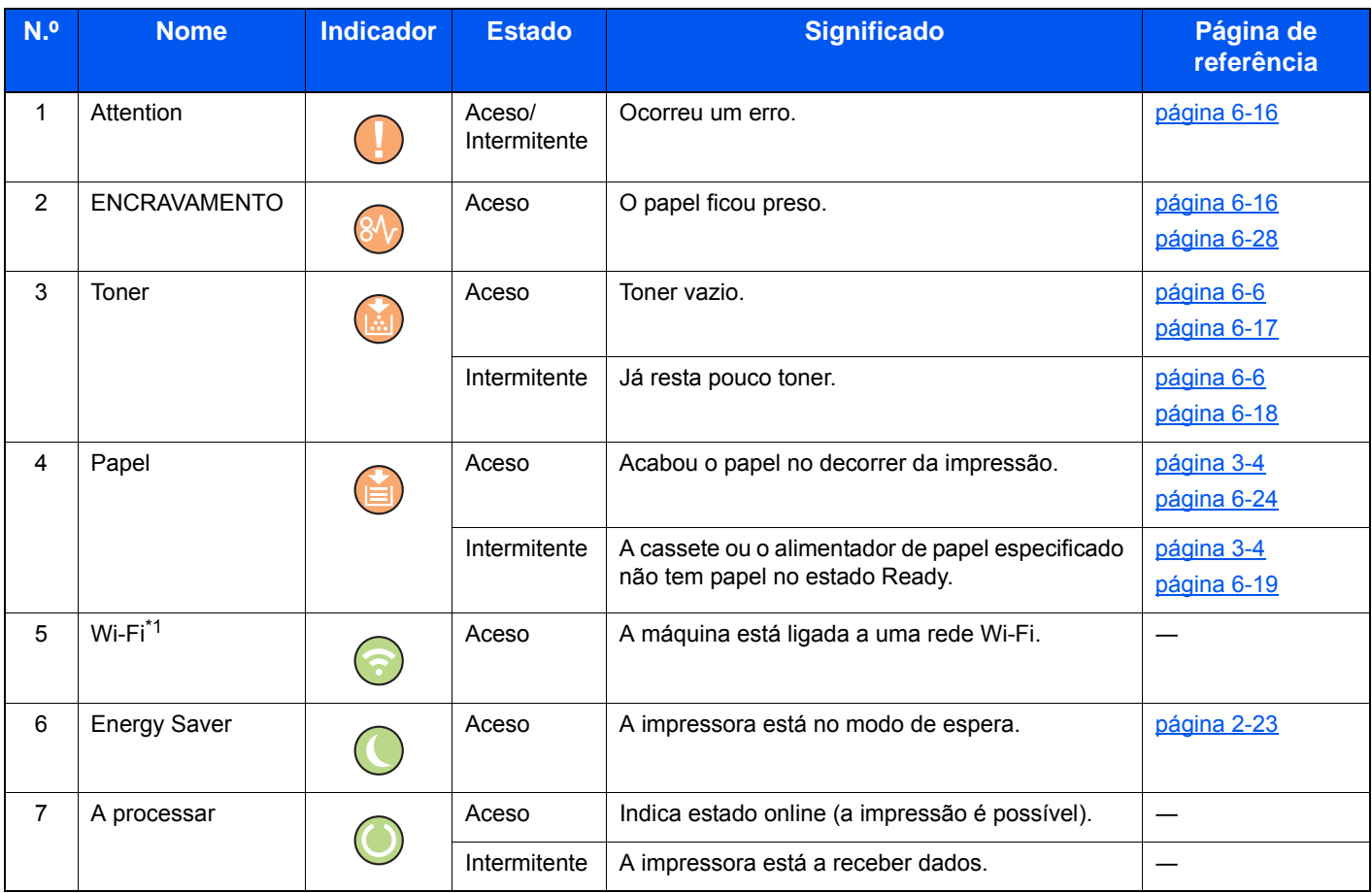

\*1 Apenas para modelos com Wi-Fi.

### **<b>Q**<br>**NOTA**

Se um indicador acender de forma irregular ou piscar de forma repetida, entre em contacto com o representante de manutenção.

### <span id="page-34-0"></span>Funções básicas de cada tecla

Consulte o quadro que se segue para obter a descrição das funções básicas de cada tecla.

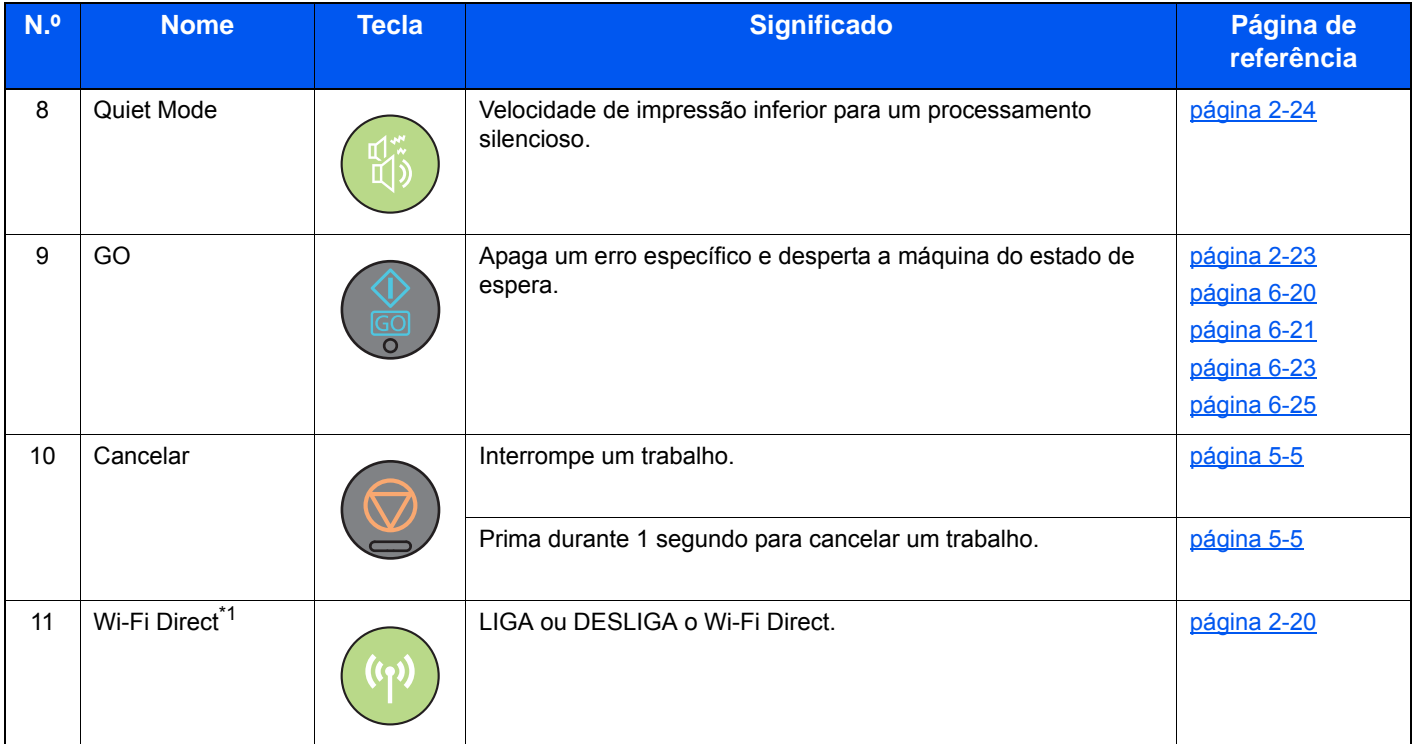

\*1 Apenas para modelos com Wi-Fi.

## <span id="page-35-0"></span>Configuração de Rede

### <span id="page-35-1"></span>Configurar a Rede Com Fios

A máquina está equipada com interface de rede, que é compatível com os protocolos de rede tais como o TCP/IP (IPv4), TCP/IP (IPv6), NetBEUI e IPSec. Permite a impressão em rede no Windows, Macintosh, UNIX e outras plataformas.

Configure o TCP/IP (IPv4) para ligar à rede do Windows.

Certifique-se de que liga o cabo de rede antes de configurar as definições.

**►** [Ligação do cabo de rede local \(página 2-7\)](#page-29-1)

Para outras definições de rede, consulte o seguinte:

**Embedded Web Server RX User Guide**

### **Definição de IPv4**

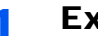

#### Exiba o ecrã.

- 1 Inicie o browser para a Web.
- 2 Na barra de endereço ou de localização, introduza o endereço IP da máquina ou o nome do anfitrião.

Pode verificar o endereço IP ou nome de anfitrião da máquina na página de estado. Para imprimir a página de estado, pressione a tecla [**GO**] no painel de operação durante 3 a 9 segundos.

3 Inicie a sessão com privilégios de administrador.

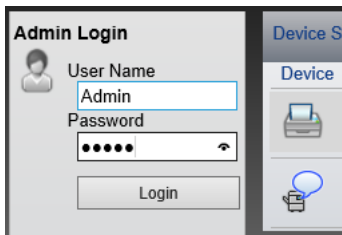

A predefinição de fábrica para o utilizador predefinido com privilégios de administrador é exibida em baixo. (Existe distinção entre letras maiúsculas e minúsculas (sensível às maiúsculas e minúsculas).)

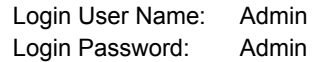

4 A partir do menu [**Network Settings**], faça clique em [**TCP/IP**].
# 2 Configurar as definições.

- 1 Em "TCP/IP" "IPv4 Settings (Wired Network)", defina [**DHCP/BOOTP**] e [**Auto-IP**] para [**Off**].
- 2 Configure o [**IP Address**] e a [**Subnet Mask**].
- 3 Se necessário, configure [**Default Gateway**], [**DNS Server**], [**WINS Server**], e [**Host name**] em "IPv4 Settings (Common)".
- 4 Clique em [**Submit**].

#### **IMPORTANTE**

**Após alterar as configurações, deve reiniciar a placa de interface de rede. Desligue a máquina e, em seguida, ligue-a.**

**Pode ainda reiniciar a rede seleccionando [Reset] no menu [Management Settings] de Embedded Web Server RX e, em seguida, fazendo clique em [Restart Network] em "Restart".**

# **QNOTA**

Pergunte, de antemão, ao administrador de rede, o endereço IP, e tenha este preparado quando configurar esta definição.

Nos seguintes casos, defina o endereço IP do servidor DNS no Embedded Web Server RX.

- Quando utilizar o nome do anfitrião com a definição de "DHCP" como "Off"
- Quando utilizar o servidor DNS com endereço IP não atribuído, automaticamente, por DHCP.

Para definir o endereço IP do servidor DNS, consulte:

#### **Embedded Web Server RX User Guide**

Para voltar a colocar as definições da rede de acordo com as definições originais de fábrica, prima em simultâneo a tecla [**Cancelar**] e a tecla [**Quiet Mode**] durante pelo menos 15 segundos e, em seguida, DESLIGUE e LIGUE a alimentação.

# Configurar a rede sem fios

Quando a função de rede sem fios estiver disponível na máquina e as definições de ligação estiverem configuradas, é possível imprimir num ambiente de rede sem fios (rede local sem fios). Os métodos de configuração são os seguintes:

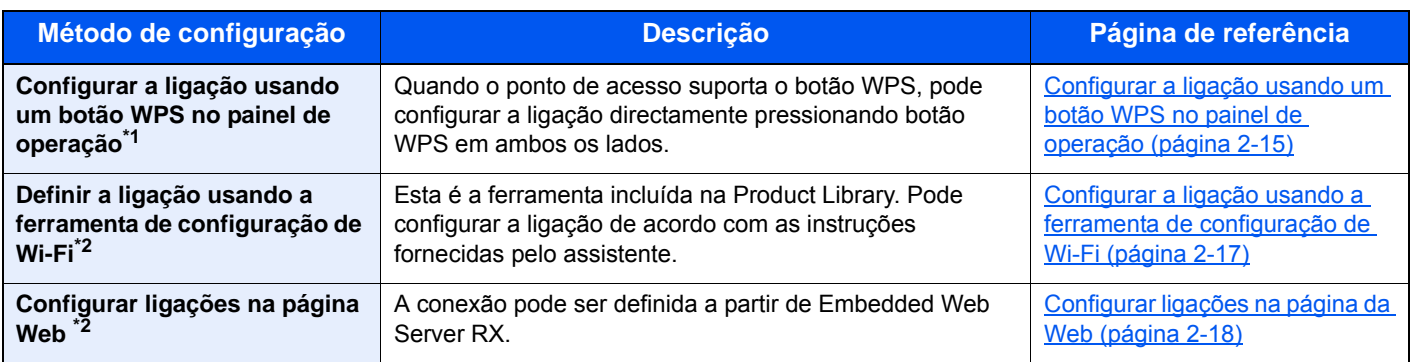

Configurar as definições no painel de operação se o seu ponto de acesso suportar WPS. **Embedded Web Server RX User Guide**

\*2 Antes de configurar a rede sem fios usando um computador, ligue a máquina directamente usando um cabo de rede LAN ou a ligação sem fios usando Wi-Fi Direct.

[Preparação antes de configurar a rede sem fios usando o computador \(página 2-16\)](#page-38-0)

# **QNOTA**

Num modelo com uma função Wi-Fi, altere as configurações em "Rede Primária (Cliente)" de forma apropriada se mudar para outra interface que não possua fios.

#### **Embedded Web Server RX User Guide**

## <span id="page-37-0"></span>**Configurar a ligação usando um botão WPS no painel de operação**

Quando o ponto de acesso suporta o botão WPS, pode configurar a ligação directamente pressionando botão WPS em ambos os lados.

## 1 Activar o modo Wi-Fi.

Pressione simultaneamente a tecla [**GO**] e a tecla [**Wi-Fi Direct**] no painel de operação durante 10 segundos ou mais.

# **QNOTA**

Também pode activar o Wi-Fi a partir de Embedded Web Server RX.

[Configurar ligações na página da Web \(página 2-18\)](#page-40-0)

# **2** Desligue a máquina e, em seguida, ligue-a.

- **►** [Ligar/desligar \(página 2-9\)](#page-31-0)
- Pressione o botão WPS no ponto de acesso.
- **1** Pressione a tecla [Wi-Fi Direct] no painel de operação durante 5 segundos.

# **QNOTA**

Esta operação significa pressionar um botão WPS.

A rede entre esta máquina e o ponto de acesso configurado.

# <span id="page-38-0"></span>**Preparação antes de configurar a rede sem fios usando o computador**

Antes de configurar a rede sem fios usando um computador, ligue a máquina da seguinte forma.

<span id="page-38-1"></span>**Ligação com fios usando cabo de rede LAN**

# 1 Ligue a máquina com um computador através de um cabo de rede LAN quando a máquina estiver ligada.

# **2** Ligue o computador.

O endereço de IP automático (ligação local) será atribuído à máquina e ao computador. Esta máquina aplica IP automático como as configurações padrão.

# 3 Imprime a página do estado.

Pressione a tecla [**GO**] durante 3 a 9 segundos.

# A Anote o endereço IP.

#### <span id="page-38-2"></span>**Ligação LAN sem fios usando o Wi-Fi Direct**

# Activar o modo Wi-Fi Direct.

Pressione simultaneamente a tecla [**GO**] e a tecla [**Wi-Fi Direct**] no painel de operação durante 3 segundos.

# **<b>Q**<br>**NOTA**

Também pode ativar o Wi-Fi Direct a partir de Embedded Web Server RX.

**Embedded Web Server RX User Guide**

- **2** Desligue a máquina e, em seguida, ligue-a.
	- **►** [Ligar/desligar \(página 2-9\)](#page-31-0)
- 2 Ligue um computador portátil ou um dispositivo à máquina.
	- [Configurar o Wi-Fi Direct \(página 2-20\)](#page-42-0)

## **1** Imprime a página de estado da rede.

Pressione a tecla [**GO**] durante 10 segundos ou mais.

# 5 Aponte o nome da rede (SSID), o endereço IP e a palavra-passe.

São impressos em Wi-Fi Direct na página de estado da rede.

# **<b>NOTA**

Também pode verificar o nome da rede (SSID), o endereço IP e a palavra-passe de Embedded Web Server RX.

**Embedded Web Server RX User Guide**

## <span id="page-39-0"></span>**Configurar a ligação usando a ferramenta de configuração de Wi-Fi**

Para enviar as definições de Wi-Fi configuradas na ferramenta de configuração de Wi-Fi para a máquina, ligue o computador ou dispositivo portátil à máquina localmente. Os métodos de ligação são a ligação com fios através de cabo de rede LAN ou ligação LAN sem fios (Wi-Fi Direct).

### 1 Ligue a máquina usando um cabo de rede LAN ou Wi-Fi Direct.

**►** [Ligação com fios usando cabo de rede LAN \(página 2-16\)](#page-38-1) [Ligação LAN sem fios usando o Wi-Fi Direct \(página 2-16\)](#page-38-2)

# 2 Insira o DVD.

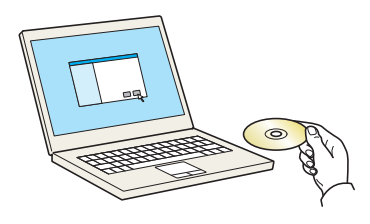

# **QNOTA**

- A instalação no Windows tem de ser feita por um utilizador com sessão iniciada com privilégios de administrador.
- Se for exibida a caixa de diálogo "Bem-vindo ao 'Assistente de novo hardware encontrado", seleccione [**Cancelar**].
- Se o ecrã de execução automática aparecer, clique em [**Executar setup.exe**].
- Se for apresentada a janela de gestão da conta do utilizador, clique em [**Sim**] ([**Permitir**]).

1 Clique em [**Ver Contrato de** 

2 Clique em [**Aceitar**].

**Licença**] e leia o Acordo de Licença.

## 2 Exiba o ecrã.

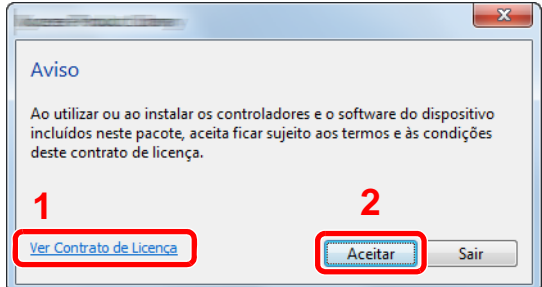

A Seleccione [Maintenance].

5 [Wi-Fi Setup Tool] > [Run]

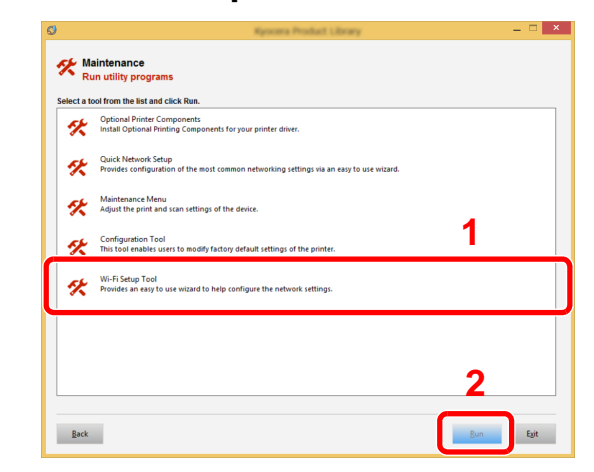

# 6 Configurar as definições.

- 1 [**Do not use automatic configuration**] > [**Next**] > [**Next**]
- 2 [**Use LAN cable**] > [**Next**] > [**Next**]
- 3 [**Easy setup**] > [**Next**]

A máquina é detectada.

# **QNOTA**

- Apenas uma máquina pode ser pesquisada usando a ferramenta de configuração de Wi-Fi. Podem ser precisas várias vezes para pesquisar a máquina.
- Se a máquina não for detectada, seleccione [**Advanced setup**] > [**Next**]. Seleccione [**Express**] ou [**Custom**] como método de descoberta do dispositivo e especifique o endereço IP ou nome de anfitrião para procurar a máquina.
- 4 Seleccione a máquina> [**Next**]
- 5 Seleccione [**Use the device settings.**] em [**Authentication mode**] e introduza o nome de utilizador e a palavra-passe de início de sessão. O nome de utilizador e a palavra-passe são ambos de Admin.
- 6 Configure as definições de comunicação > [**Next**]
- 7 Altere as configurações do ponto de acesso conforme necessário > [**Next**]

A rede está configurada.

## <span id="page-40-0"></span>**Configurar ligações na página da Web**

A conexão pode ser definida a partir de Embedded Web Server RX.

1 Ligue a máquina usando um cabo de rede LAN ou Wi-Fi Direct. **►** [Ligação com fios usando cabo de rede LAN \(página 2-16\)](#page-38-1)

[Ligação LAN sem fios usando o Wi-Fi Direct \(página 2-16\)](#page-38-2)

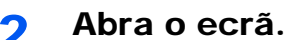

- 1 Inicie o browser para a Web.
- 2 Na barra de endereço ou de localização, introduza o endereço IP da máquina ou o nome do anfitrião.

Pode verificar o endereço IP ou nome de anfitrião da máquina na página de estado. Para imprimir a página de estado, pressione a tecla [**GO**] durante 3 a 9 segundos.

3 Inicie a sessão com privilégios de administrador.

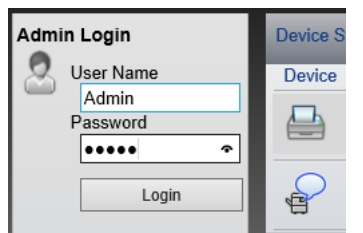

A predefinição de fábrica para o utilizador predefinido com privilégios de administrador é exibida em baixo. (Existe distinção entre letras maiúsculas e minúsculas (sensível às maiúsculas e minúsculas).)

Login User Name: Admin Login Password: Admin 4 [**Network Settings**] > [**Wireless LAN**]

# 3 Configurar as definições.

Defina o item em "Wireless LAN Settings".

- **Embedded Web Server RX User Guide**
- 4 Clique em [Submit].

# 5 Reinicie a rede.

Faça clique em [**Reset**], no menu [**Management Settings**], e, em seguida, clique em [**Restart Network**], em "Restart".

# <span id="page-42-0"></span>Configurar o Wi-Fi Direct

Quando a função de rede sem fios estiver disponível na máquina, definir Wi-Fi Direct permite imprimir a partir do ambiente Wi-Fi Direct. Os métodos de configuração são os seguintes:

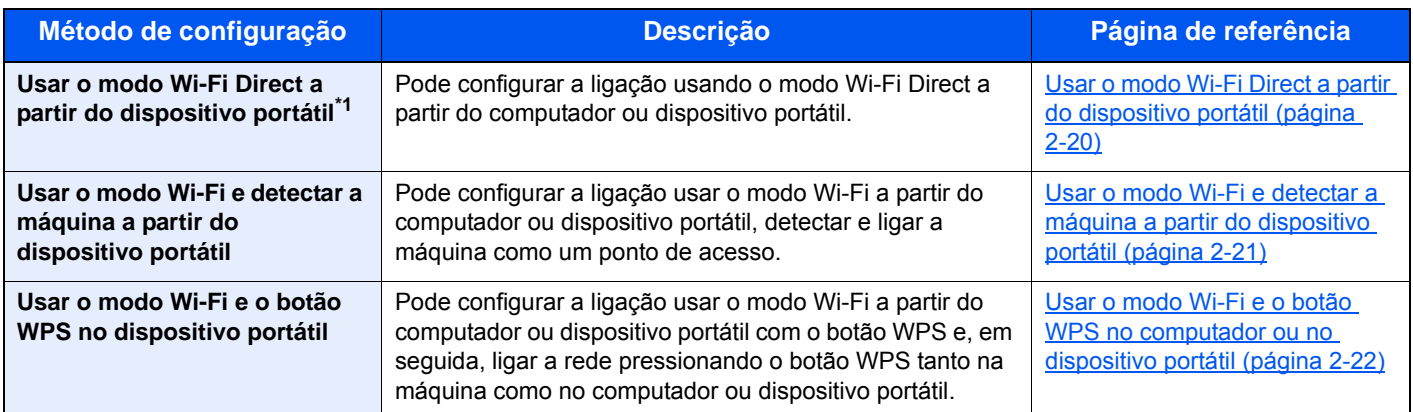

\*1 Ao usar o modo Wi-Fi Direct, se o computador ou dispositivo portátil já estiver ligado a outra rede que usa o modo Wi-Fi, não poderá executar o trabalho porque a máquina não é detectada a partir da aplicação.

## <span id="page-42-1"></span>**Usar o modo Wi-Fi Direct a partir do dispositivo portátil**

Aqui explicaremos os procedimentos para ligar a dispositivos portáteis Android 4.4 ou superior.

## **1** Activar o modo Wi-Fi Direct.

Pressione simultaneamente a tecla [**GO**] e a tecla [**Wi-Fi Direct**] no painel de operação durante 3 segundos.

# **<b>NOTA**

Também pode ativar o Wi-Fi Direct a partir de Embedded Web Server RX.

- **Embedded Web Server RX User Guide**
- **2** Desligue a máquina e, em seguida, ligue-a.
	- **►** [Ligar/desligar \(página 2-9\)](#page-31-0)
- 3 Seleccione o nome de anfitrião (KMxxxxxx) no menu Wi-Fi Direct do dispositivo portátil.
- **1** Pressione a tecla [Wi-Fi Direct] no painel de operação durante 1 segundo quando a tecla [Wi-Fi Direct] estiver intermitente.

# **QNOTA**

Esta operação significa que é necessária a primeira confirmação para a ligação Wi-Fi Direct a partir do dispositivo portátil.

A rede entre a máquina e o dispositivo portátil está configurada.

## <span id="page-43-0"></span>**Usar o modo Wi-Fi e detectar a máquina a partir do dispositivo portátil**

Aqui explicaremos os procedimentos para ligar a dispositivos portáteis iOS. Pode ligar-se a computadores ou dispositivos portáteis Android utilizando um procedimento semelhante.

### **1** Activar o modo Wi-Fi Direct.

Pressione simultaneamente a tecla [**GO**] e a tecla [**Wi-Fi Direct**] no painel de operação durante 3 segundos.

#### **QNOTA**

Também pode ativar o Wi-Fi Direct a partir de Embedded Web Server RX.

**Embedded Web Server RX User Guide**

## **2** Desligue a máquina e, em seguida, ligue-a.

**►** [Ligar/desligar \(página 2-9\)](#page-31-0)

#### 2 Imprime a página de estado de serviço.

Pressione a tecla [**GO**] durante 10 segundos ou mais.

## A Aponte o nome da rede (SSID), o endereço IP e a palavra-passe.

São impressos em Wi-Fi Direct na página de estado da rede.

### **QNOTA**

Também pode verificar o nome da rede (SSID), o endereço IP e a palavra-passe de Embedded Web Server RX.

**Embedded Web Server RX User Guide**

## 5 Configurar o dispositivo portátil ou o computador.

#### **Para configurar o dispositivo portátil**

- 1 [**Settings**] > [**Wi-Fi**]
- 2 Seleccione o nome da rede (SSID) apresentado no passo 4 da lista.
- 3 Introduza a palavra-passe fornecida no passo 4 > [**Connect**]

A rede entre a máquina e o dispositivo portátil está configurada.

#### **Para configurar o computador**

- 1 Faça clique no ícone "Rede" na barra de tarefas para mostrar uma lista das redes.
- 2 Seleccione o nome da rede (SSID) apresentado no passo 4 a partir da lista > [**Connect**]
- 3 Introduza a palavra-passe fornecida no passo 4 > [**Next**] > [**Yes**] A rede entre esta máquina e o computador está configurada.

# <span id="page-44-0"></span>**Usar o modo Wi-Fi e o botão WPS no computador ou no dispositivo portátil**

Quando o seu computador ou dispositivo portátil suporta o botão WPS no modo Wi-Fi, pode configurar a ligação pressionando o botão WPS tanto na máquina como no computador ou dispositivo portátil.

# **1** Activar o modo Wi-Fi Direct.

Pressione simultaneamente a tecla [**GO**] e a tecla [**Wi-Fi Direct**] no painel de operação durante 3 segundos.

## **QNOTA**

Também pode ativar o Wi-Fi Direct a partir de Embedded Web Server RX.

**Embedded Web Server RX User Guide**

# **2** Desligue a máquina e, em seguida, ligue-a.

- **►** [Ligar/desligar \(página 2-9\)](#page-31-0)
- 3 Pressione a tecla [Wi-Fi Direct] no painel de operação durante 5 segundos.

#### **QNOTA**

Esta operação significa pressionar um botão WPS.

# **1** Toque no [WPS Push Button] no computador ou no dispositivo portátil.

A rede entre a máquina e o computador ou o dispositivo portátil está configurada.

#### **IMPORTANTE**

**Pode ligar até três dispositivos portáteis ao mesmo tempo usando a configuração de Wi-Fi Direct. Quando os dispositivos que suportam Wi-Fi Direct estão ligados, caso deseje ligar-se a outro dispositivo, desligue os dispositivos já ligados a partir da rede. Os métodos de desconexão são os seguintes:**

- **Desligar a rede a partir do computador ou do computador portátil**
- **Desligar todos os dispositivos da rede no painel de operação**

**Pressione simultaneamente a tecla [Cancelar] e a tecla [Wi-Fi Direct] no painel de operação durante 3 segundos.**

- **Configurar o tempo de desconexão automático de Embedded Web Server RX**
- **Embedded Web Server RX User Guide**

# Função de poupança de energia

Depois de decorrido um determinado período de tempo após a última utilização da máquina, a máquina entra automaticamente no Modo de Suspensão para minimizar o consumo energético. Se a máquina não for utilizada enquanto se encontrar no modo de espera, a energia desliga-se automaticamente.

# Modo de espera automático

No modo de espera automático, a máquina muda automaticamente para o modo de espera se ficar inactiva durante um período de tempo predefinido.

O período de tempo antes de entrar no modo de Espera é o seguinte:

• 1 minuto (predefinição)

Se forem recebidos dados para impressão durante o modo de espera, a máquina ligar-se-á e começará a imprimir.

Para retomar o trabalho, execute os seguintes procedimentos.

• Seleccione a tecla [**GO**].

O tempo de saída do modo de espera é o seguinte:

• No prazo de 10 segundos

As condições ambientais, como a ventilação, podem fazer com que a máquina reaja mais lentamente.

Para obter mais informações sobre o modo de espera automático, consulte o seguinte:

[Auto sleep \(página 4-18\)](#page-88-0)

# Regra p/desligar (modelos para a Europa)

A Regra p/desligar é utilizada para impedir que a alimentação se desligue automaticamente.

O período de tempo predefinido é de 3 dias.

Para mais informações sobre as definições da Regra p/desligar, consulte:

[Power off timer \(modelos para a Europa\) \(página 4-17\)](#page-87-0)

# Modo silencioso

Velocidade de impressão inferior para um processamento silencioso. Seleccione este modo quando o ruído de funcionamento é desconfortável.

Quando selecciona a tecla [**Quiet Mode**], a tecla [**Quiet Mode**] fica intermitente e o Modo silencioso é activado.

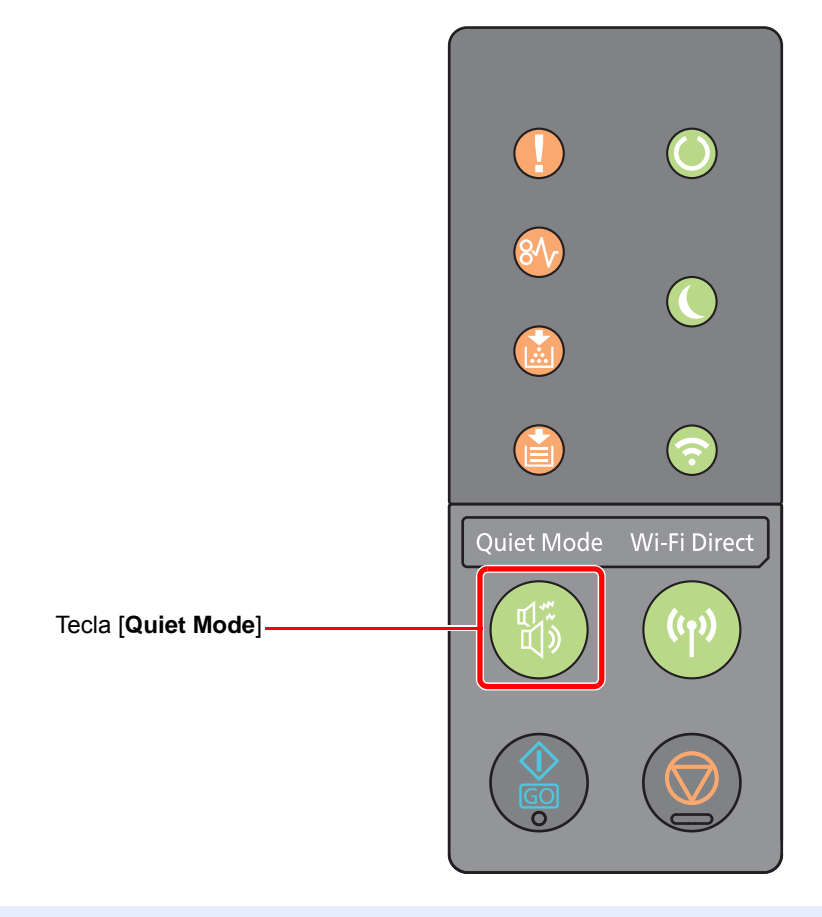

# **<b>Q**<br>**NOTA**

A velocidade de processamento será mais lenta do que o normal quando no Modo silencioso.

# Instalar software

Instale software adequado no seu PC a partir do DVD (Product Library) se pretender usar a função de impressora desta máquina a partir do seu PC.

# Software em DVD (Windows)

Pode seleccionar a [**Instalação rápida**] ou a [**Instalação personalizada**] como método de instalação. [**Instalação rápida**] é o método de instalação padrão. Para instalar componentes que não possam ser instalados através do [**Instalação rápida**], use o [**Instalação personalizada**].

Para obter detalhes sobre a instalação personalizada, consulte:

**►** [Instalação personalizada \(página 2-28\)](#page-50-0)

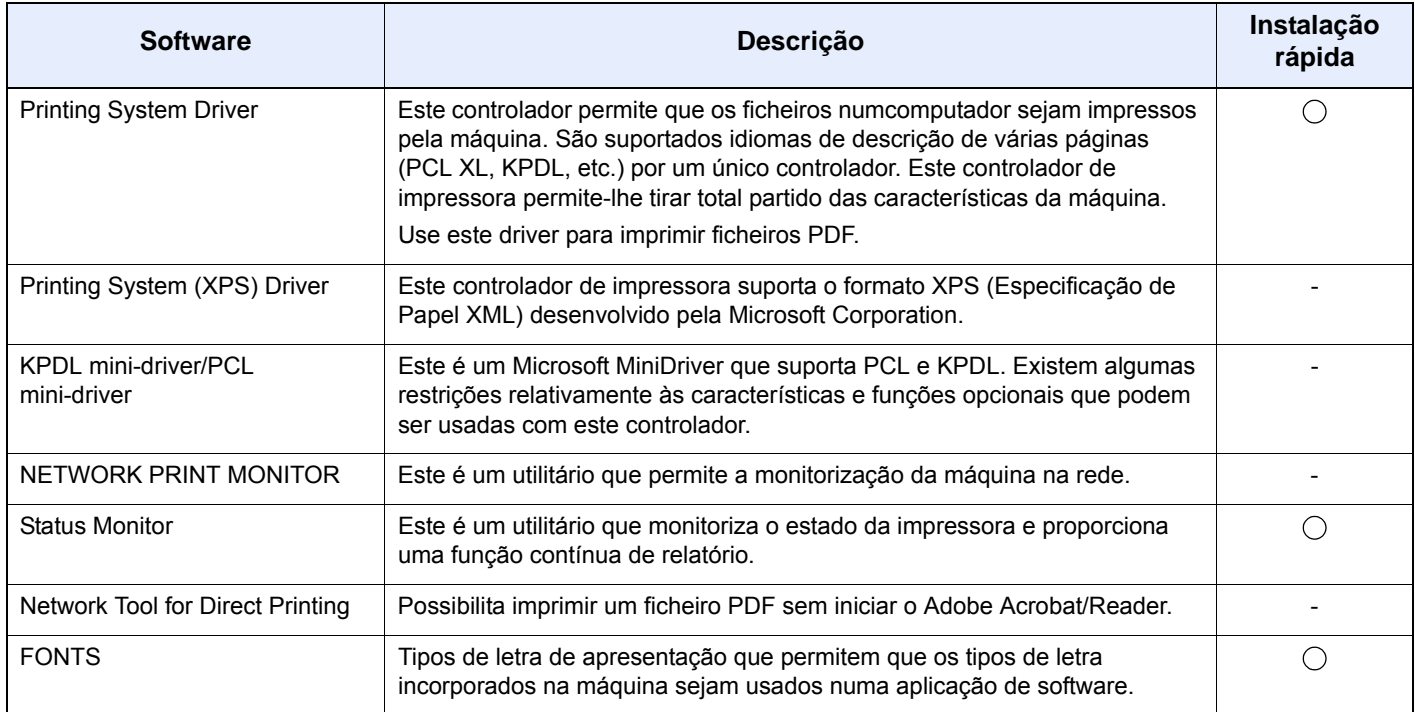

# **QNOTA**

- A instalação em ambiente Windows deve ser realizada por um utilizador com sessão iniciada com privilégios de administrador.
- Printing System (XPS) Driver não podem ser instalados no Windows XP.

# Instalar software no Windows

# **Instalação rápida**

O procedimento que se segue é um exemplo de instalação do software no Windows 8.1 utilizando [**Instalação rápida**]. Para obter detalhes sobre a instalação personalizada, consulte:

 $\rightarrow$  [Instalação personalizada \(página 2-28\)](#page-50-0)

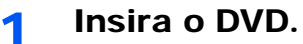

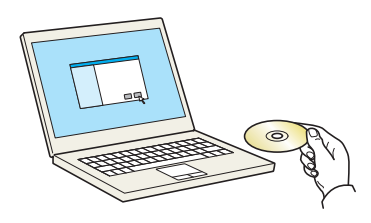

# **<b>NOTA**

- A instalação no Windows tem de ser feita por um utilizador com sessão iniciada com privilégios de administrador.
- Se for apresentada a caixa de diálogo "**Bem-vindo ao Assistente de Novo Hardware Encontrado**", seleccione [**Cancelar**].
- Se o ecrã de execução automática aparecer, clique em [**Executar setup.exe**].
- Se for apresentada a janela de gestão da conta do utilizador, clique em [**Sim**] ([**Permitir**]).

# 2 Exiba o ecrã.

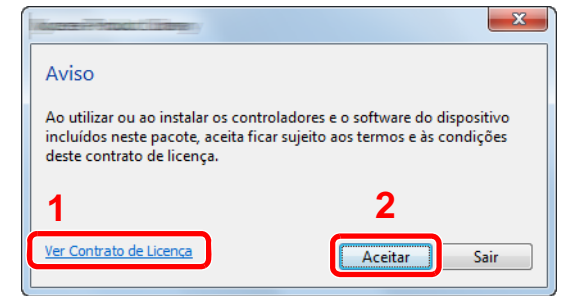

- 1 Clique em [**Ver Contrato de Licença**] e leia o Acordo de Licença.
- 2 Clique em [**Aceitar**].

3 Seleccione o separador [Instalação rápida].

# **A** Instale o software.

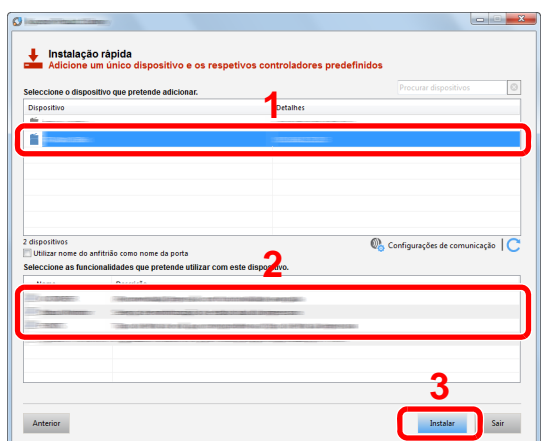

Pode também seleccionar o [**Utilizar name do anfitrião como nome da porta**] e definir a utilização do nome do anfitrião da porta TCP/IP padrão. (Não se pode usar uma ligação USB.)

# **IMPORTANTE**

**Se Wi-Fi ou Wi-Fi Direct estiver activa, certifique-se de que especifica o endereço IP para o nome da porta. A instalação pode falhar se for especificado o nome de anfitrião.**

# **<b>NOTA**

- A máquina só pode ser detectada se estiver ligada. Se o computador não conseguir detectar a máquina, verifique se está ligada ao computador através de uma rede ou um cabo USB e que está acesa e clique em  $\mathbb C$  (Recarregar).
- Se aparecer a janela de segurança do Windows, clique em [**Instalar este software de controlador mesmo assim**].
- Para instalar o Status Monitor nas versões do Windows anteriores ao Windows 8, é necessário instalar previamente o Microsoft .NET Framework 4.0.

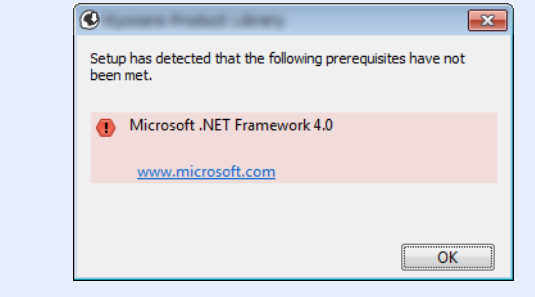

# **5** Termine a instalação.

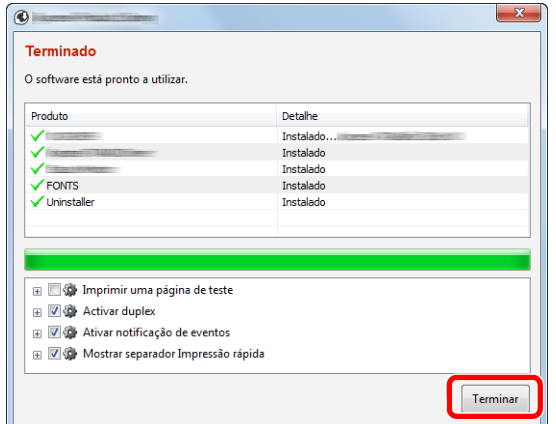

Quando é apresentada a mensagem "**O software está pronto a utilizar.**", pode utilizar o software. Para imprimir uma página de teste, clique na caixa de verificação "**Imprimir uma página de teste**" e seleccione a máquina.

Clique em [**Terminar**] para sair do assistente.

# **<b>Q**</u> NOTA

Depois de seleccionar [**Definições do dispositivo**] no Windows XP, é apresentada a caixa de diálogo para a definição do dispositivo depois de clicar em [**Concluir**]. Configure as definições para opções instaladas na máquina. As definições do dispositivo podem ser configuradas depois de a instalação estar concluída.

**Printing System Driver User Guide**

Caso apareça uma mensagem de reinício do sistema, reinicie o computador seguindo as mensagens no ecrã. Isto termina o procedimento de instalação do controlador da impressora.

# <span id="page-50-0"></span>**Instalação personalizada**

O procedimento que se segue é um exemplo de instalação do software no Windows 8.1 utilizando [**Instalação personalizada**].

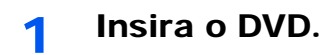

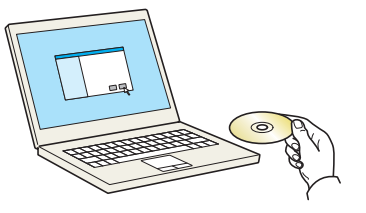

# **QNOTA**

- A instalação no Windows tem de ser feita por um utilizador com sessão iniciada com privilégios de administrador.
- Se for apresentada a caixa de diálogo "**Bem-vindo ao Assistente de Novo Hardware Encontrado**", seleccione [**Cancelar**].
- Se o ecrã de execução automática aparecer, clique em [**Executar setup.exe**].
- Se for apresentada a janela de gestão da conta do utilizador, clique em [**Sim**] ([**Permitir**]).

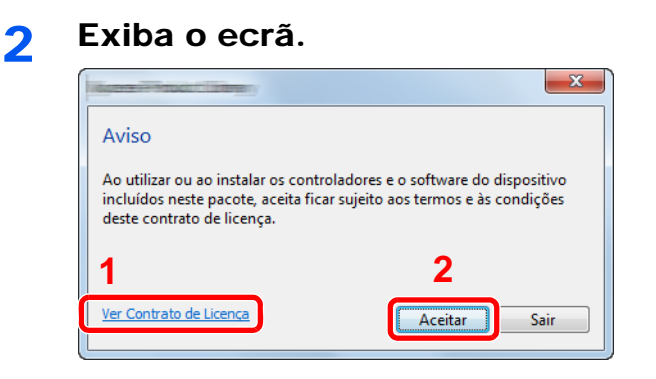

- 1 Clique em [**Ver Contrato de Licença**] e leia o Acordo de Licença.
- 2 Clique em [**Aceitar**].

# 3 Seleccione o separador [Instalação personalizada].

# **A** Instale o software.

1 Seleccione o dispositivo a instalar.

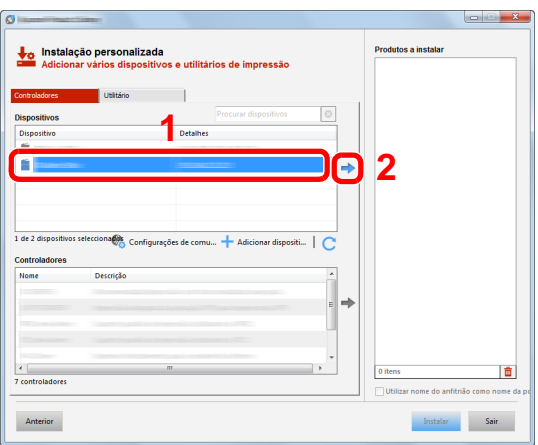

## **IMPORTANTE**

**Se Wi-Fi ou Wi-Fi Direct estiver activa, certifique-se de que especifica o endereço IP para o nome da porta. A instalação pode falhar se for especificado o nome de anfitrião.**

# **NOTA**

- A máquina só pode ser detectada se estiver ligada. Se o computador não conseguir detectar a máquina, verifique se está ligada ao computador através de uma rede ou um cabo USB e que está acesa e clique em  $\mathbb C$  (Recarregar).
- Se não aparecer o dispositivo pretendido, seleccione [**Adicionar dispositivo personalizado**] para seleccionar directamente o dispositivo.

2 Seleccione o driver a instalar.

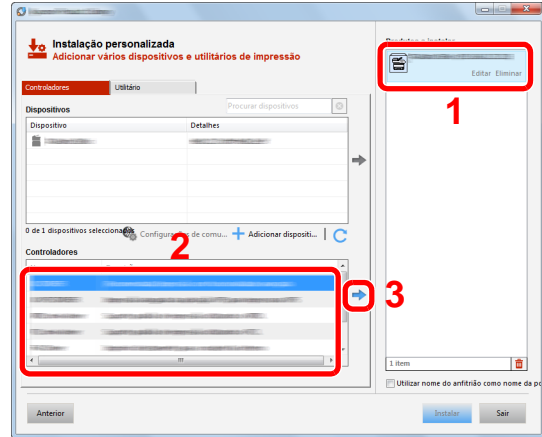

Clique no separador [**Utilitário**] e seleccione o utilitário a instalar.

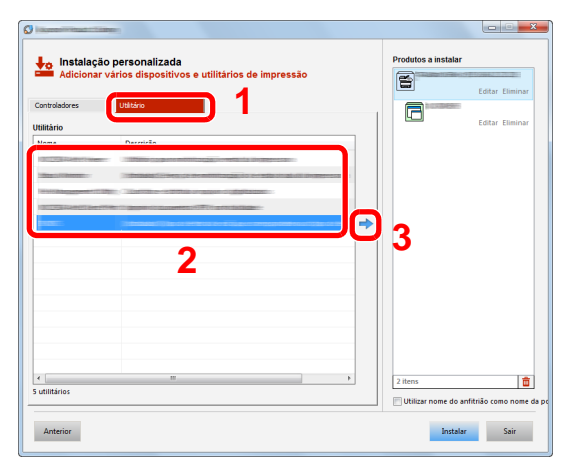

Clique em [**Instalar**].

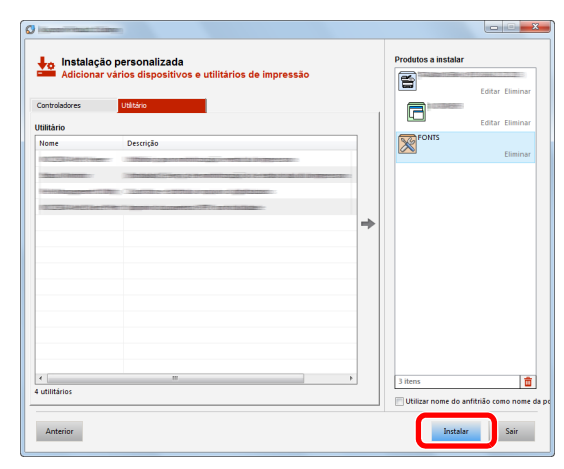

# **NOTA**

Para instalar o Status Monitor nas versões do Windows anteriores ao Windows 8, é necessário instalar previamente o Microsoft .NET Framework 4.0.

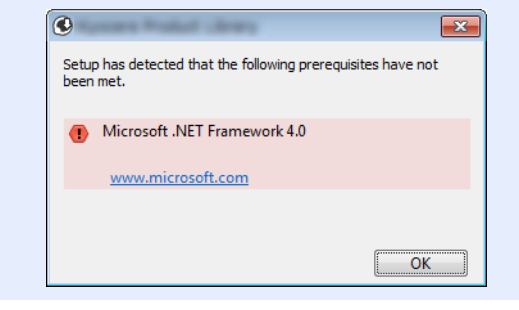

# 5 Termine a instalação.

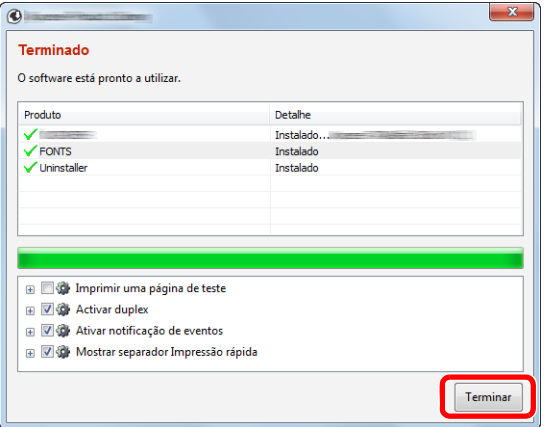

Quando é apresentada a mensagem "**O software está pronto a utilizar.**", pode utilizar o software. Para imprimir uma página de teste, clique na caixa de verificação "**Imprimir uma página de teste**" e seleccione a máquina.

Clique em [**Terminar**] para sair do assistente.

# **<b>Q**</u> NOTA

Depois de seleccionar [**Definições do dispositivo**] no Windows XP, é apresentada a caixa de diálogo para a definição do dispositivo depois de clicar em [**Concluir**]. Configure as definições para opções instaladas na máquina. As definições do dispositivo podem ser configuradas depois de a instalação estar concluída.

#### **Printing System Driver User Guide** $\blacktriangleright$  .

Caso apareça uma mensagem de reinício do sistema, reinicie o computador seguindo as mensagens no ecrã. Isto termina o procedimento de instalação do controlador da impressora.

# Desinstalar o Software

Realize o procedimento que se segue para eliminar o Software do seu computador.

#### **NOTA**  $\mathbb{Q}$

A desinstalação em ambiente Windows deve ser realizada por um utilizador com sessão iniciada com privilégios de administrador.

## 1 Abra o ecrã.

Clique em [**Procurar**] nos atalhos e introduza "Desinstalar Product Library" na caixa de pesquisa. Seleccione [**Desinstalar Product Library**] na lista de procura.

# **QNOTA**

No Windows 7, clique no botão [**Iniciar**] no Windows e, de seguida, seleccione [**Todos os Programas**], [(Nome da empresa da oferta)] e [**Desinstalar Product Library**] para visualizar o Assistente de Desinstalação.

# 2 Desinstale o software.

Coloque uma marca de verificação na caixa de verificação do software a ser eliminado.

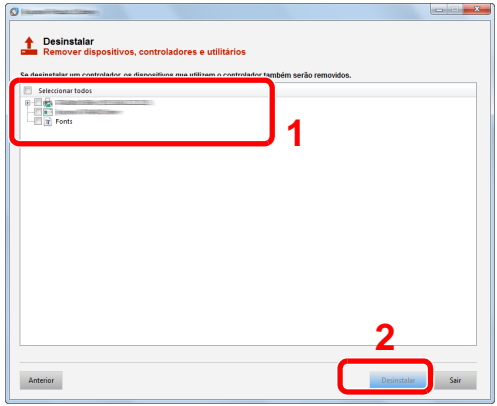

#### 3 Termine a desinstalação.

Caso apareça uma mensagem de reinício do sistema, reinicie o computador seguindo as mensagens no ecrã. Este passo conclui o procedimento de desinstalação do software.

# **<b>NOTA**

- O software também pode ser desinstalado usando a Product Library.
- No ecrã da Product Library, clique em [**Desinstalar**] e siga as instruções apresentadas no ecrã para desinstalar o software.

# Instalar software num computador Mac

A funcionalidade de impressora da máquina pode ser utilizada por um computador Mac.

## **<b>NOTA**

- A instalação em Mac OS tem de ser feita por um utilizador com sessão iniciada com privilégios de administrador.
- Quando imprimir a partir de um computador Macintosh, defina a emulação da máquina para [**KPDL**] ou [**KPDL(Auto)**].
- [Default emulation \(página 4-17\)](#page-87-1)
- No ecrã de Autenticar, insira o nome e palavra-passe usados para iniciar sessão no sistema operativo.

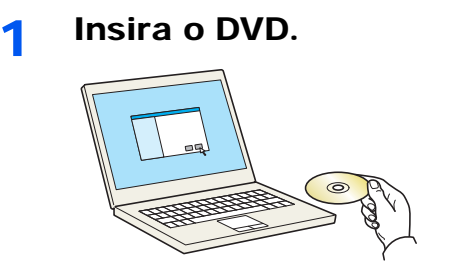

Faça duplo clique no ícone [**GEN\_LIB**].

# 2 Exiba o ecrã.

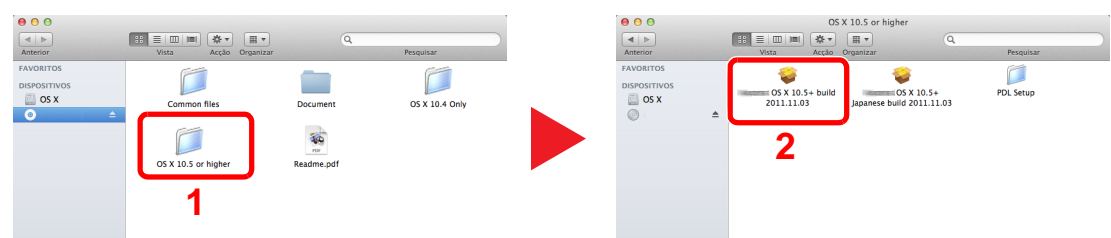

Faça duplo clique em [(Nome da marca) **OS X x.x**] dependendo da sua versão Mac OS.

# **3** Instale o Driver da Impressora.

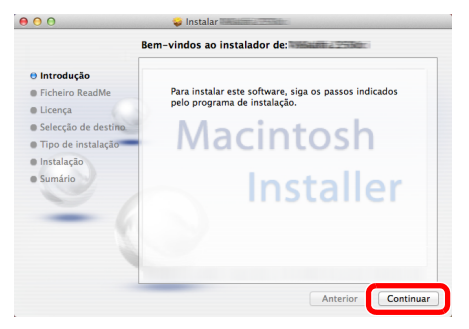

Instale o driver da impressora conforme as instruções no software de instalação.

Isto termina a instalação do controlador da impressora.

No caso da utilização de uma ligação USB, a máquina é automaticamente reconhecida e ligada.

No caso da utilização de uma ligação IP, são necessárias as definições abaixo.

# **A** Configure a impressora.

1 Abra as Preferências do Sistema e adicione a impressora.

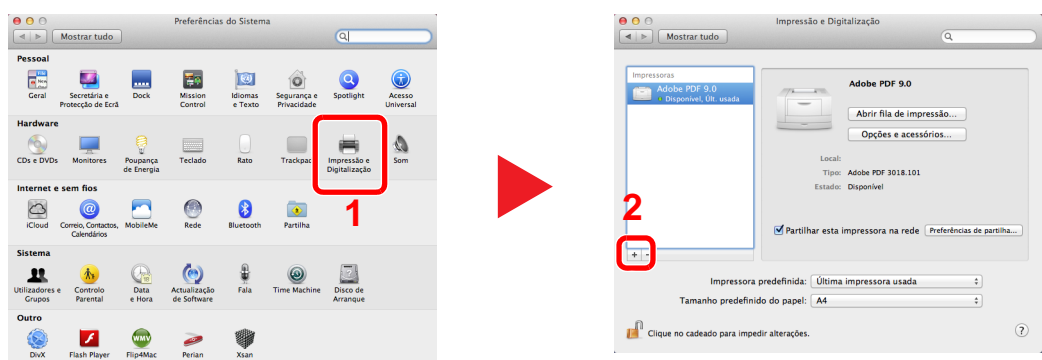

2 Seleccione [**Predefinição**] e, em seguida, seleccione o controlador após fazer clique no item apresentado em "Nome".

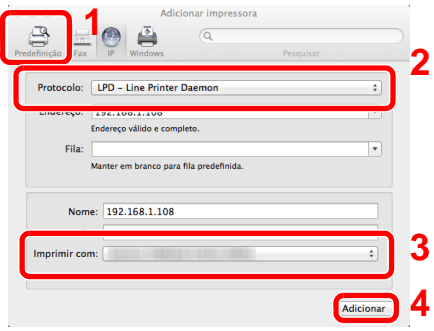

# **QNOTA**

Ao utilizar uma ligação IP, clique no ícone IP para uma ligação IP e, em seguida, introduza o nome de anfitrião ou o endereço IP. O número introduzido em "Endereço" aparecerá automaticamente em "Nome". Altere se necessário.

3 Seleccione as opções disponíveis para a máquina.

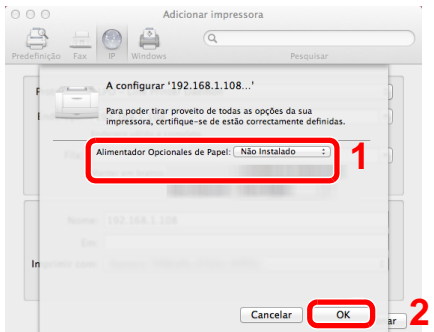

4 É adicionada a máquina seleccionada.

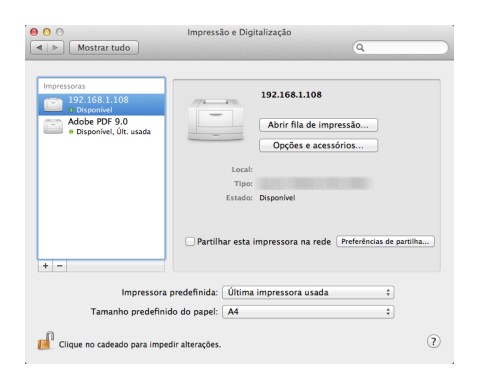

# Embedded Web Server RX

Se a máquina estiver ligada à rede, pode configurar diversas definições utilizando o Embedded Web Server RX.

Esta secção explica como aceder ao Embedded Web Server RX e como alterar as definições de segurança e o nome do anfitrião.

#### **Embedded Web Server RX User Guide**

## **QNOTA**

Para ter acesso completo às funções das páginas do Embedded Web Server RX, introduza o nome de utilizador e a palavra-passe e clique em [**Login**]. Introduzir a palavra-passe de administrador predefinido permite ao utilizador aceder a todas as páginas. A predefinição de fábrica para o utilizador predefinido com privilégios de administrador é exibida em baixo. (Existe distinção entre letras maiúsculas e minúsculas (sensível às maiúsculas e minúsculas).)

**Login User Name: Admin Login Password: Admin**

As definições que o administrador e os utilizadores gerais podem configurar no Embedded Web Server RX são as seguintes.

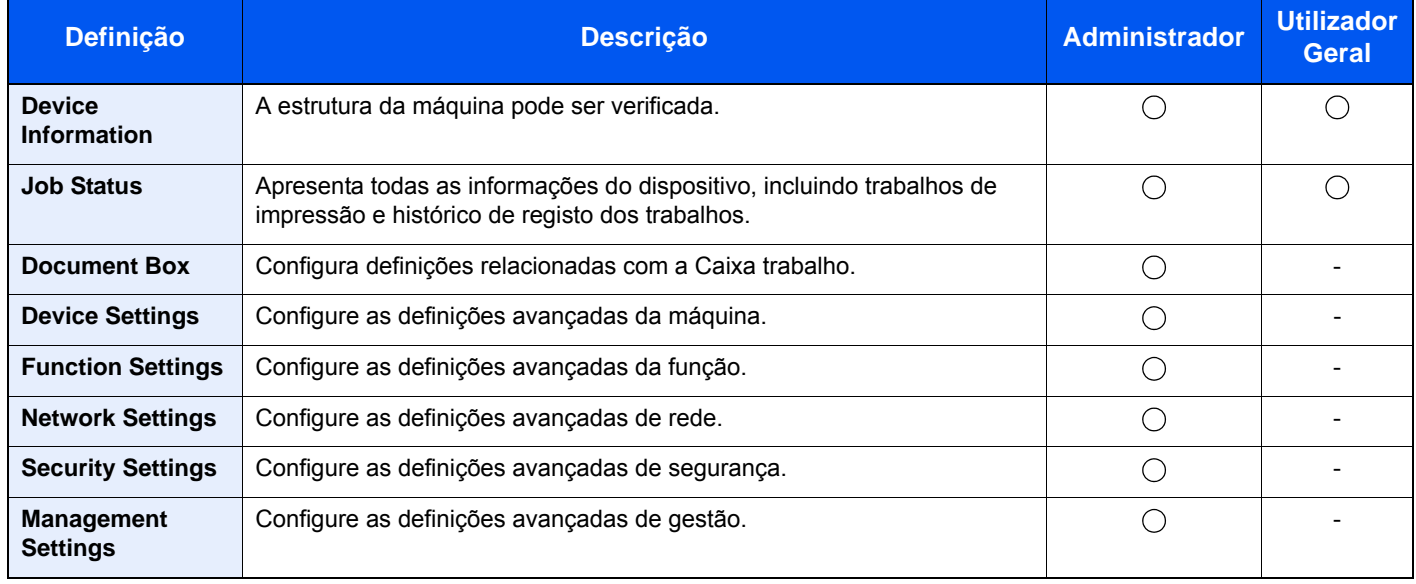

# Aceder Embedded Web Server RX

#### Abra o ecrã.

- 1 Inicie o browser para a Web.
- 2 Na barra de endereço ou de localização, introduza o endereço IP da máquina ou o nome do anfitrião.

Pode verificar o endereço IP ou nome de anfitrião da máquina na página de estado. Para imprimir a página de estado, pressione a tecla [**GO**] no painel de operação durante 3 a 9 segundos.

Exemplos: https://192.168.48.21/ (para endereço de IP) https://MFP001 (se o nome do anfitrião for "MFP001")

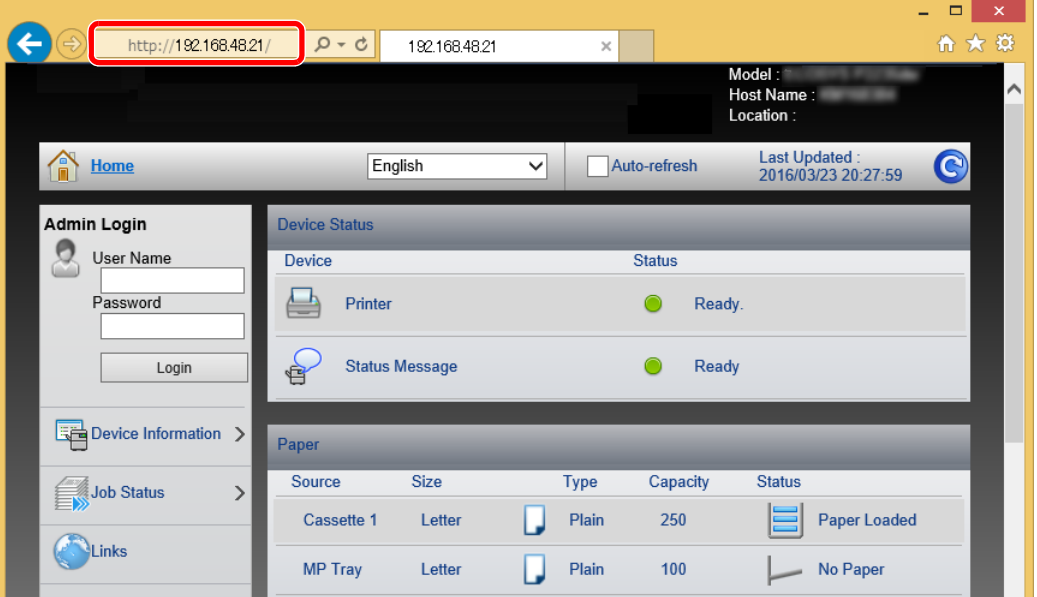

A página web apresenta informações básicas sobre a máquina e Embedded Web Server RX, bem como o respectivo estado actual.

## **<b>NOTA**

Se o ecrã "There is a problem with this website's security certificate." for apresentado, configure o certificado.

- **Embedded Web Server RX User Guide**
- É, também, possível continuar a operação sem configurar o certificado.

# 2 Configure a função.

Seleccione uma categoria a partir da barra de navegação na parte esquerda do ecrã.

#### **QNOTA**

Para ter acesso completo às funções das páginas do Embedded Web Server RX, introduza o nome de utilizador e a palavra-passe e clique em [**Login**]. Introduzir a palavra-passe de administrador predefinido permite ao utilizador aceder a todas as páginas, incluindo Caixa de Documentos. A predefinição de fábrica para o utilizador predefinido com privilégios de administrador é exibida em baixo. (Existe distinção entre letras maiúsculas e minúsculas (sensível às maiúsculas e minúsculas).)

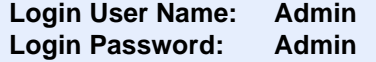

# Alterar definições de segurança

# Exiba o ecrã.

- 1 Inicie o browser para a Web.
- 2 Na barra de endereço ou de localização, introduza o endereço IP da máquina ou o nome do anfitrião.

Pode verificar o endereço IP ou nome de anfitrião da máquina na página de estado. Para imprimir a página de estado, pressione a tecla [**GO**] no painel de operação durante 3 a 9 segundos.

3 Inicie a sessão com privilégios de administrador.

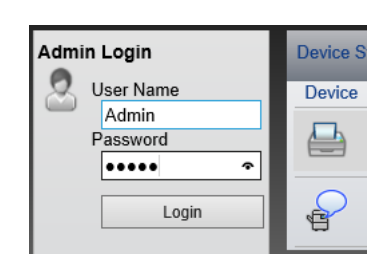

A predefinição de fábrica para o utilizador predefinido com privilégios de administrador é exibida em baixo. (Existe distinção entre letras maiúsculas e minúsculas (sensível às maiúsculas e minúsculas).)

Login User Name: Admin Login Password: Admin

4 Clique em [**Security Settings**].

# 2 Configure as definições de segurança.

No menu [**Security Settings**], seleccione a definição que pretende configurar.

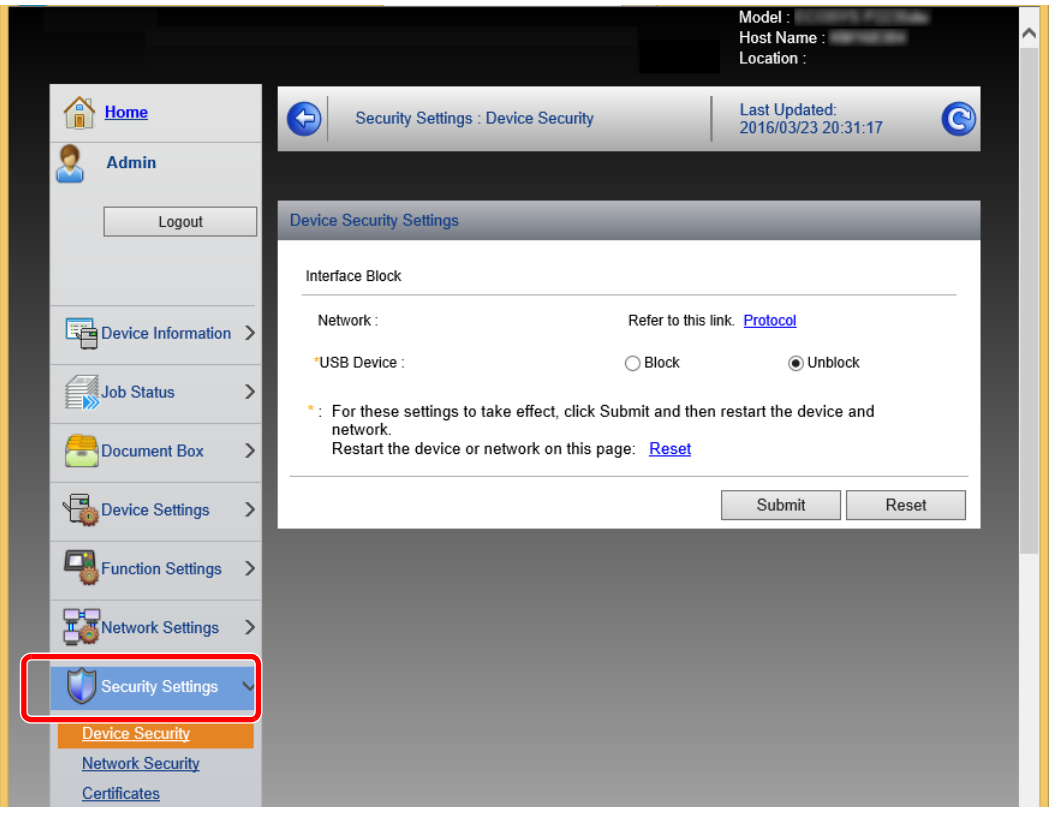

# **<b>NOTA**

Para obter mais informações sobre definições relacionadas com certificados, consulte:

**Embedded Web Server RX User Guide**

# Mudar Informação do Dispositivo

# Exiba o ecrã.

- 1 Inicie o browser para a Web.
- 2 Na barra de endereço ou de localização, introduza o endereço IP da máquina ou o nome do anfitrião.

Pode verificar o endereço IP ou nome de anfitrião da máquina na página de estado. Para imprimir a página de estado, pressione a tecla [**GO**] no painel de operação durante 3 a 9 segundos.

3 Inicie a sessão com privilégios de administrador.

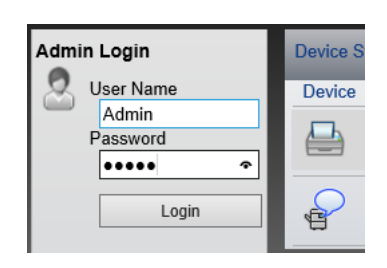

A predefinição de fábrica para o utilizador predefinido com privilégios de administrador é exibida em baixo. (Existe distinção entre letras maiúsculas e minúsculas (sensível às maiúsculas e minúsculas).)

Login User Name: Admin Login Password: Admin

4 A partir do menu [**Device Settings**], seleccione [**System**].

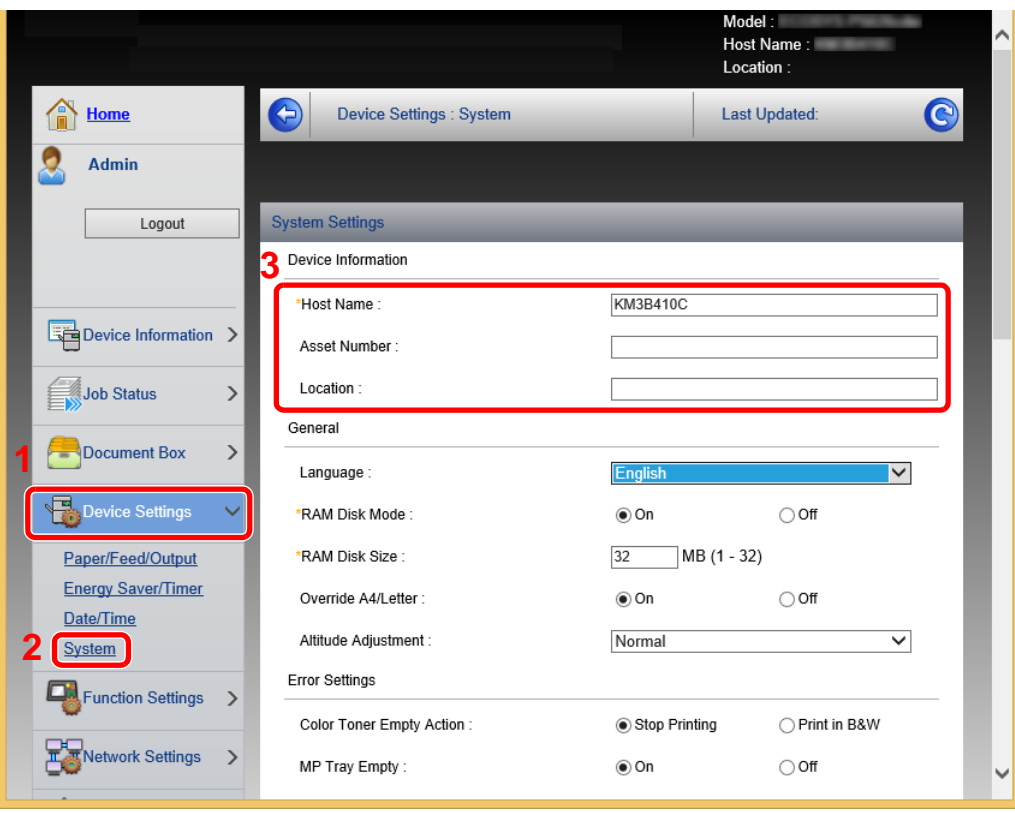

# 2 Especifique o nome do anfitrião.

Introduza a informação do dispositivo e, em seguida, clique em [**Submit**].

# **IMPORTANTE**

**Após alterar a definição, reinicie a rede ou desligue e volte a ligar a máquina.**

**Para reiniciar a rede, clique em [Reset], no menu [Management Settings], e, em seguida, clique em [Restart Network], em "Restart".**

# Preparativos antes da 3 utilização

Este capítulo explica as seguintes operações:

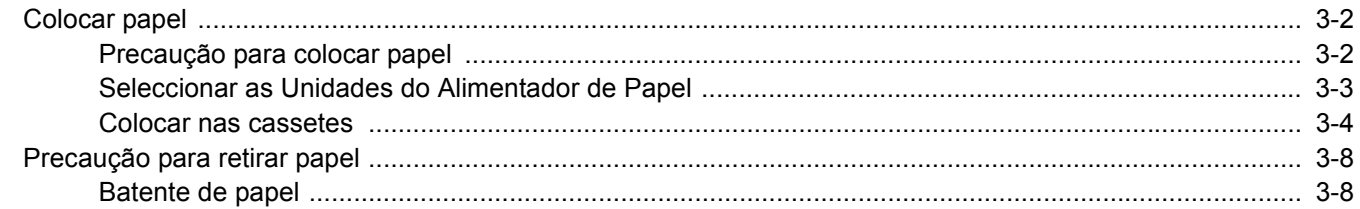

# <span id="page-64-0"></span>Colocar papel

Colocar papel nas cassetes.

# <span id="page-64-1"></span>Precaução para colocar papel

Quando abrir uma nova embalagem de papel, folheie as folhas antes de as colocar na máquina para as separar ligeiramente, conforme é indicado nos passos seguintes.

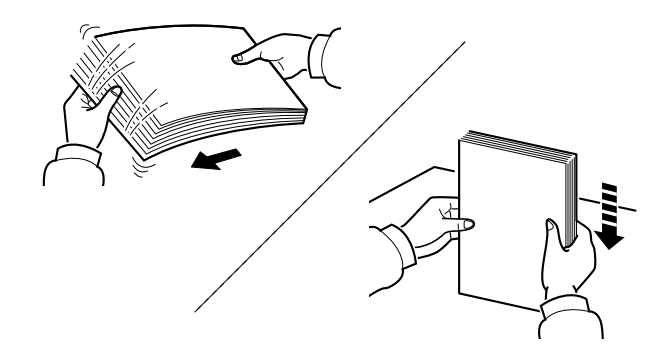

Folheie o papel e bata-o ao de leve numa superfície nivelada.

Adicionalmente , tenha os seguintes pontos em conta.

- Se o papel estiver dobrado ou enrolado, endireite-o antes de o utilizar. O papel enrolado ou dobrado poderá provocar atolamentos.
- Evite expor papel aberto a níveis de humidade elevados, uma vez que poderá dar origem a problemas. Depois de carregar a bandeja multifunções ou as gavetas, guarde o restante papel na embalagem de armazenamento.
- Se a máquina não for utilizada por longos períodos de tempo, proteja o papel da humidade retirando-o das cassetes e fechando-o hermeticamente na respectiva embalagem de armazenamento.

## **IMPORTANTE**

**Se imprimir em papel usado (papel já utilizado para impressão), não utilize papel agrafado ou preso com clipes. Isto pode danificar a máquina ou reduzir a qualidade da impressão.**

# **QNOTA**

Se utilizar papel especial, tal como papel timbrado, papel com orifícios ou papel previamente impresso com o logótipo ou nome da empresa, consulte:

*Guia de Uso Inglês*

# <span id="page-65-0"></span>Seleccionar as Unidades do Alimentador de Papel

Seleccione as unidades do alimentador de papel de acordo com o tamanho e o tipo de papel.

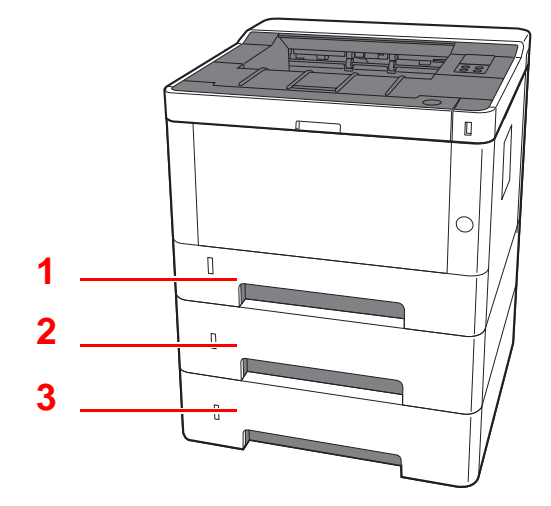

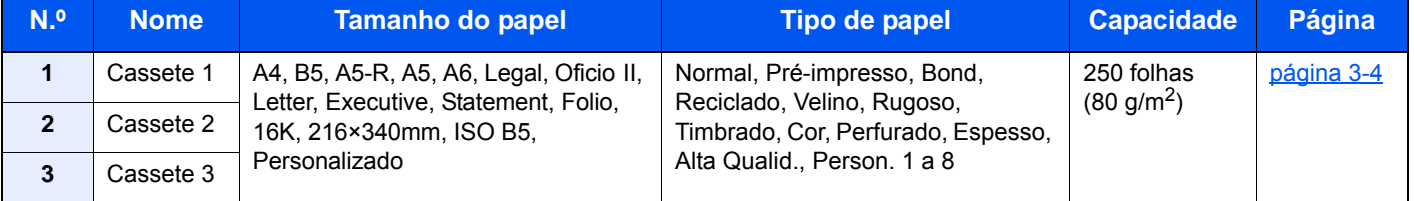

# **QNOTA**

- O número de folhas que podem ser colocadas varia consoante o seu ambiente e tipo de papel.
- Não deve usar papel para impressoras de jacto de tinta ou qualquer papel com revestimentos especiais. (Tais tipos de papel podem originar atolamentos de papel ou outras falhas.)

# <span id="page-66-0"></span>Colocar nas cassetes

Colocar papel nas cassetes. Estes procedimentos representam a cassete 1.

1 Puxe a cassete totalmente para fora da máquina.

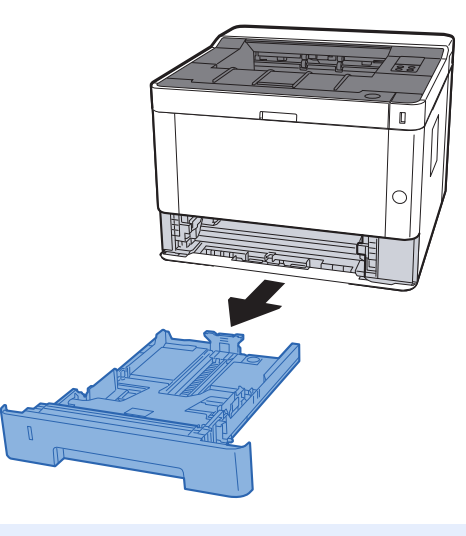

# **NOTA**

Caso a placa inferior esteja para cima, empurre a placa de baixo até bloquear.

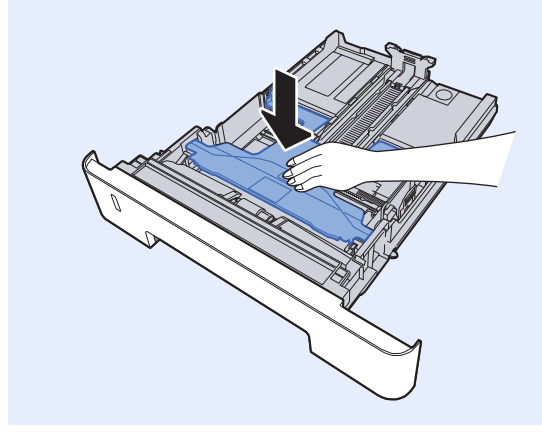

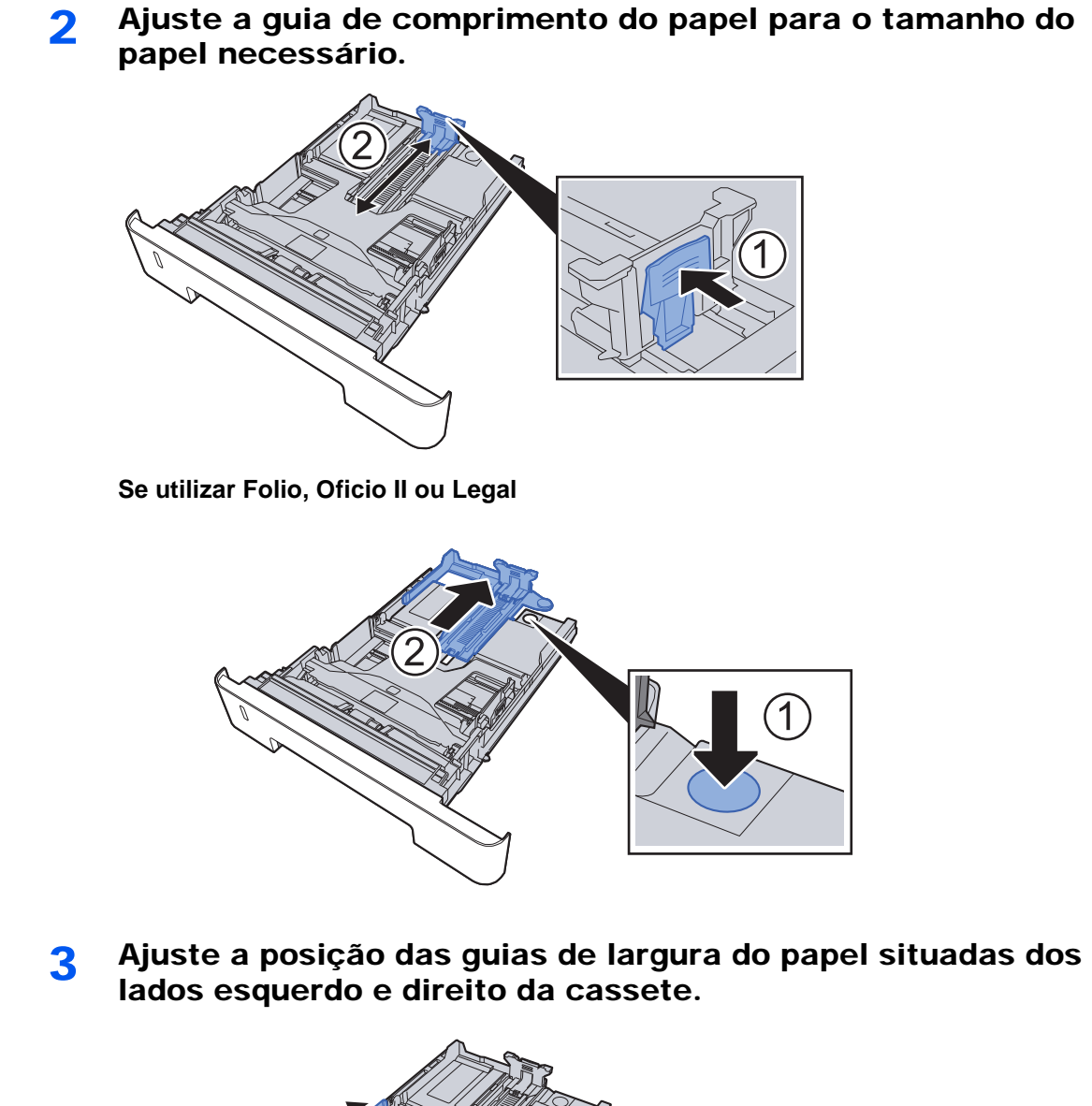

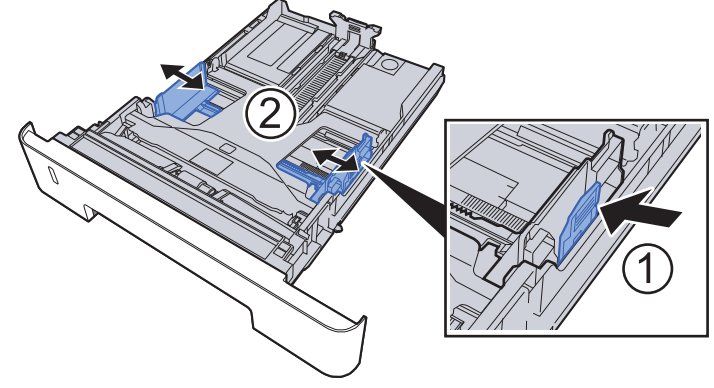

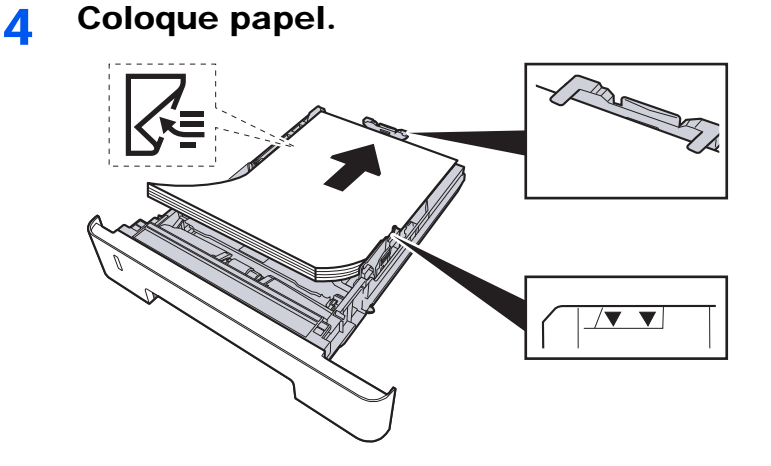

#### **IMPORTANTE**

- **Coloque o papel com o lado a ser impresso virado para baixo.**
- **Depois de retirar o papel novo da embalagem, folheie o papel antes de o colocar na bandeja multifunções.**
- [Precaução para colocar papel \(página 3-2\)](#page-64-1)
- **Antes de colocar o papel, certifique-se de que este não está dobrado nem enrolado. O papel enrolado ou dobrado poderá provocar atolamentos.**
- **Certifique-se de que o papel colocado não excede o indicador de nível (consulte a ilustração acima).**
- **Se o papel for colocado sem ajustar a guia de comprimento do papel e guia de largura do papel, o papel pode ficar torto ou preso.**

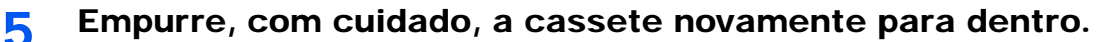

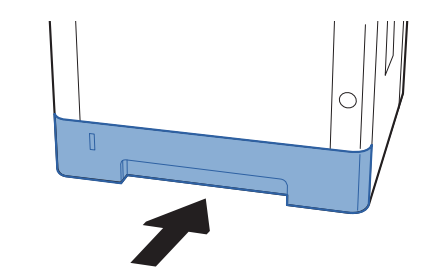

## **IMPORTANTE**

**Empurre todas as cassetes totalmente para dentro. Podem ocorrer encravamentos de papel caso uma cassete não esteja totalmente introduzida.**

# **<b>NOTA**

Existe um calibrador de papel no lado esquerdo da parte da frente da cassete para indicar o papel que sobrou.

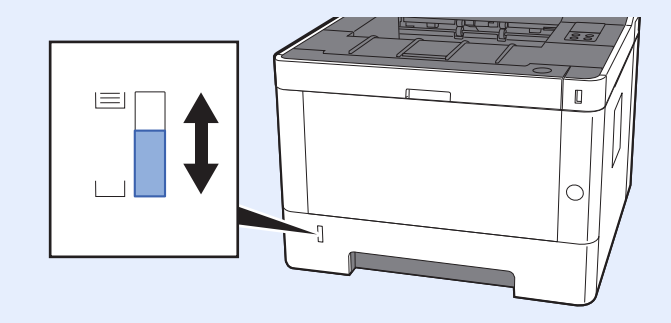

# 6 Configure a função.

Use a Configuration Tool para definir o tamanho e o tipo de papel usados na cassete de papel.

[Paper size \(página 4-18\)](#page-88-1) [Media type \(página 4-18\)](#page-88-2)

# <span id="page-70-0"></span>Precaução para retirar papel

# <span id="page-70-1"></span>Batente de papel

Quando utilizar papel A4/letter ou maior, abra o batente de papel mostrado na figura.

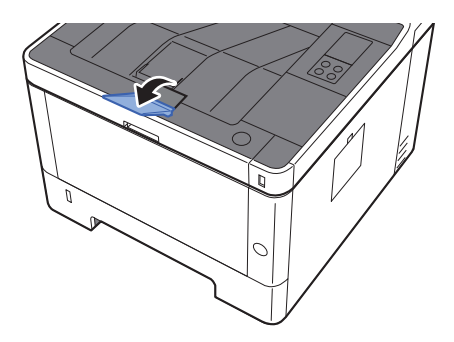

# Imprimir a partir do 4 PC

Este capítulo explica os seguintes tópicos:

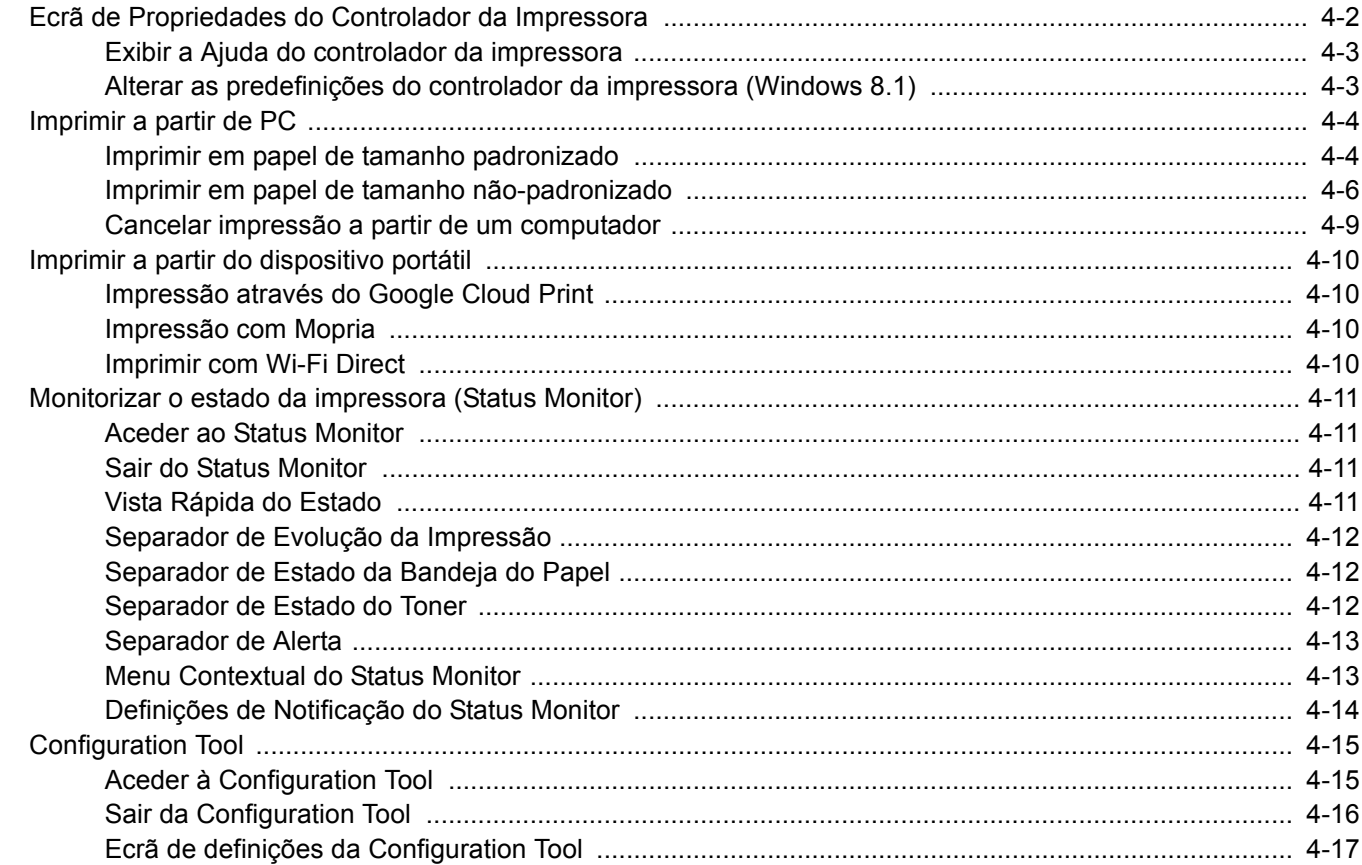
# Ecrã de Propriedades do Controlador da Impressora

O ecrã de propriedades do controlador da impressora permite-lhe configurar uma diversidade de definições relacionadas com a impressão.

#### **Printing System Driver User Guide**

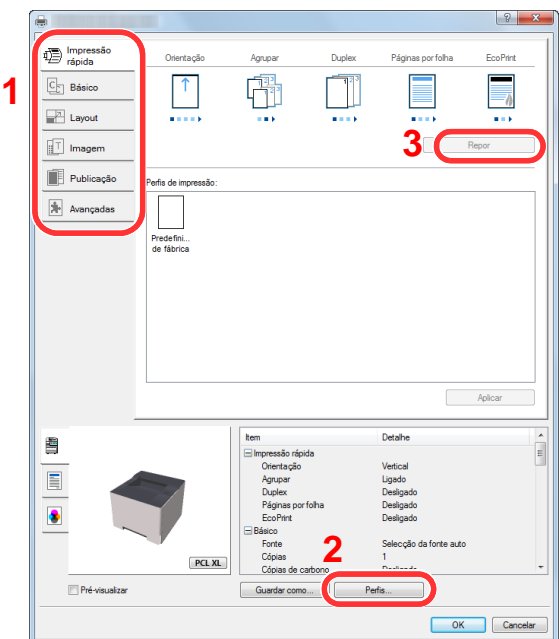

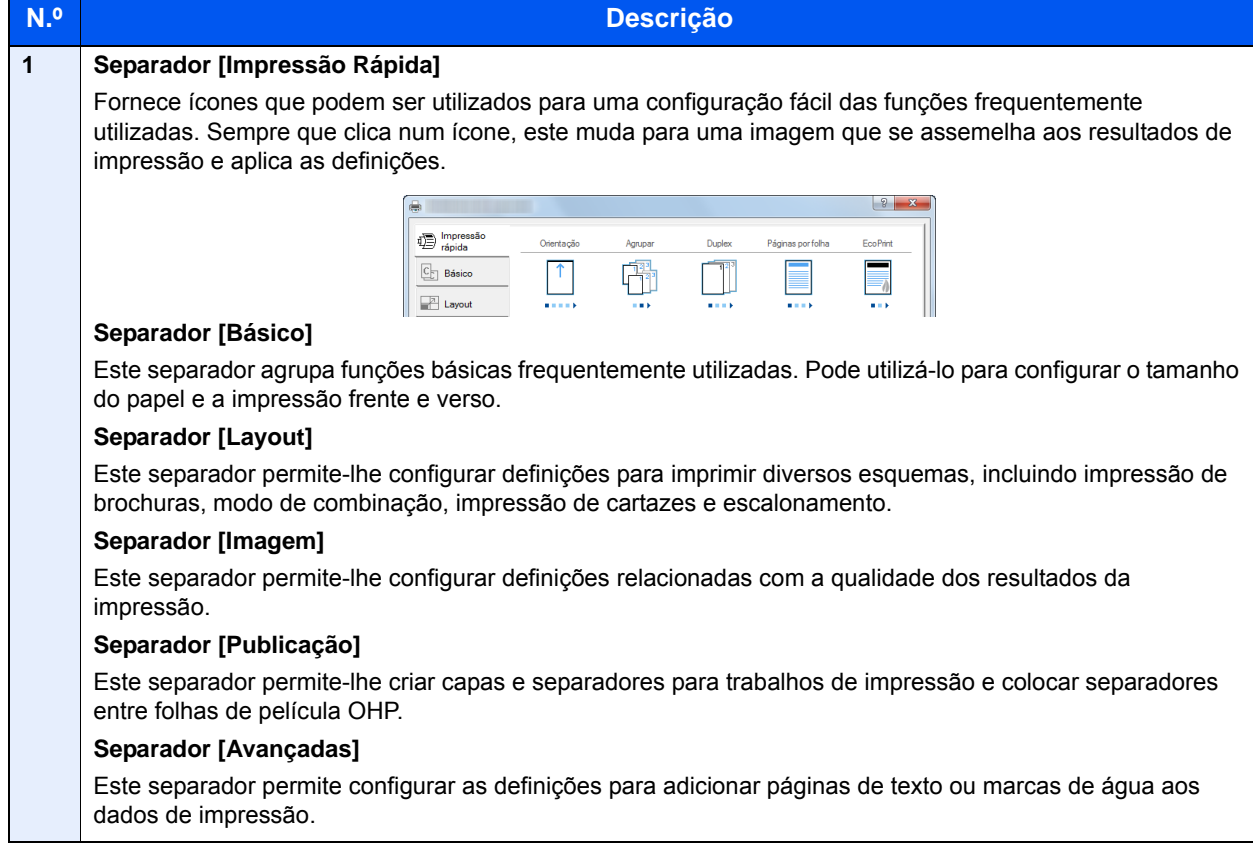

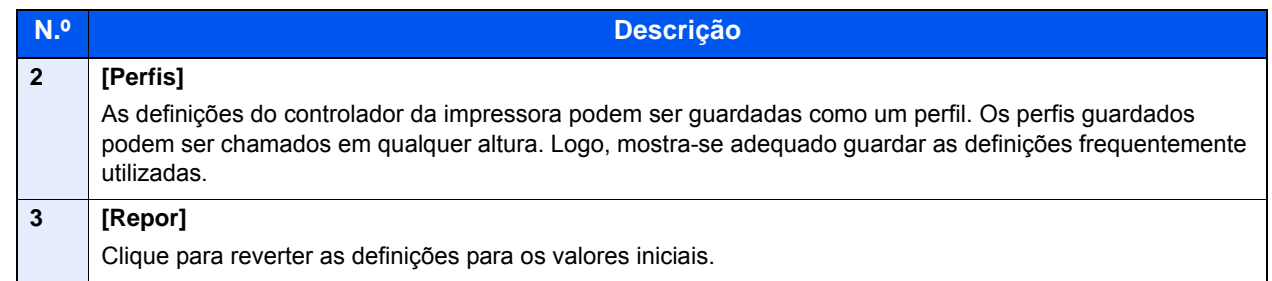

### Exibir a Ajuda do controlador da impressora

O controlador da impressora inclui Ajuda. Para conhecer as definições de impressão, abra o ecrã de definições de impressão do controlador da impressora e exiba a Ajuda conforme explicado abaixo.

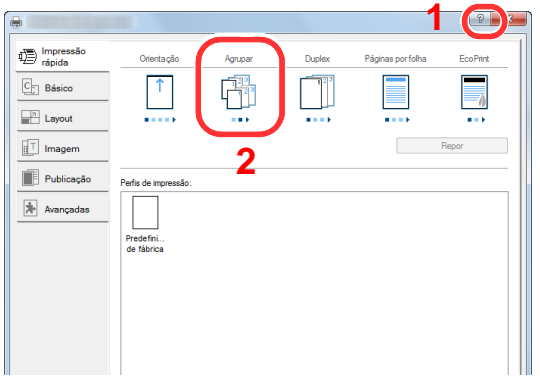

- 1 Clique no botão [**?**] no canto superior direito do ecrã.
- 2 Clique no item sobre o qual deseja obter informações.

#### **QNOTA**

A Ajuda aparece, mesmo quando clica no item sobre o qual pretende sabere e prima a tecla [**F1**] do teclado.

### Alterar as predefinições do controlador da impressora (Windows 8.1)

As predefinições do controlador da impressora podem ser alteradas. Ao seleccionar as definições frequentemente utilizadas, pode omitir passos no procedimento de impressão. Para obter mais informações sobre as definições, consulte:

- **Printing System Driver User Guide** 
	- 1 Em atalhos no Ambiente de Trabalho, clique em [Definições], [Painel de Controlo] e [Dispositivos e Impressoras].
	- 2 Clique com o botão direito do rato no ícone do controlador da impressora da máquina e clique no menu [Propriedades de impressora] do controlador da impressora.
	- 2 Clique no botão [Básico] no separador [Geral].
	- **1** Seleccione as predefinições e clique no botão [OK].

# Imprimir a partir de PC

Esta secção apresenta o método de impressão utilizando o Printing System Driver.

#### **QNOTA**

- Para imprimir o documento a partir de aplicações, instale o controlador da impressora no seu computador a partir do DVD fornecido (Product Library).
- Em alguns ambientes, as definições actuais são exibidas na parte de baixo do controlador da impressora.

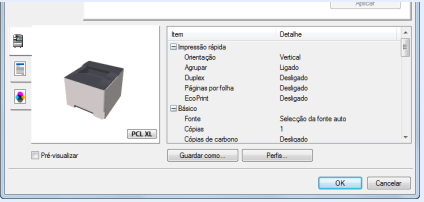

- Quando imprimir cartões ou envelopes, coloque o cartão ou os envelopes na bandeja multifunções antes de realizar o seguinte procedimento.
- [Colocar papel na bandeja multifunções \(página 5-2\)](#page-91-0)

### Imprimir em papel de tamanho padronizado

Se colocou um tamanho de papel não incluído nos tamanhos de impressão da máquina, registe o tamanho do papel no separador [**Básico**] do ecrã de definições de impressão do controlador da impressora.

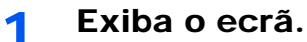

Clique em [**Ficheiro** ] e seleccione [**Imprimir**] na aplicação.

#### **2** Configure as definições.

1 Seleccione a máquina no menu "Impressora" e clique no botão [**Propriedades**].

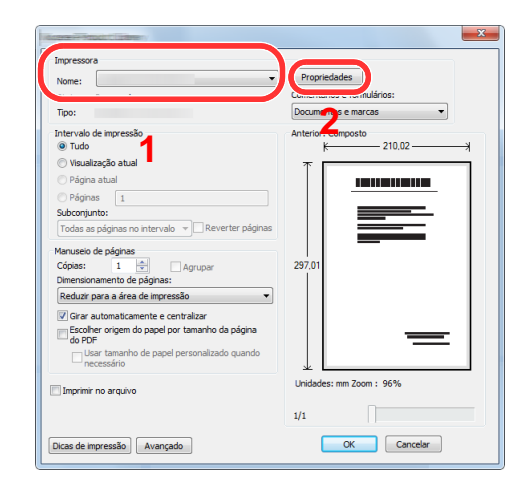

- 2 Seleccione o separador [**Básico**].
- 3 Clique no menu "Tamanho da impressão" e seleccione o tamanho do papel a utilizar para imprimir.

Para colocar um papel com um tamanho não incluído nos tamanhos de impressão da máquina, como cartão ou envelopes, é necessário registar o tamanho do papel.

[Imprimir em papel de tamanho não-padronizado \(página 4-6\)](#page-76-0)

Para imprimir num papel especial, como papel grosso ou transparência, clique no menu "Tipo de suporte" e seleccione o tipo de material.

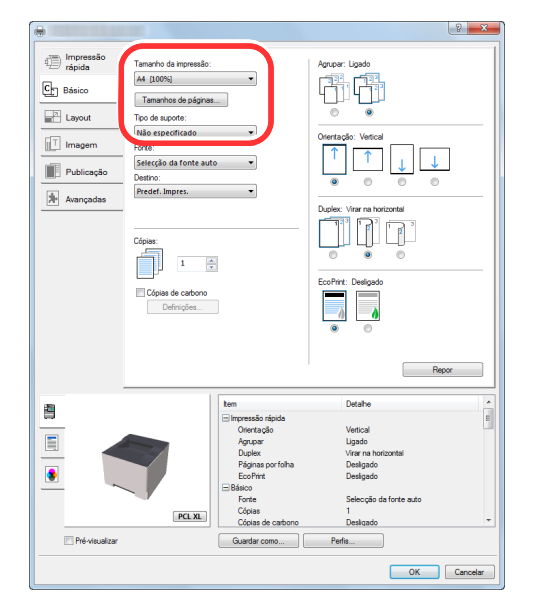

4 Clique no botão [**OK**] para regressar à caixa de diálogo Imprimir.

#### 3 Inicie a impressão.

Clique no botão [**OK**].

### <span id="page-76-0"></span>Imprimir em papel de tamanho não-padronizado

Se colocou um tamanho de papel não incluído nos tamanhos de impressão da máquina, registe o tamanho do papel no separador [**Básico**] do ecrã de definições de impressão do controlador da impressora.

O tamanho registado pode ser seleccionado no menu "Tamanho da impressão".

#### 1 Exiba o ecrã.

1 Em atalhos no Ambiente de Trabalho, clique em [**Definições**], [**Painel de Controlo**] e [**Dispositivos e Impressoras**].

#### **QNOTA**

No Windows 7, clique no botão [Iniciar] no Windows e clique em [**Dispositivos e Impressoras**].

- 2 Clique com o botão direito do rato no ícone do controlador da impressora da máquina e clique no menu [**Propriedades de impressora**] do controlador da impressora.
- 3 Clique no botão [**Básico**] no separador [**Geral**].

#### **2** Registe o tamanho do papel.

1 Seleccione o separador [**Básico**].

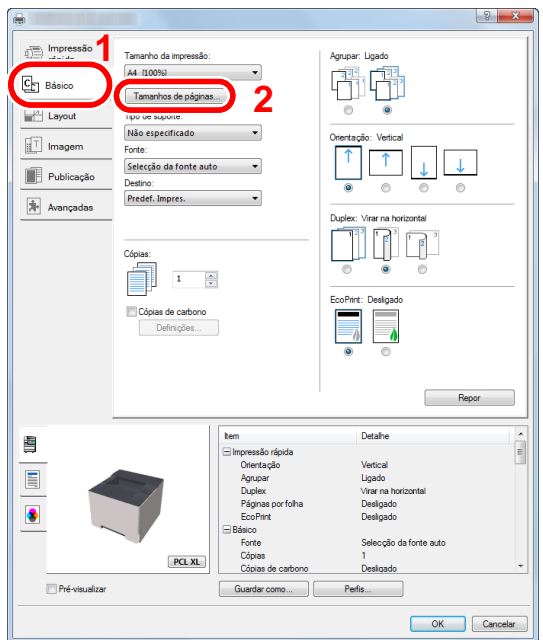

- 2 Clique no botão [**Tamanho Página...**].
- 3 Clique no botão [**Novo**].

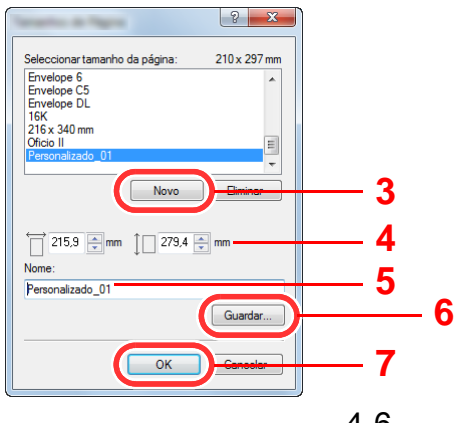

- 4 Introduza o tamanho do papel.
- 5 Introduza o nome do papel.
- 6 Clique no botão [**Guardar**].
- 7 Clique no botão [**OK**].
- 8 Clique no botão [**OK**].

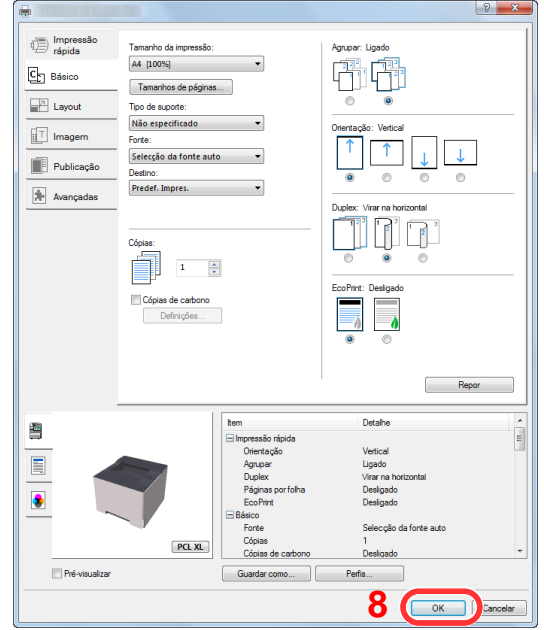

### 3 Exibe o ecrã de definições da impressão.

Clique em [**Ficheiro** ] e seleccione [**Imprimir**] na aplicação.

- A Seleccione o tamanho e o tipo de papel de tamanho nãopadronizado.
	- 1 Seleccione a máquina no menu "Impressora" e clique no botão [**Propriedades**].

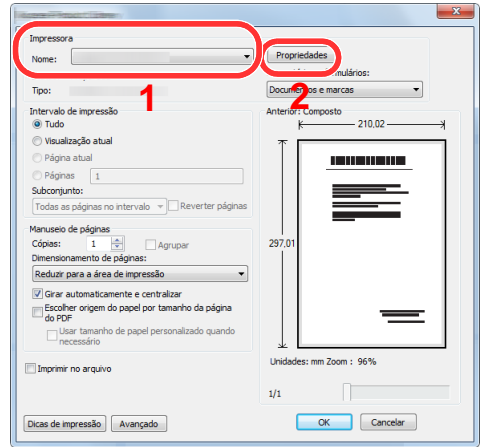

2 Seleccione o separador [**Básico**].

3 Clique no menu "Tamanho da impressão" e seleccione o tamanho do papel registado no passo 2.

Para imprimir num papel especial, como papel grosso ou transparência, clique no menu "Tipo de suporte" e seleccione o tipo de material.

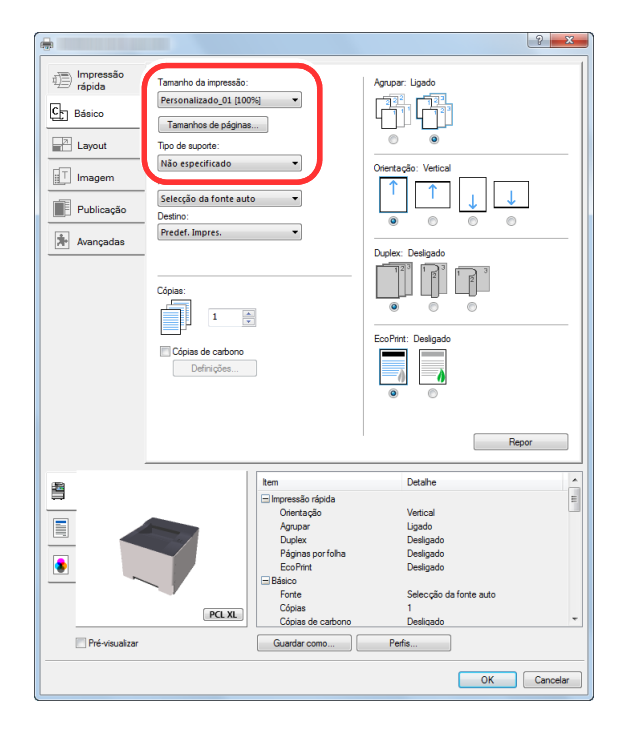

#### **<b>NOTA**

Se colocou um postal ou um envelope, seleccione [**Cartão**] ou [**Envelope**] no menu "Tipo de suporte".

- 4 Seleccione a fonte do papel no menu "Fonte".
- 5 Clique no botão [**OK**] para regressar à caixa de diálogo Imprimir.

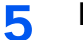

#### 5 Inicie a impressão.

Clique no botão [**OK**].

### Cancelar impressão a partir de um computador

Para cancelar um trabalho de impressão a ser executado, usando o controlador da impressora antes da impressora iniciar a impressão, realize o seguinte:

**NOTA** 

Quando cancelar a impressão a partir desta máquina, consulte o seguinte:

[Pausar e retomar um trabalho \(página 5-5\)](#page-94-0) ∙

- 1 Clique duas vezes no ícone da impressora (**I<sub>ni</sub>)** exibido na barra de tarefas no ângulo inferior direito da área de trabalho do Windows para exibir uma caixa de diálogo para a impressora.
- 2 Clique no ficheiro cuja impressão pretende cancelar e seleccione [Cancelar] no menu "Documento".

# Imprimir a partir do dispositivo portátil

Esta máquina suporta Google Cloud Print, Mopria e Wi-Fi Direct.

De acordo com o SO e a aplicação suportados, pode imprimir o trabalho a partir de qualquer dispositivo portátil ou computador sem ser necessário instalar um controlador de impressora.

### Impressão através do Google Cloud Print

O Google Cloud Print é um serviço de impressão fornecido pela Google. Este serviço permite a qualquer utilizador com uma conta Google imprimir a partir de uma máquina ligada à Internet.

A máquina pode ser configurada no Embedded Web Server RX.

**Embedded Web Server RX User Guide**

#### **QNOTA**

É necessária uma conta Google para utilizar o Google Cloud Print. Crie uma conta Google caso ainda não a tenha.

Também é necessário registar antecipadamente a máquina no Serviço Google Cloud Print. A máquina pode ser registada num PC ligado à mesma rede.

### Impressão com Mopria

#### **QNOTA**

Esta função só pode ser usada em modelos com a função de rede sem fios.

Mopria é uma função de impressão padrão incluída no Android 4.4 ou produtos posteriores. O serviço de impressão Mopria precisa de ser instalado e activado com antecedência.

Para obter mais informações sobre como usar, consulte um site da Mopria Alliance.

### Imprimir com Wi-Fi Direct

#### **QNOTA**

Esta função só pode ser usada em modelos com a função de rede sem fios.

Wi-Fi Direct é uma norma LAN sem fios estabelecida pela Wi-Fi Alliance. É uma das funções da LAN sem fios, sem ponto de acesso LAN sem fios nem router LAN sem fios, que permite que dispositivos possam comunicar com base no sistema «peer to peer».

O procedimento de impressão por Wi-Fi Direct é idêntico ao dos dispositivos portáteis normais.

Se utilizar um nome de impressora ou um nome Bonjour nas definições de porta da propriedade da impressora, pode imprimir o trabalho especificando o nome na ligação Wi-Fi Direct.

Se utilizar um endereço IP para a porta, especifique o endereço IP desta máquina.

# Monitorizar o estado da impressora (Status Monitor)

O Status Monitor monitoriza o estado da máquina e proporciona uma função contínua de relatório.

### **QNOTA**

Quando activar o Status Monitor, verifique o estado abaixo.

• Printing System Driver está instalado.

### Aceder ao Status Monitor

O Status Monitor também é iniciado quando a impressão é iniciada.

### Sair do Status Monitor

Use qualquer um dos métodos abaixo indicados para sair do Status Monitor.

- Sair manualmente: Clique no ícone das definições e seleccione Sair no menu para sair do Status Monitor.
- Sair automaticamente: O Status Monitor encerra automaticamente após 7 minutos sem ser utilizado.

## Vista Rápida do Estado

O estado da máquina é apresentado através de ícones. São apresentadas informações detalhadas ao fazer clique no botão Expandir.

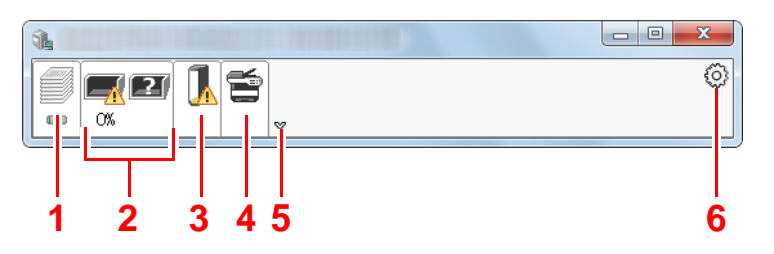

- 1 Separador Progresso da Impressão
- 2 Separador Estado da Bandeja de Papel
- 3 Separador Estado do Toner
- 4 Separador Alerta
- 5 Botão Expandir
- 6 Ícone de definições

São apresentadas informações detalhadas clicando em cada separador de ícone.

### Separador de Evolução da Impressão

É apresentado o estado dos trabalhos de impressão.

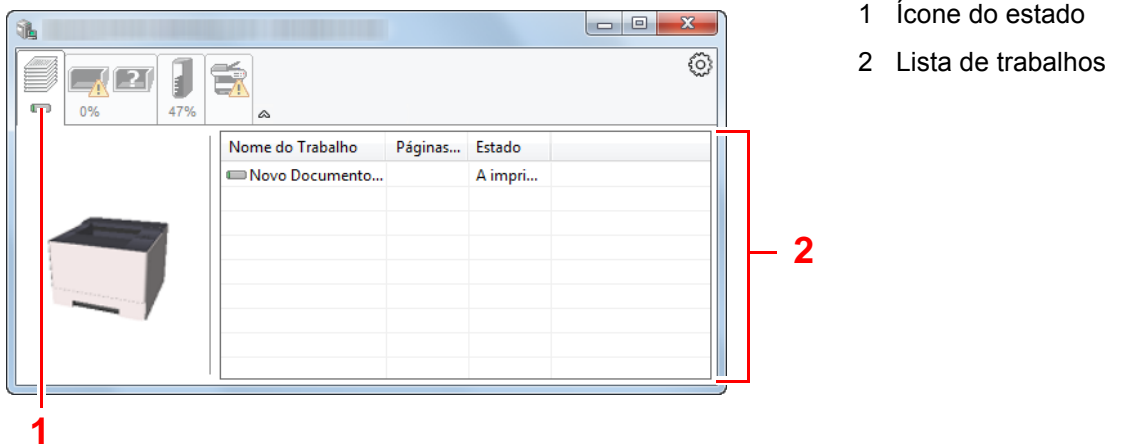

Seleccione um trabalho na lista de trabalhos e poderá cancelá-lo através do menu apresentado ao clicar no botão direito.

### Separador de Estado da Bandeja do Papel

São apresentadas informações sobre o papel na impressora e sobre a quantidade de papel restante.

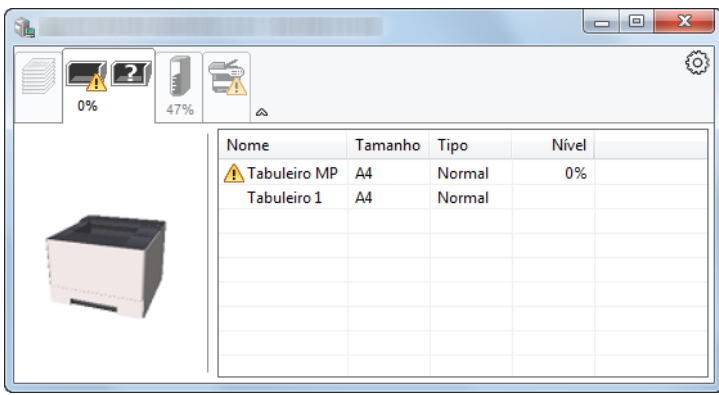

### Separador de Estado do Toner

É apresentada a quantidade de toner restante.

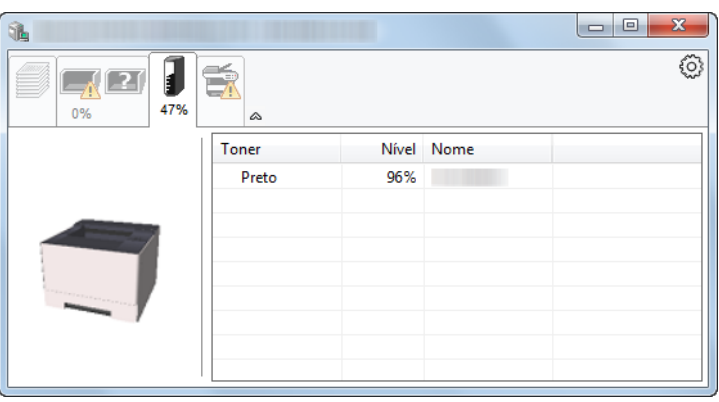

## Separador de Alerta

Se ocorrer um erro será apresentado um aviso com uma imagem 3D e uma mensagem.

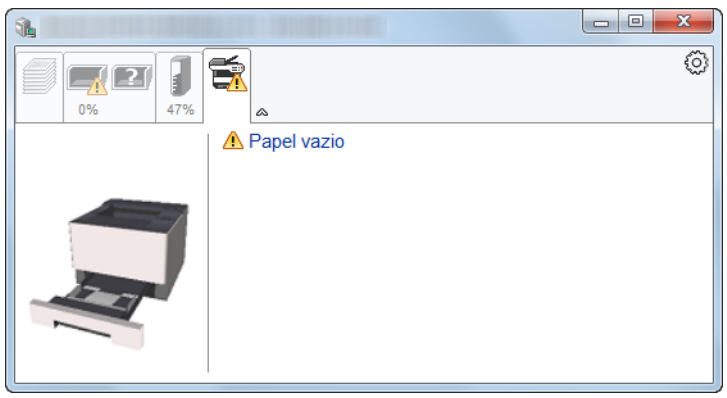

### Menu Contextual do Status Monitor

O seguinte menu é apresentado ao clicar no ícone de definições.

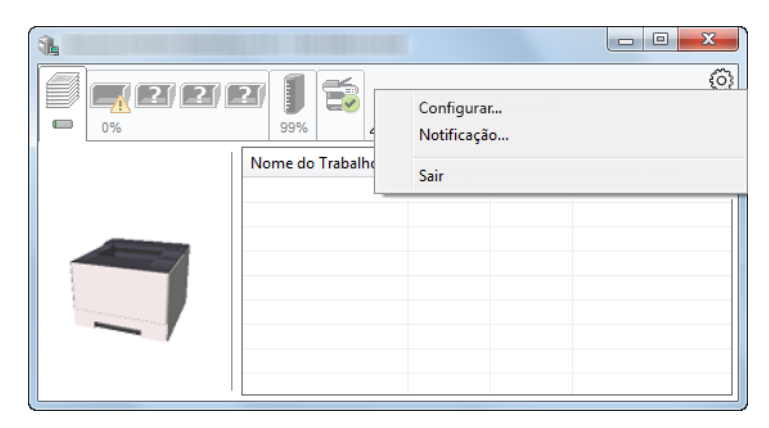

#### **• Embedded Web Server RX**

Se a impressora estiver ligada a uma rede TCP/IP e possuir o seu próprio endereço de IP, use um navegador para aceder ao Embedded Web Server RX e alterar ou confirmar as configurações de rede. Este menu não é exibido quando se utiliza a ligação USB.

#### **Embedded Web Server RX User Guide**

**• Notificação…**

Define o ecrã do Status Monitor.

◆ [Definições de Notificação do Status Monitor \(página 4-14\)](#page-84-0)

**• Sair**

Sai do Status Monitor.

### <span id="page-84-0"></span>Definições de Notificação do Status Monitor

Faça clique no ícone de definições para mostrar eventos válidos no ecrã de notificação do Status Monitor.

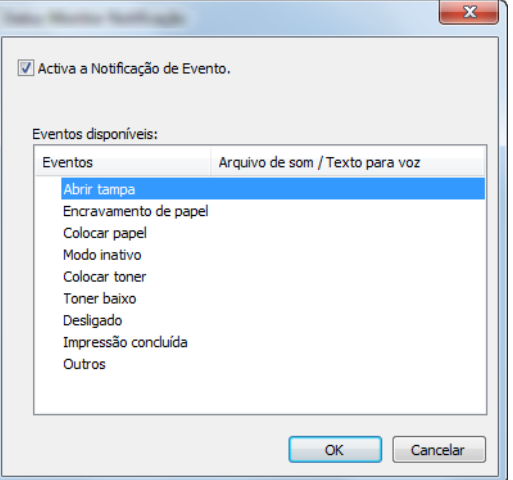

Seleccione se é apresentada uma notificação quando ocorre um erro na lista de eventos.

#### 1 Seleccione Activar Notificação de Evento.

Se esta definição estiver desactivada, o Status Monitor não será iniciado mesmo durante a execução da impressão.

#### 2 Seleccione um evento para usar com a função texto para voz em Eventos disponíveis.

#### 2 Clique na coluna Arquivo de som / Texto para voz.

Clique no botão de procura (...) para notificar o evento por meio de um ficheiro de som.

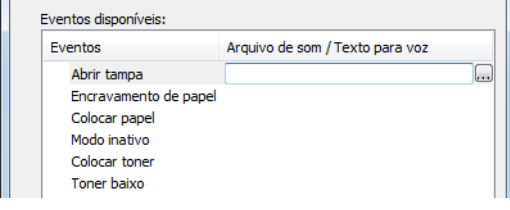

### **QNOTA**

 $\mathbf{H}$ 

O formato de ficheiro disponível é WAV.

Ao personalizar os textos de mensagem para leitura no ecrã, introduza os textos na caixa de texto.

# Configuration Tool

Pode usar a Configuration Tool para verificar e alterar as configurações da máquina.

### Aceder à Configuration Tool

#### 1 Insira o DVD.

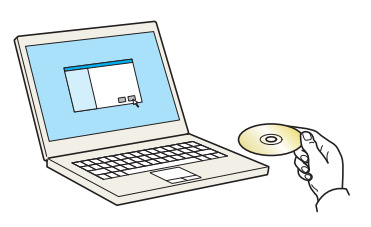

#### **<b>Q**</u> NOTA

- A instalação no Windows tem de ser feita por um utilizador com sessão iniciada com privilégios de administrador.
- Se for exibida a caixa de diálogo "Bem-vindo ao 'Assistente de novo hardware encontrado", seleccione [**Cancelar**].
- Se o ecrã de execução automática aparecer, clique em [**Executar setup.exe**].
- Se aparecer a janela de gestão da conta do utilizador, clique em [**Sim**] ([**Permitir**]).

#### 2 Abra o ecrã.

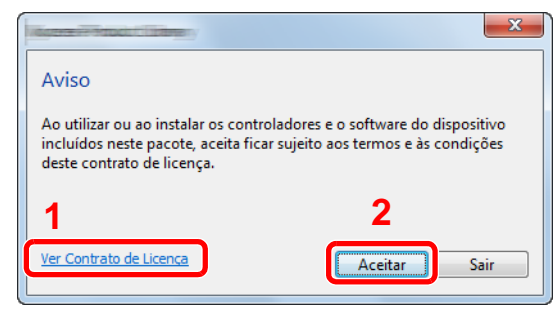

- 1 Clique em [**Ver Contrato de Licença**] e leia o Contrato de Licença.
- 2 Clique em [**Aceitar**].

3 Seleccione [Maintenance].

**4** [Configuration Tool] > [Run]

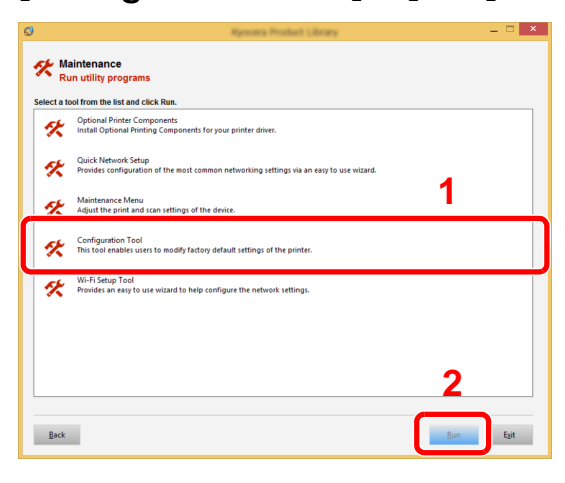

### 5 Seleccione o controlador da máquina. > [OK]

Será apresentada a Configuration Tool.

### Sair da Configuration Tool

Utilize um dos métodos indicados abaixo para sair da Configuration Tool.

- Saia utilizando o botão Fechar:
	- Clique no x canto superior direito da janela da Configuration Tool.
- Saia utilizando o botão OK ou Cancelar:

Se fizer clique em OK, sairá da Configuration Tool depois de aplicar as definições de impressora modificadas. Se fizer clique em Cancelar, sairá da Configuration Tool sem aplicar as definições de impressora modificadas.

# <span id="page-87-0"></span>Ecrã de definições da Configuration Tool

#### **Predefinições do dispositivo**

Configurar as predefinições do controlador da impressora e a função de poupança de energia da máquina.

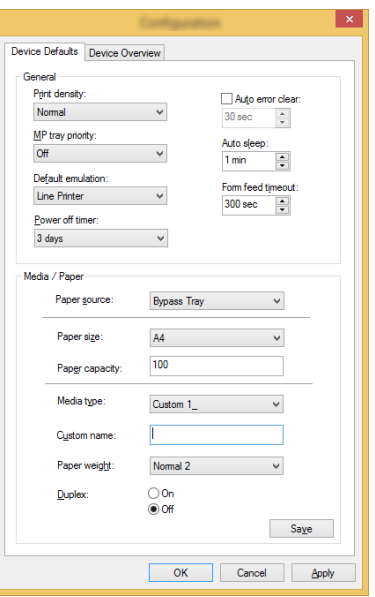

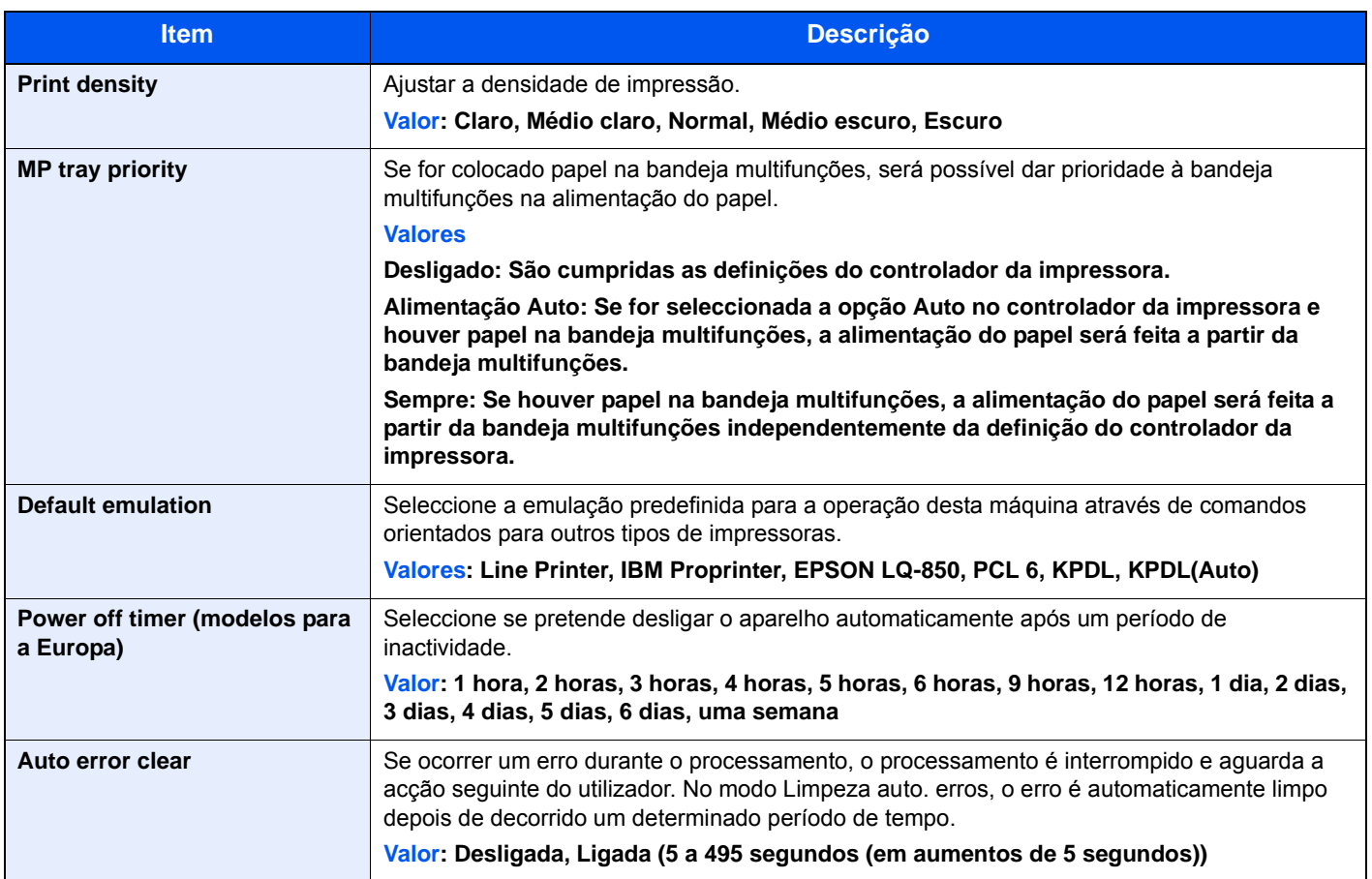

<span id="page-88-0"></span>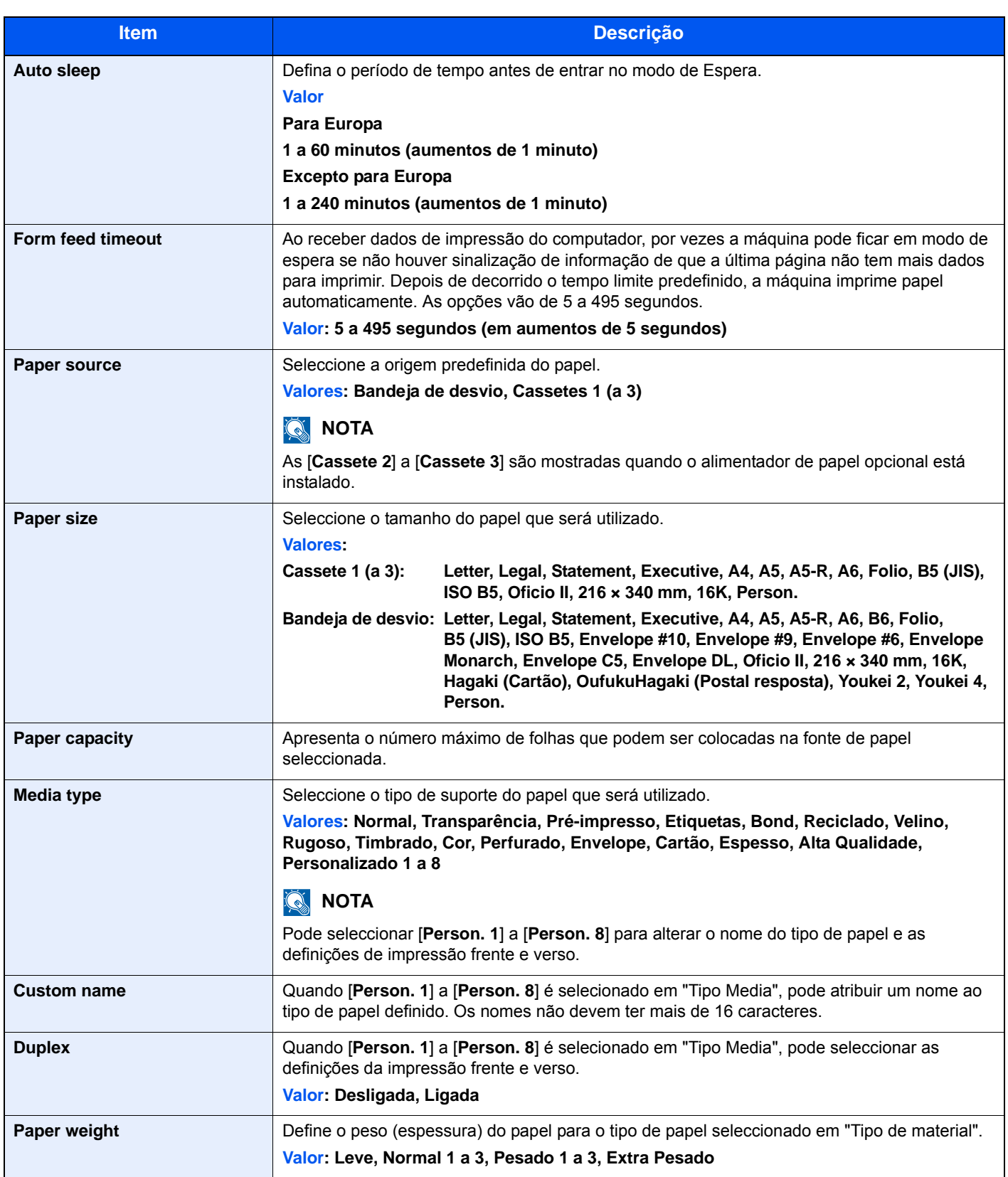

#### **Descrição geral do dispositivo**

Apresenta as informações da máquina.

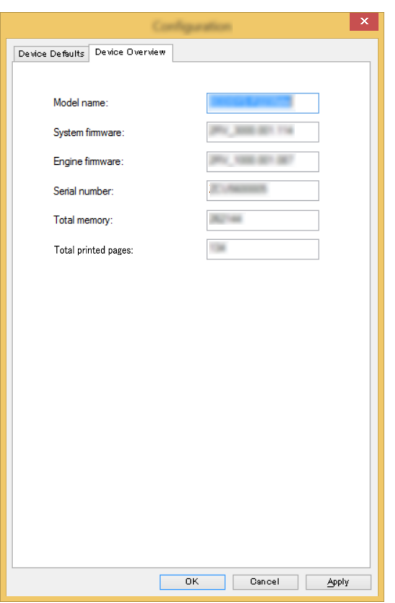

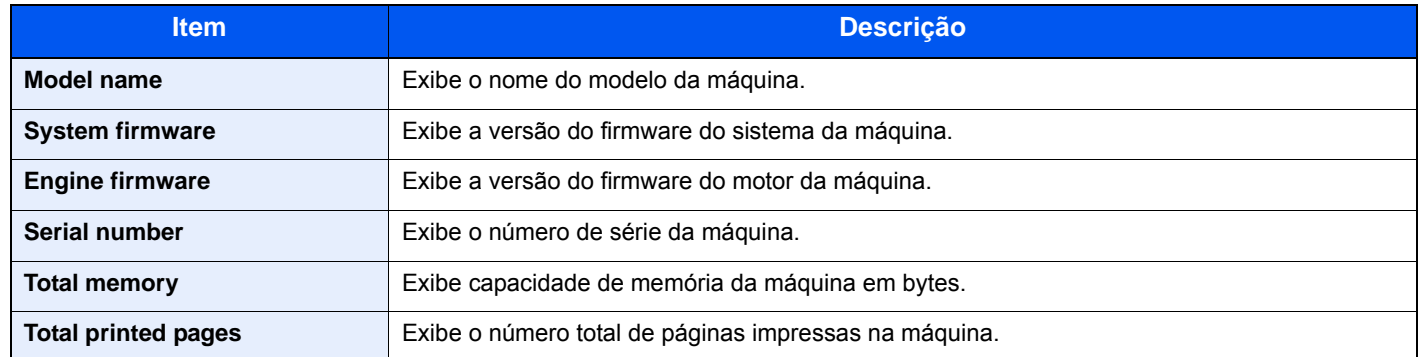

## Utilização da máquina 5

Este capítulo explica os seguintes tópicos:

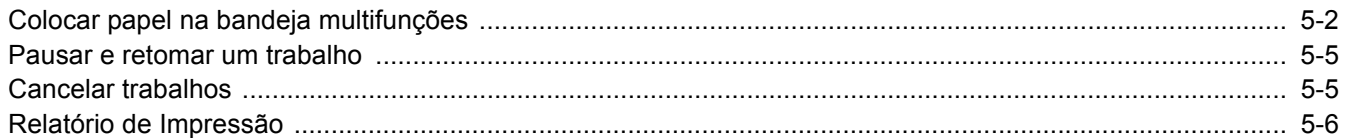

# <span id="page-91-1"></span><span id="page-91-0"></span>Colocar papel na bandeja multifunções

Para mais informações sobre os tamanhos de papel suportados, consulte:

*Guia de Uso Inglês*

Para a definição do tipo de papel, consulte:

 $\rightarrow$  [Media type \(página 4-18\)](#page-88-0)

Certifique-se de que utiliza a bandeja multifunções quando imprimir em qualquer tipo de papel especial.

#### **IMPORTANTE**  $\mathcal{O}$

- **Se estiver a utilizar um peso de papel de 106 g/m2 ou mais, defina o tipo de material para Espesso e defina o peso do papel que está a utilizar.**
- **Remova cada transparência da bandeja superior à medida que for impressa. Deixar transparências na bandeja superior pode causar um encravamento de papel.**

A capacidade da bandeja multifunções é a seguinte.

- Papel normal (80  $g/m^2$ ), papel reciclado ou papel colorido: 100 folhas
- Papel espesso (209  $q/m^2$ ): 5 folhas
- Papel espesso (157 g/m<sup>2</sup>): 5 folhas
- Papel espesso (104,7  $q/m^2$ ): 70 folhas
- Hagaki (Cartão): 15 folhas
- Envelope DL, Envelope C5, Env. nº10, Env. nº9, Env. nº6 3/4, Envelope Monarch, Youkei 4, Youkei 2: 5 folhas
- Película OHP: 1 folha

#### **QNOTA**

- Quando colocar papel de tamanho personalizado, introduza o tamanho de papel tendo como referência o seguinte:
- [Ecrã de definições da Configuration Tool \(página 4-17\)](#page-87-0)
- Quando utiliza papel especial como transparências ou papel espesso, seleccione o tipo de material tendo como referência o seguinte:
- [Media type \(página 4-18\)](#page-88-0)

#### Abra a bandeja multifunções.

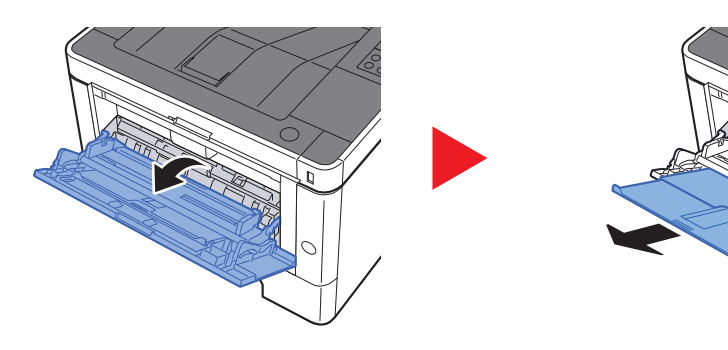

#### 2 Ajuste o tamanho da bandeja multifunções.

Os tamanhos do papel estão marcados na bandeja multifunções.

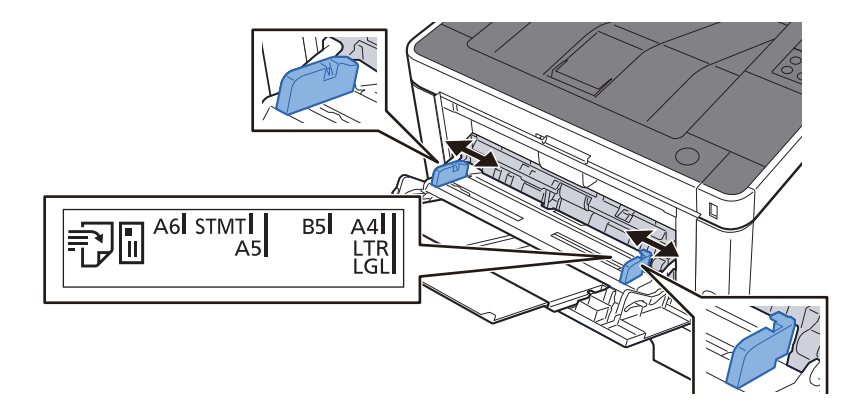

#### Coloque papel.

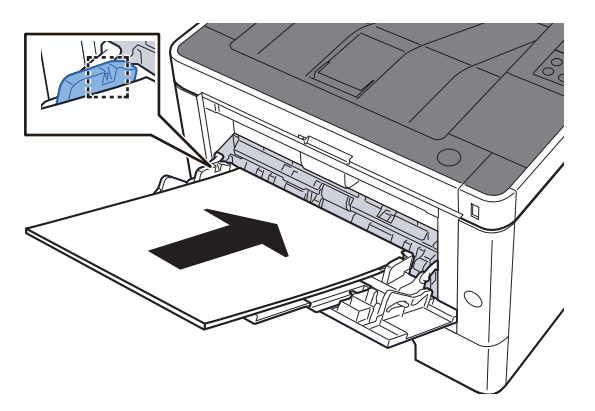

Insira o papel nas guias de largura de papel na bandeja, até parar.

Depois de retirar o papel novo da embalagem, folheie o papel antes de o colocar na bandeja multifunções.

[Precaução para colocar papel \(página 3-2\)](#page-64-0)

#### **IMPORTANTE**

- **Quando colocar o papel, mantenha o lado a ser impresso virado para cima.**
- **O papel enrolado deve ser desenrolado antes de ser utilizado.**
- **Quando carregar a bandeja multifunções com papel, verifique se não sobra papel na bandeja de um trabalho anterior ao colocar o papel. Se tiver sobrado uma pequena quantidade de papel na bandeja multifunções e quiser adicionar mais, retire primeiro o papel que sobrou da bandeja e junte-o ao papel novo antes de colocar o papel na bandeja.**
- **Se existir uma falha entre o papel e as guias de largura de papel, volte a ajustar as guias ao tamanho do papel, de modo a evitar uma alimentação torta e atolamentos de papel.**
- **Certifique-se de que o papel colocado não excede os limites.**

#### **4** Especifique o tipo de papel colocado na bandeja multifunções utilizando a Configuration Tool.

 $\rightarrow$  [Media type \(página 4-18\)](#page-88-0)

#### **Quando colocar envelopes ou cartão na bandeja multifunções**

Coloque o papel com o lado a ser impresso virado para cima. Para o procedimento para impressão, consulte:

#### **Printing System Driver User Guide**

Exemplo: Quando imprimir o endereço.

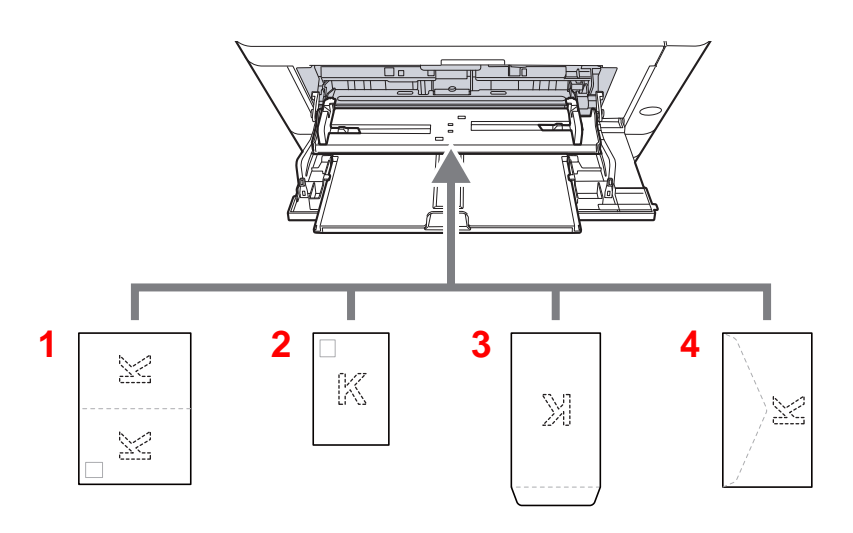

- 1 Oufuku hagaki (postal resposta)
- 2 Hagaki (cartões)
- 3 Envelopes de grande dimensão
- 4 Envelopes de pequena dimensão

#### $\odot$ **IMPORTANTE**

- **Utilize Oufuku hagaki (postal resposta).**
- **A forma de alimentação dos envelopes (orientação e direcção da face) varia consoante o tipo de envelope. Certifique-se de que os coloca correctamente, de outro modo a impressão poderá ser efectuada na direcção incorrecta ou na face errada.**

#### **QNOTA**

Quando colocar envelopes na bandeja multifunções, seleccione o tipo de envelope tendo como referência o seguinte:

 $\rightarrow$  [Media type \(página 4-18\)](#page-88-0)

# <span id="page-94-1"></span><span id="page-94-0"></span>Pausar e retomar um trabalho

Para pausar um trabalho em curso, seleccione a tecla [**Cancelar**]. Enquanto o trabalho estiver pausado, o indicador fica intermitente da seguinte forma.

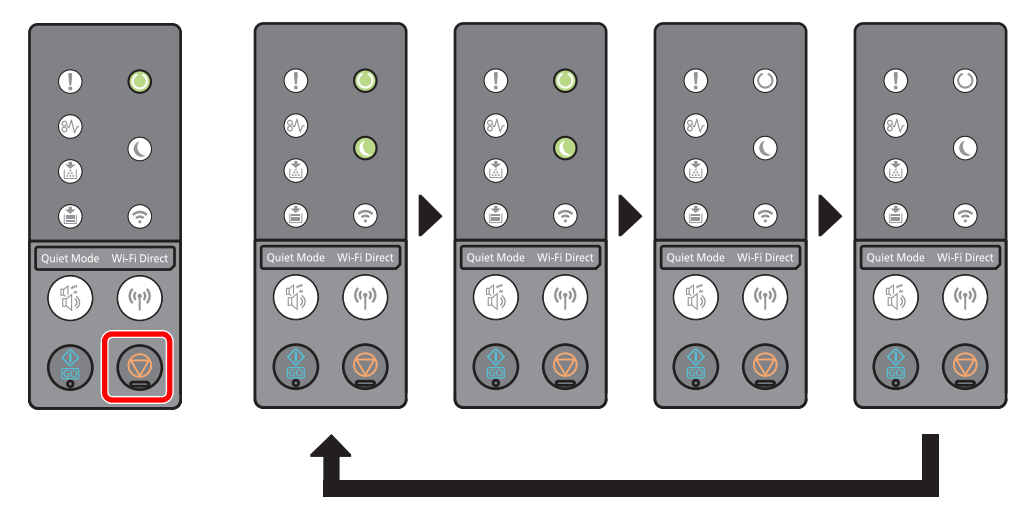

Para retomar o trabalho, seleccione a tecla [**Cancelar**] novamente.

## <span id="page-94-2"></span>Cancelar trabalhos

Para cancelar um trabalho em curso, pressione a tecla [**Cancelar**] durante um segundo. Quando o trabalho é cancelado, o indicador fica intermitente da seguinte forma.

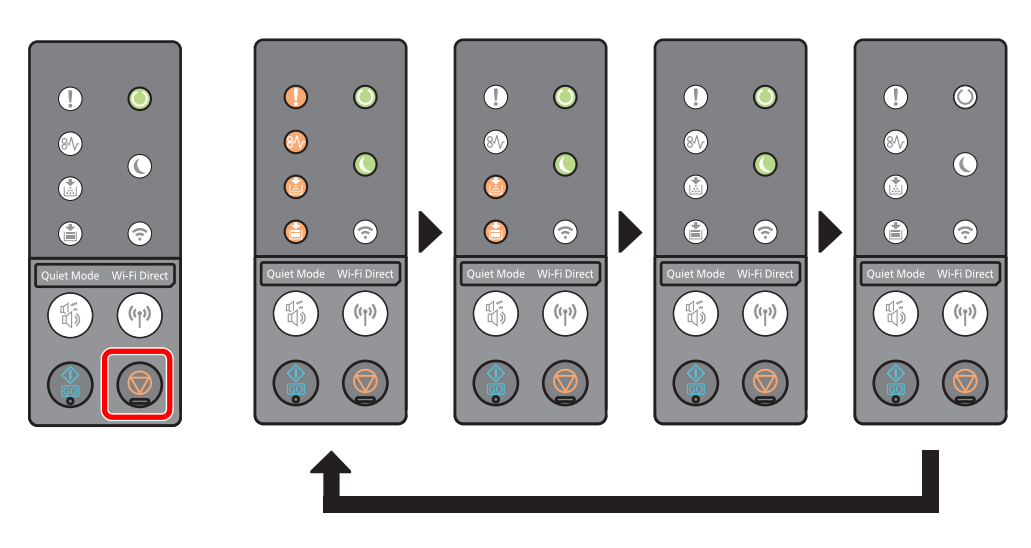

# <span id="page-95-0"></span>Relatório de Impressão

Imprimir relatórios para verificar as configurações do equipamento, estado.

#### **Imprimir a página do estado**

Imprime a página de estado, permitindo-lhe verificar as informações, incluindo as configurações actuais, a capacidade de memória e se está instalado equipamento opcional.

Para imprimir uma página de estado, prima a tecla [**GO**] durante 3 a 9 segundos.

Quando a máquina está pronta para imprimir o relatório, o indicador fica intermitente da seguinte forma.

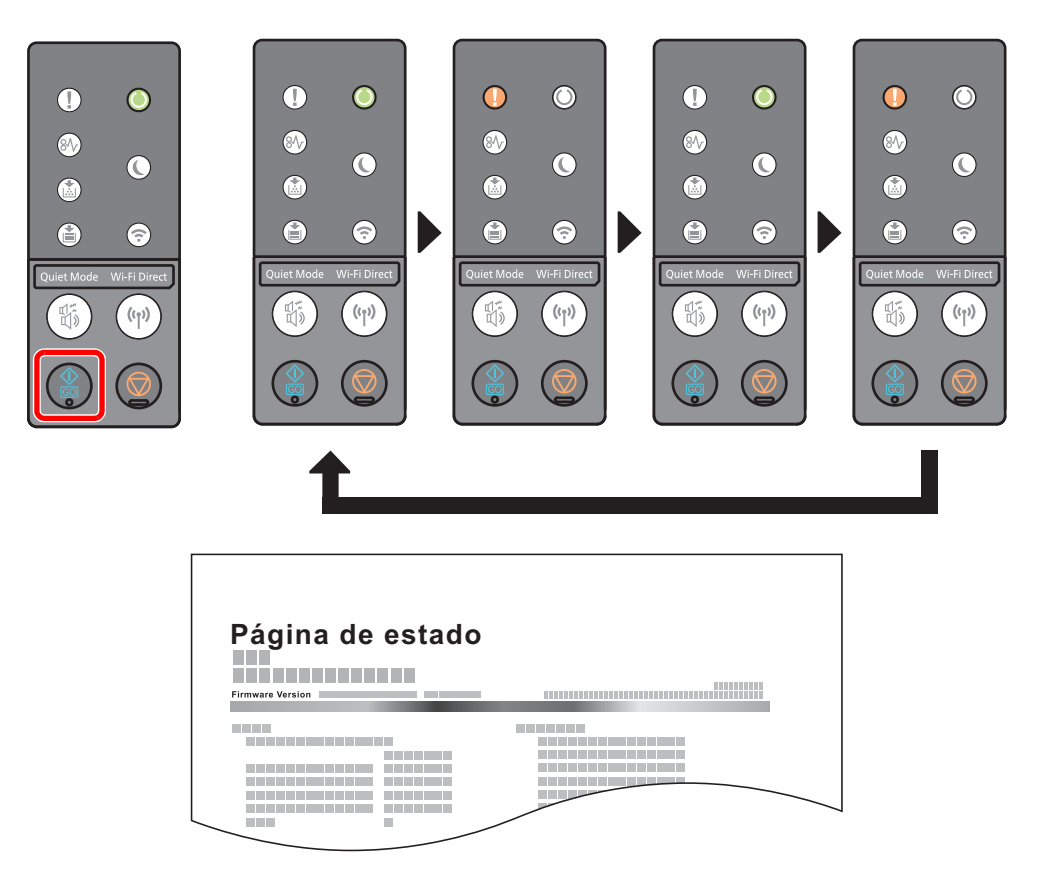

#### **Imprime a página de estado de serviço**

Tal fornece informações mais detalhadas do que a página de estado. Normalmente, o técnico de manutenção imprime esta página durante a manutenção.

Para imprimir a página de estado de serviço, pressione a tecla [**GO**] durante 10 segundos ou mais.

Quando a máquina está pronta para imprimir o relatório, o indicador fica intermitente da mesma forma que para a página de estado.

#### **NOTA**

A página de estado da rede apresenta a versão de firmware, o endereço de rede, o protocolo de rede e outras informações.

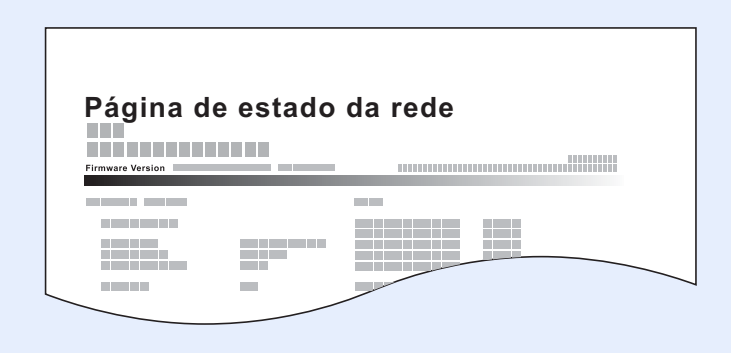

# Resolução de 6 problemas

Este capítulo explica os seguintes tópicos:

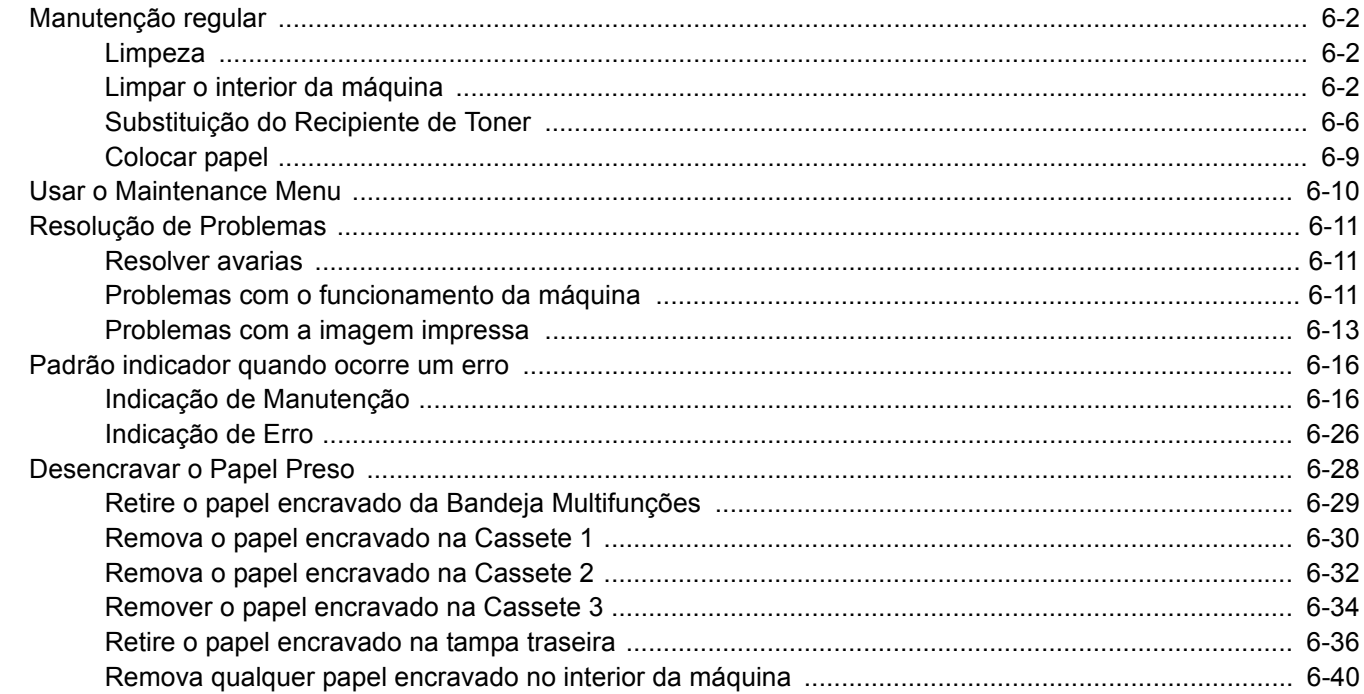

# <span id="page-98-0"></span>Manutenção regular

### <span id="page-98-1"></span>Limpeza

Limpe a máquina regularmente para garantir uma qualidade de impressão óptima.

## **CUIDADO Por razões de segurança, antes de limpar a máquina, desligue sempre o cabo de alimentação.**

### <span id="page-98-2"></span>Limpar o interior da máquina

Para evitar problemas de qualidade da impressão, o interior da máquina tem que ser limpo em cada substituição do recipiente de toner.

Abra a tampa frontal.

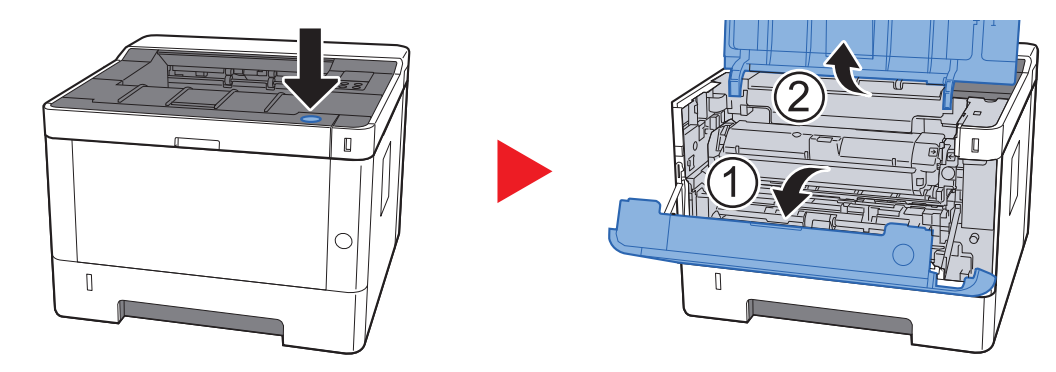

2 Eleve a unidade do revelador em conjunto com o recipiente de toner para fora da máquina.

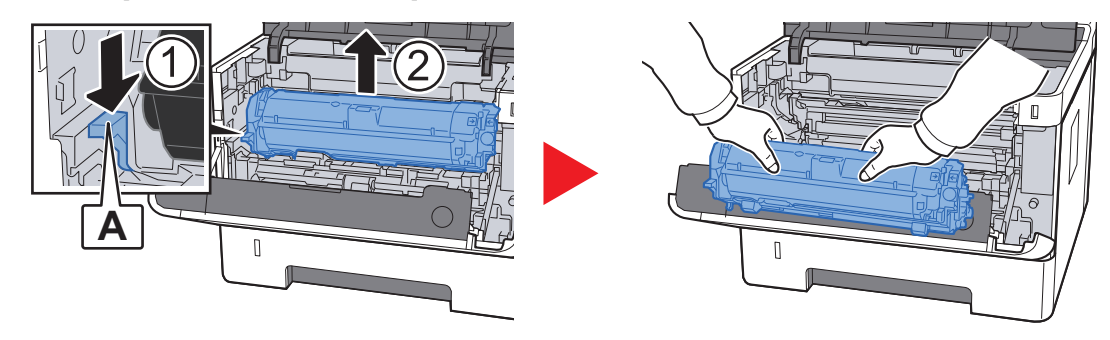

#### **IMPORTANTE**

**Não toque no rolo revelador nem sujeite o rolo revelador a choques. A qualidade de impressão será reduzida.**

3 Coloque a unidade do revelador em conjunto com o recipiente de toner numa superfície limpa, plana e nivelada.

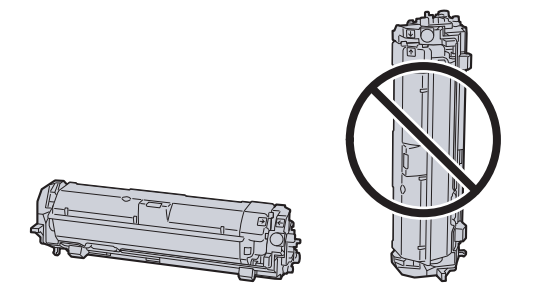

#### **IMPORTANTE**

**Não coloque a unidade do revelador em conjunto com o recipiente de toner na extremidade.**

**B B** $\overline{\mathbb{R}}$ 

#### 4 Remova a unidade do tambor da máquina.

#### **IMPORTANTE**

**Não toque no tambor nem sujeite o tambor a choques. A qualidade de impressão será reduzida se o tambor for exposto à luz solar directa ou a uma luz intensa.**

5 Coloque a unidade de tambor nivelada numa superfície limpa e plana.

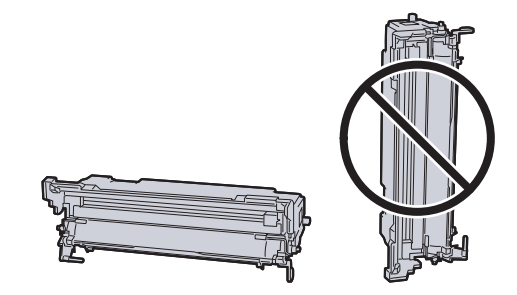

**IMPORTANTE Não coloque a unidade de tambor na vertical.** 6 Utilize um pano limpo sem linho para limpar a poeira e a sujidade do rolo de registo metálico.

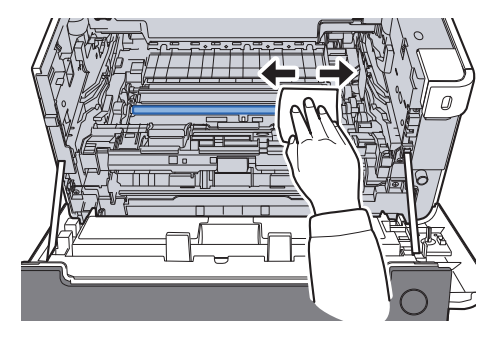

7 Na unidade de tambor, deslize o dispositivo de limpeza do carregador principal 2 ou 3 vezes para trás e para a frente para limpar o fio do carregador.

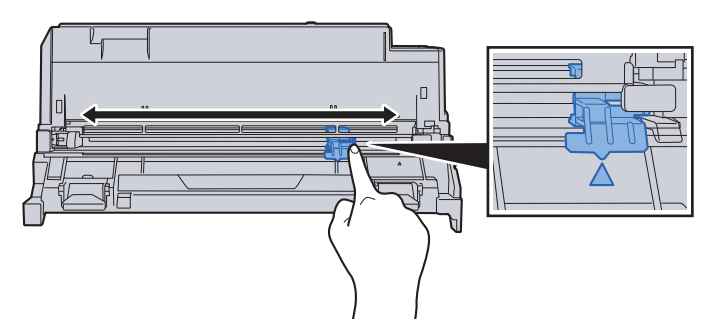

#### **IMPORTANTE**

- **Antes de usar o dispositivo de limpeza do carregador pela primeira vez, remova a fita que contém o manípulo do dispositivo de limpeza do carregador.**
- **Após a limpeza, certifique-se que repõe o dispositivo de limpeza do carregador principal na sua posição inicial (CLEANER HOME POSITION).**
- 8 Quando concluir a limpeza, volte a colocar a unidade de tambor na posição original.

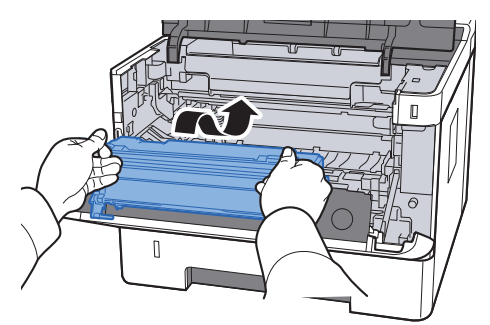

9 Reponha a unidade de revelador em conjunto com o recipiente de toner na respectiva posição, alinhando as guias em ambas as extremidades com as ranhuras na máquina.

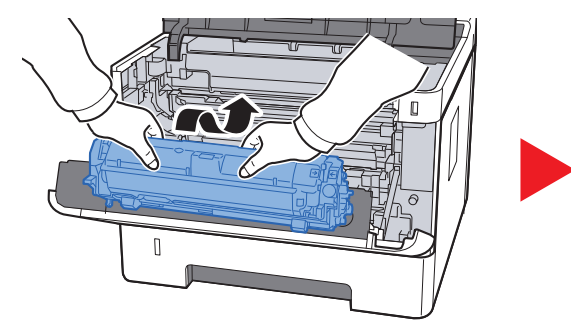

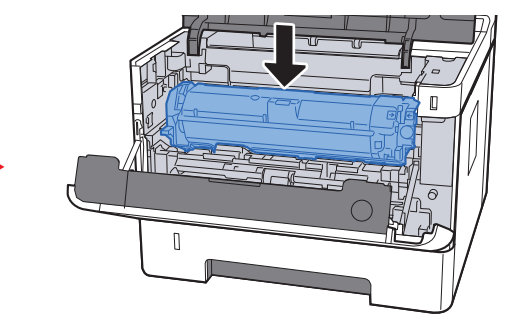

10 Feche a tampa frontal.

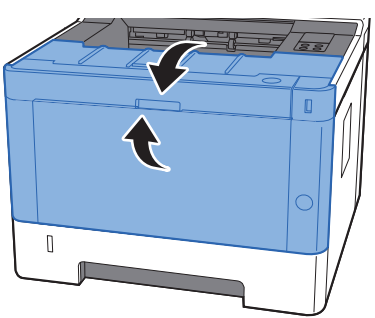

### <span id="page-102-0"></span>Substituição do Recipiente de Toner

Quando o toner estiver baixo, o indicador [**Toner**] acende.

Quando o toner estiver baixo, o indicador [**Toner**] fica intermitente. Certifique-se de que tem um novo recipiente de toner para proceder à substituição.

#### **Frequência de Substituição do Recipiente de Toner**

A duração dos recipientes de toner depende da quantidade de toner necessária para realizar os seus trabalhos de impressão. Em conformidade com a ISO/IEC 19752 e com a EcoPrint desligada, o recipiente de toner pode imprimir do seguinte modo (presume-se a presença de papel A4/Letter):

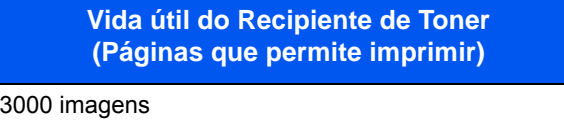

#### **QNOTA**

- O número médio de imagens que podem ser impressas com os recipientes de toner fornecidos com a máquina é 1000 imagens.
- Para manter a qualidade, recomendamos o uso dos nossos recipientes de toner genuínos, que têm de ser sujeitos a inúmeras inspecções de qualidade.

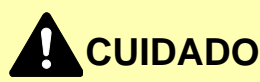

**Não tente incinerar componentes que contenham toner. Faíscas perigosas podem causar queimaduras.**

#### **Substituir o Recipiente de Toner**

Abra a tampa frontal.

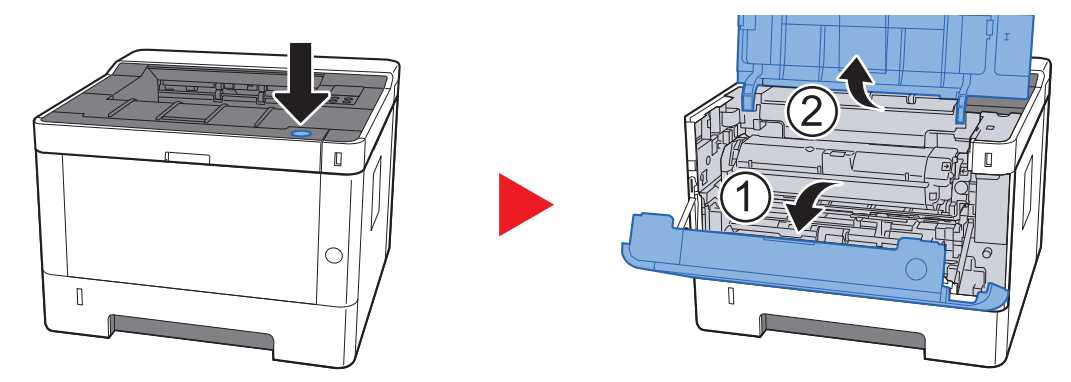

2 Desbloqueie o recipiente de toner.

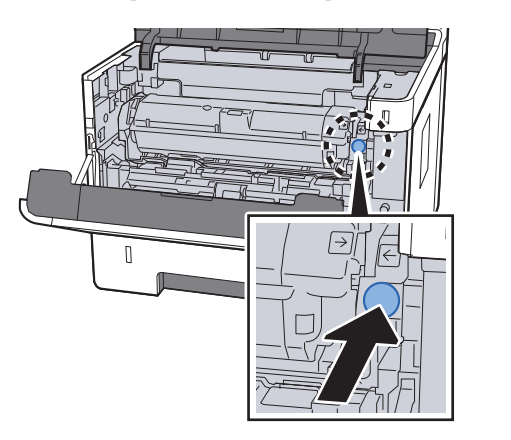

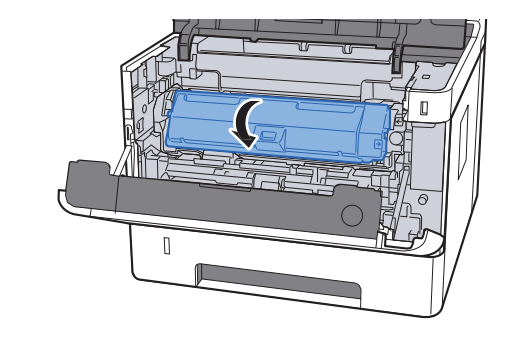

3 Remova o recipiente de toner.

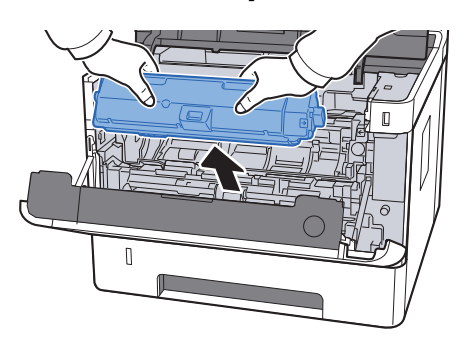

4 Coloque os recipientes de toner usados no saco de plástico para resíduos.

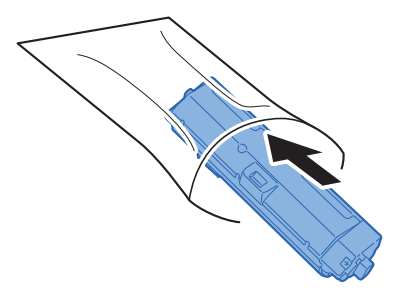

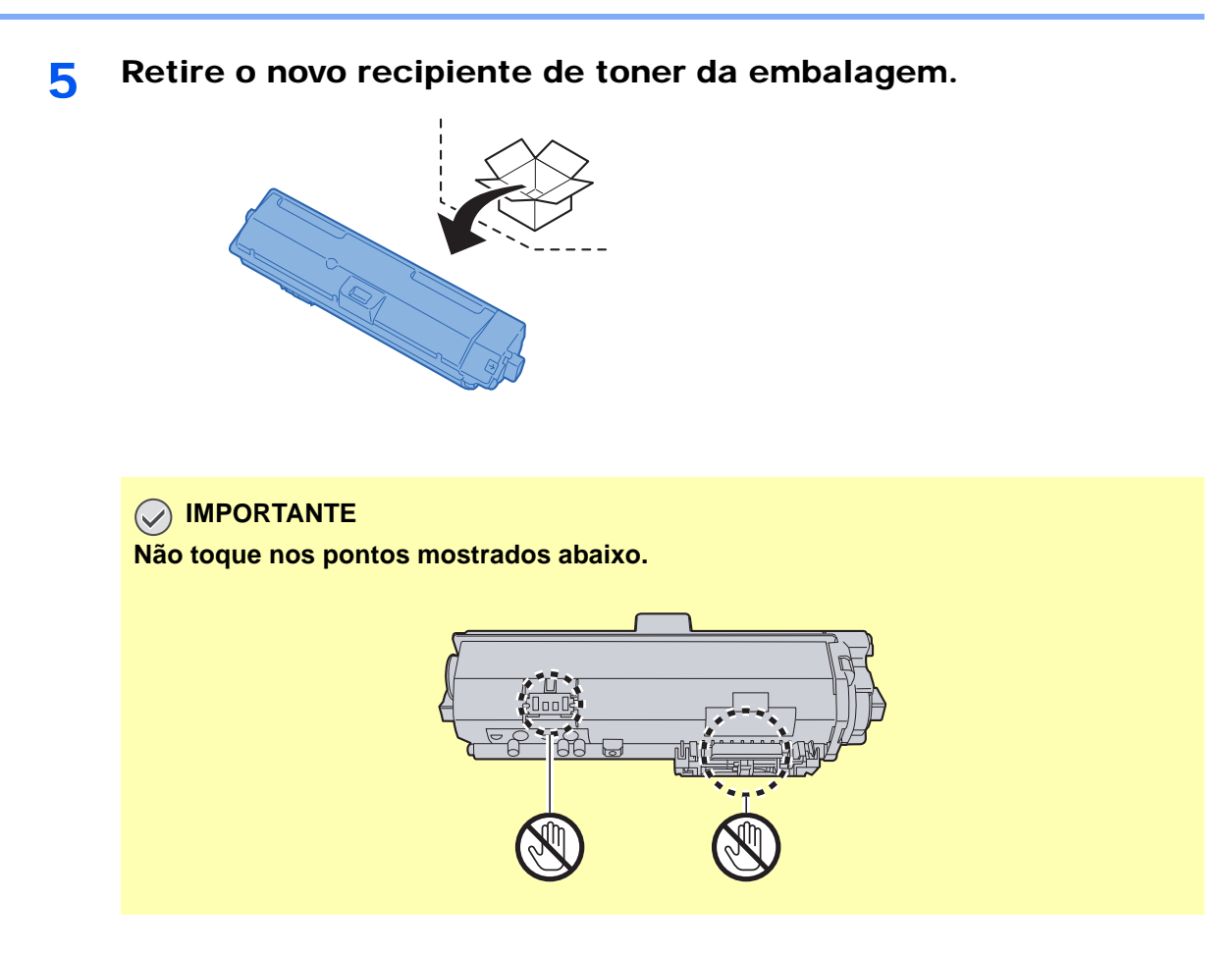

**6** Agite o recipiente de toner.

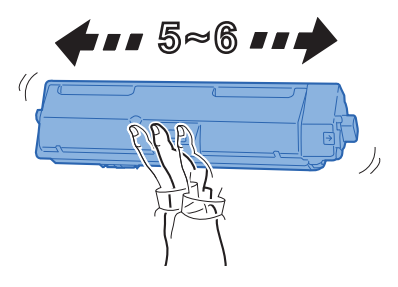

**7** Instale o recipiente de toner.

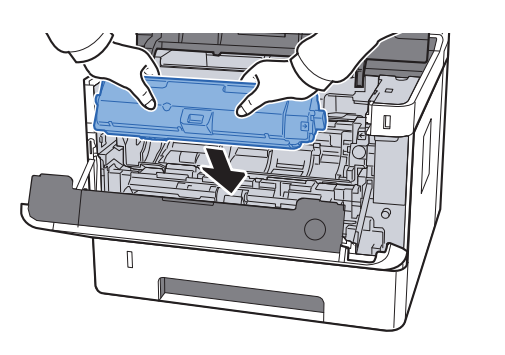

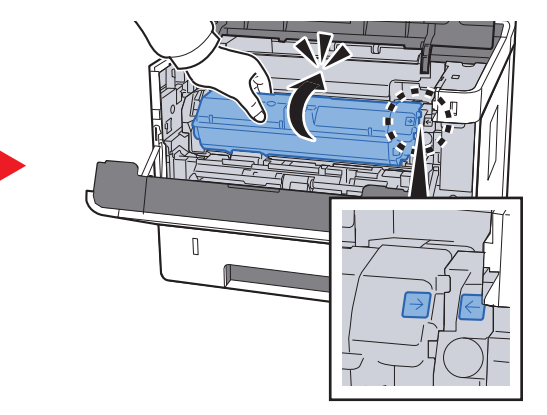

**8** Feche a tampa frontal.

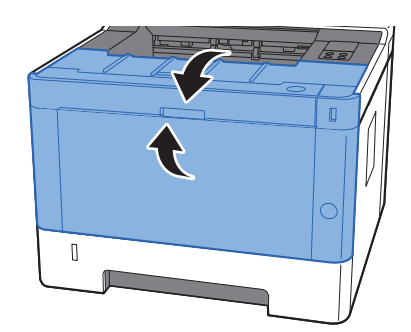

#### **<b>Q**<br>**NOTA**

- Se a tampa frontal não fechar, verifique se o novo recipiente de toner está devidamente colocado.
- Devolva o recipiente de toner usado ao seu revendedor ou técnico de assistência. O recipiente de toner recolhido será reciclado ou descartado em conformidade com os regulamentos aplicáveis.

### <span id="page-105-0"></span>Colocar papel

Quando a Cassete # ficar sem papel, o indicador [**Paper**] fica intermitente.

[Colocar nas cassetes \(página 3-4\)](#page-66-0) [Colocar papel na bandeja multifunções \(página 5-2\)](#page-91-0)

# <span id="page-106-0"></span>Usar o Maintenance Menu

Pode usar o [**Maintenance Menu**] para ajustar a posição de impressão e maximizar a qualidade de impressão para a elevação da sua localização.

#### **Maintenance Menu User Guide**

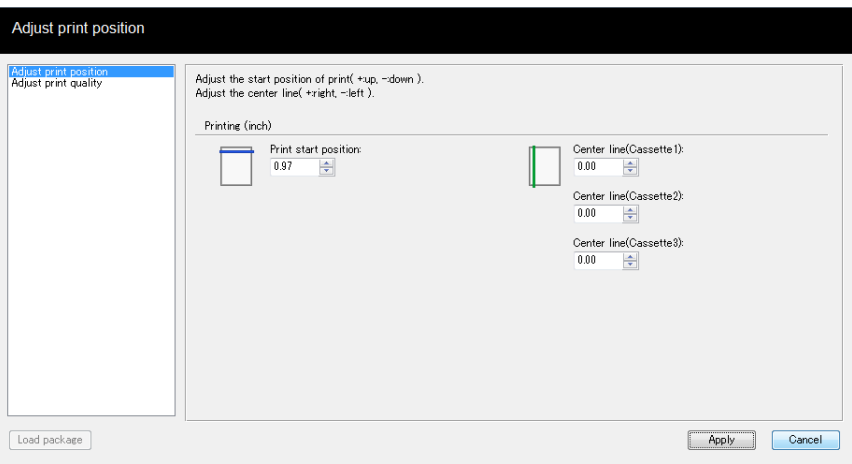

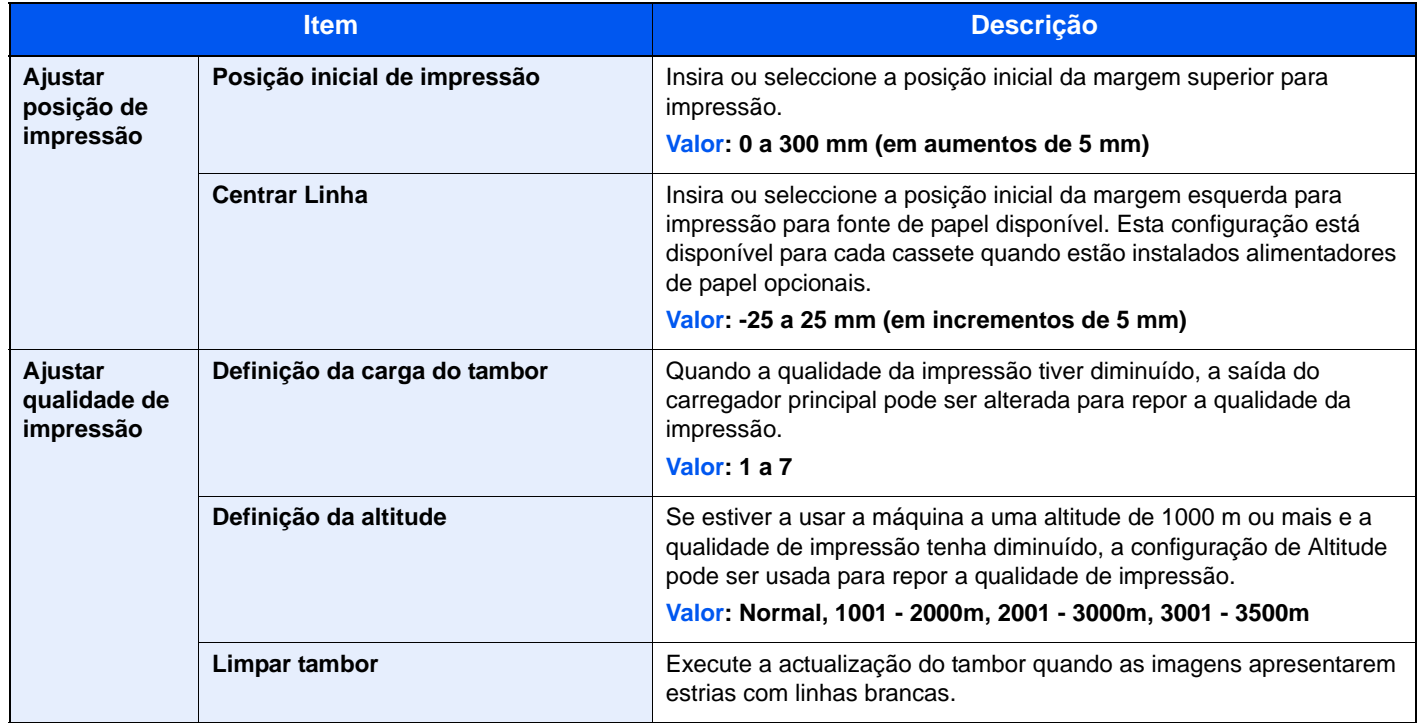

# <span id="page-107-0"></span>Resolução de Problemas

### <span id="page-107-1"></span>Resolver avarias

O seguinte quadro fornece regras gerais para a resolução de problemas.

Se a máquina tiver um problema, confira as verificações e efectue os procedimentos indicados nas páginas seguintes. Se o problema persistir, contacte o seu técnico de assistência.

#### **<b>Q NOTA**

Quando entrar em contacto connosco, necessitará do número de série. Para verificar o número de série, consulte:

[Verificar o número de série do equipamento \(página i\)](#page-1-0)

### <span id="page-107-2"></span>Problemas com o funcionamento da máquina

Quando ocorrem os seguintes problemas de funcionamento da máquina, implemente os procedimentos adequados.

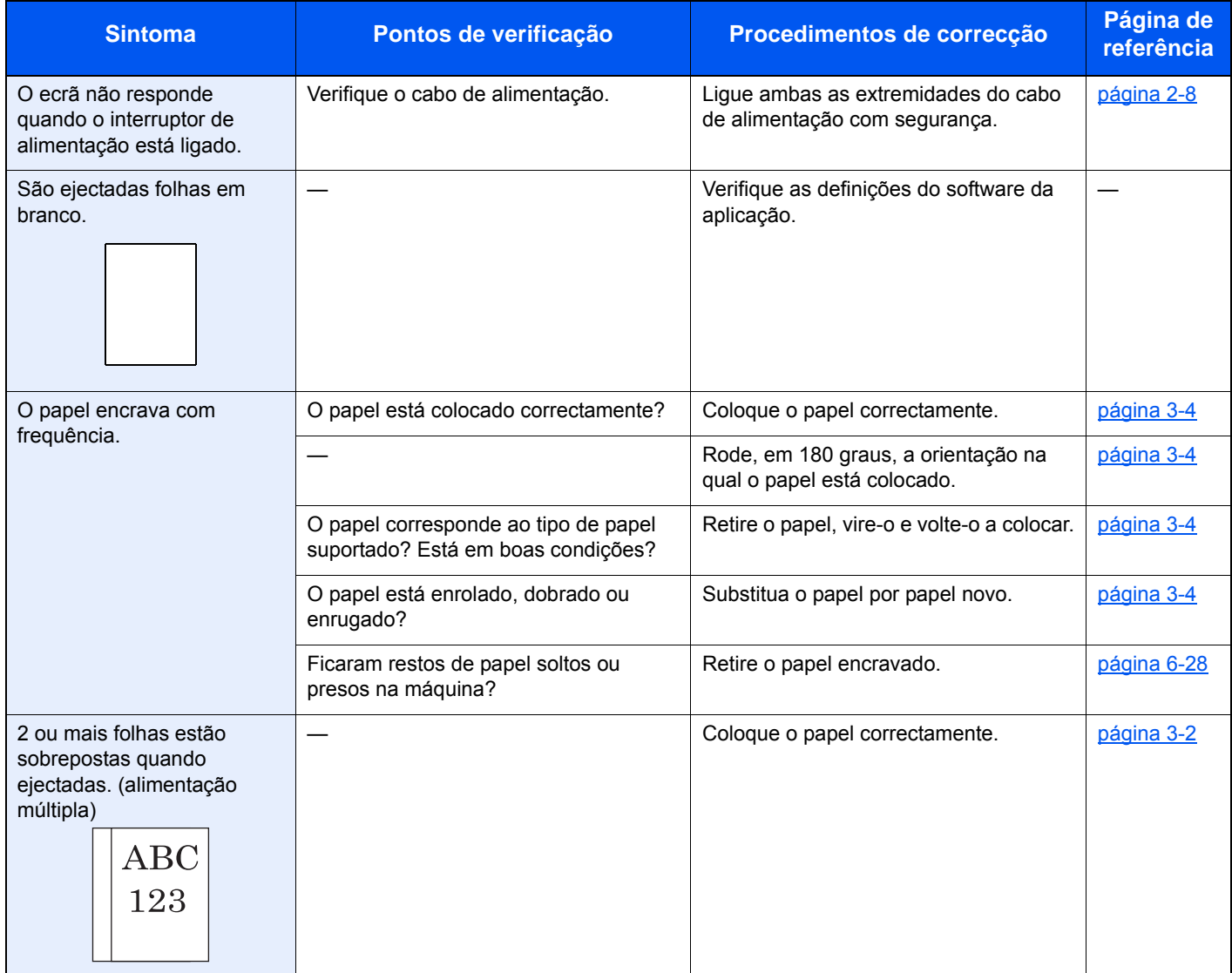
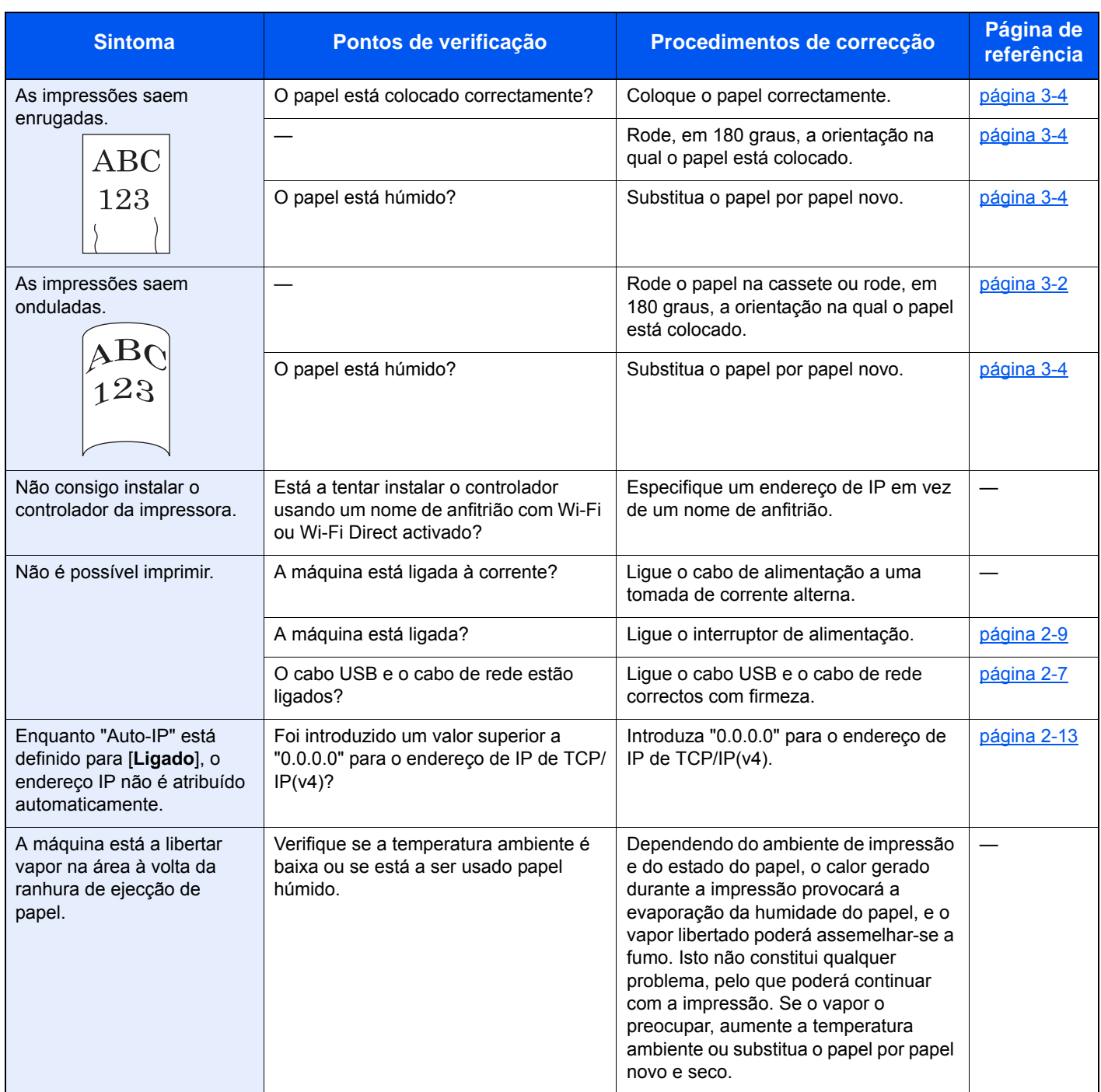

### Problemas com a imagem impressa

Quando ocorrerem problemas com a imagem impressa, implemente os procedimentos adequados.

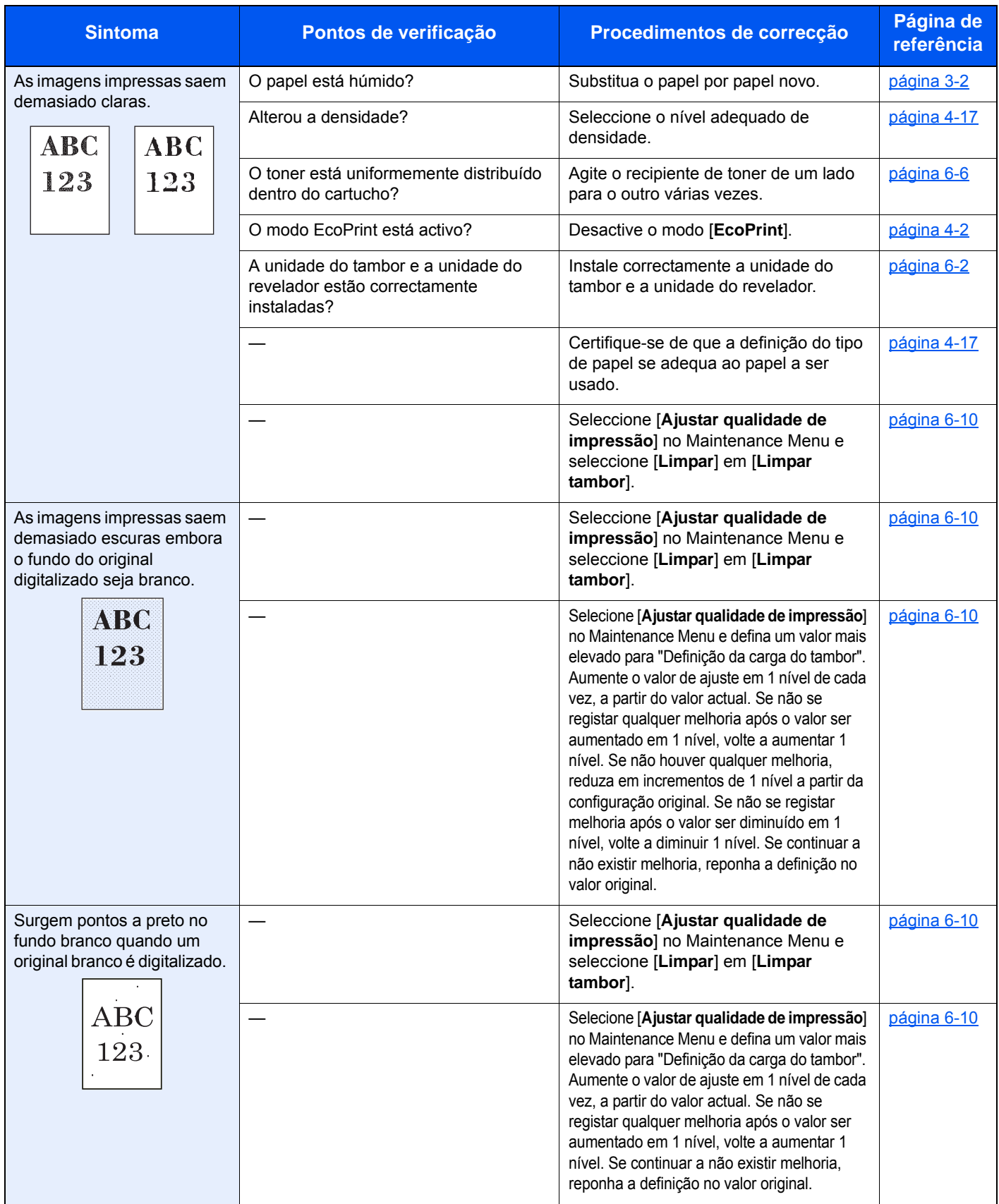

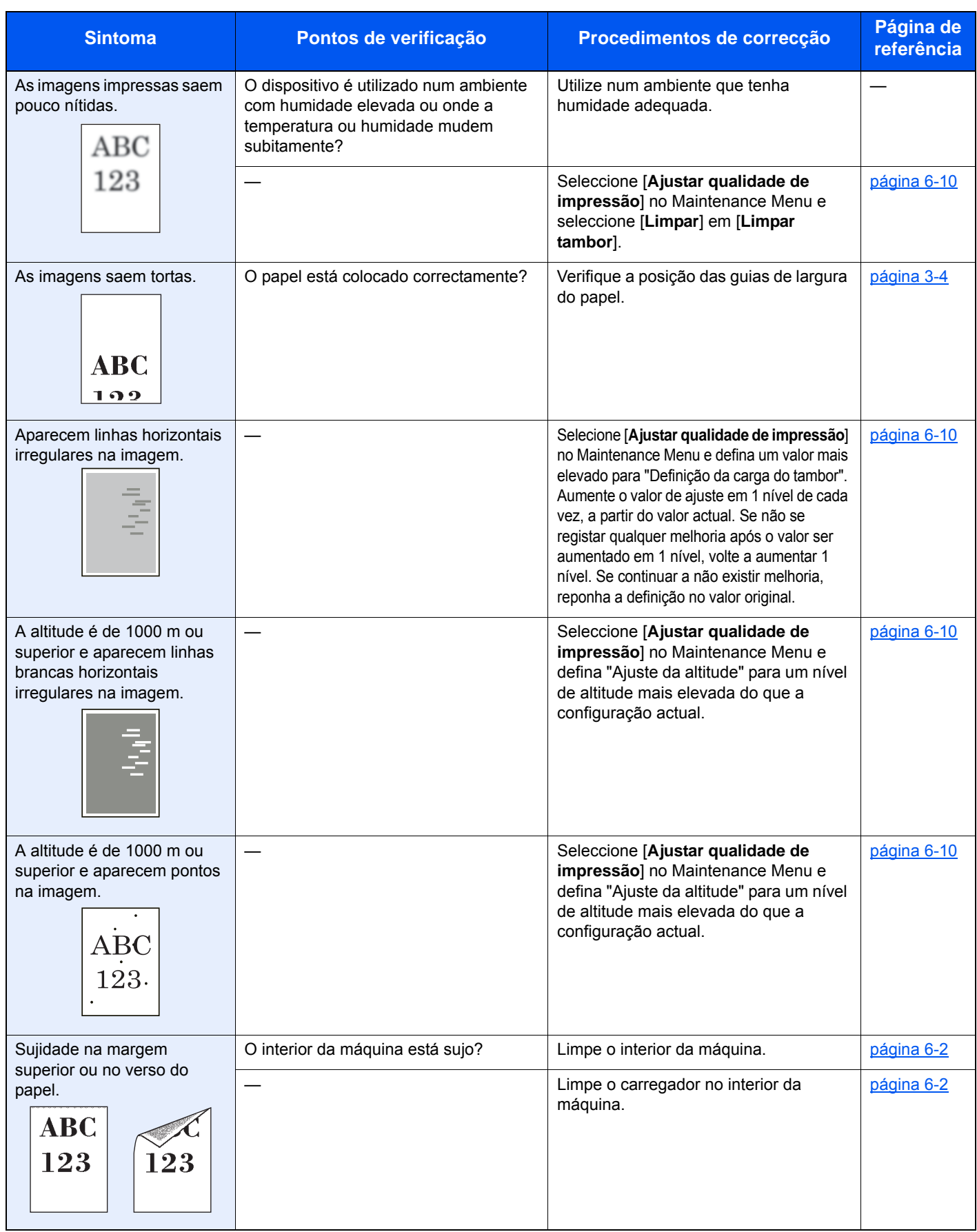

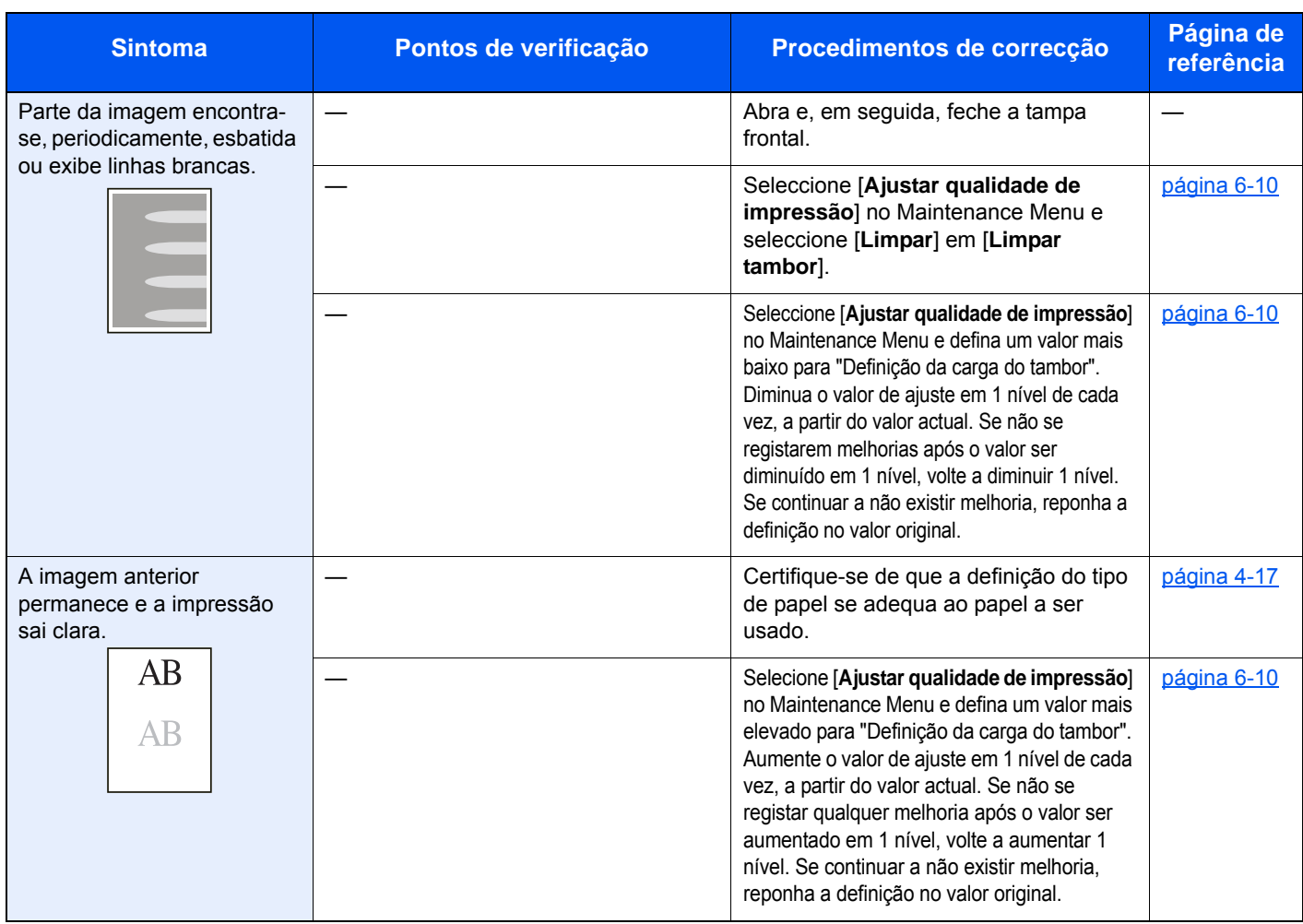

## Padrão indicador quando ocorre um erro

Quando ocorre um problema na máquina, o indicador no painel de operação ilumina-se num padrão específico. Os problemas que podem ser resolvidos pelo utilizador são descritos abaixo. Se o problema persistir, contacte o seu técnico de assistência.

#### Indicação de Manutenção

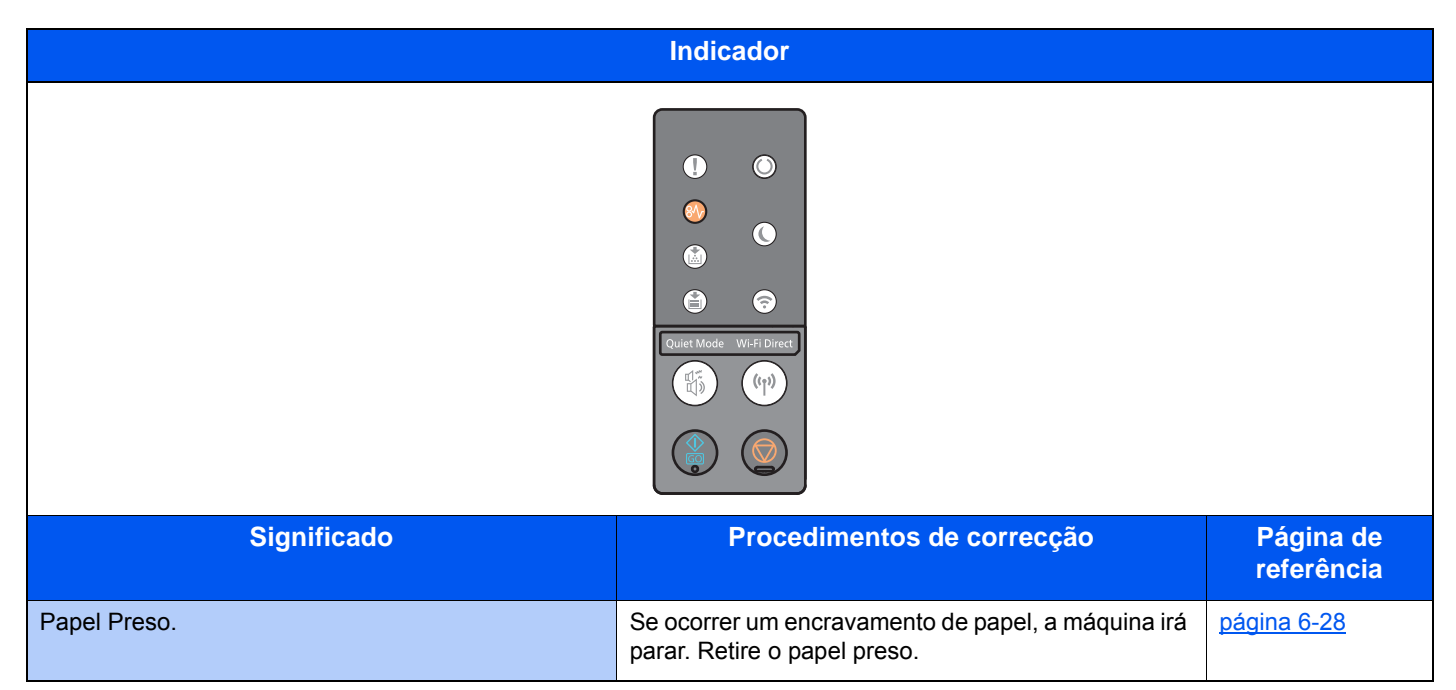

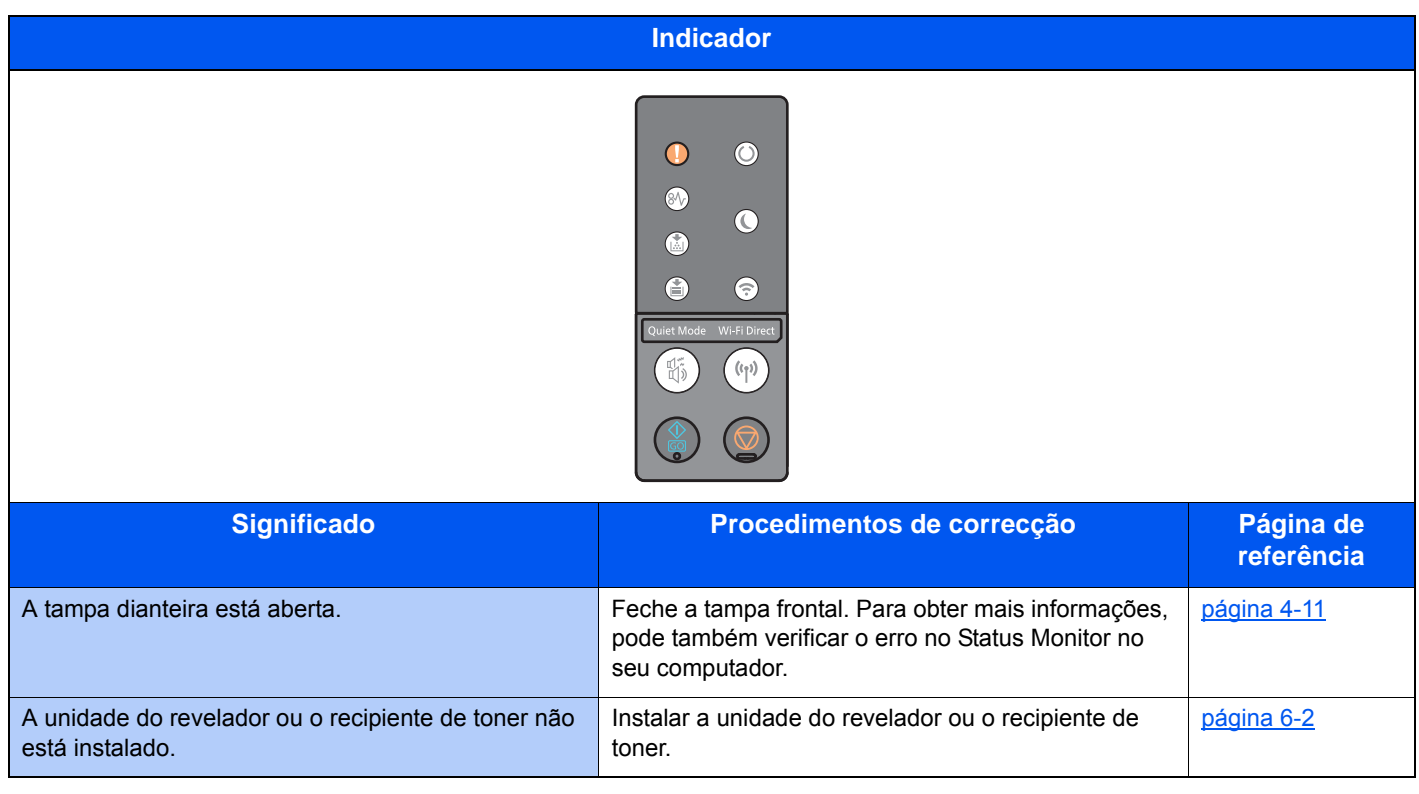

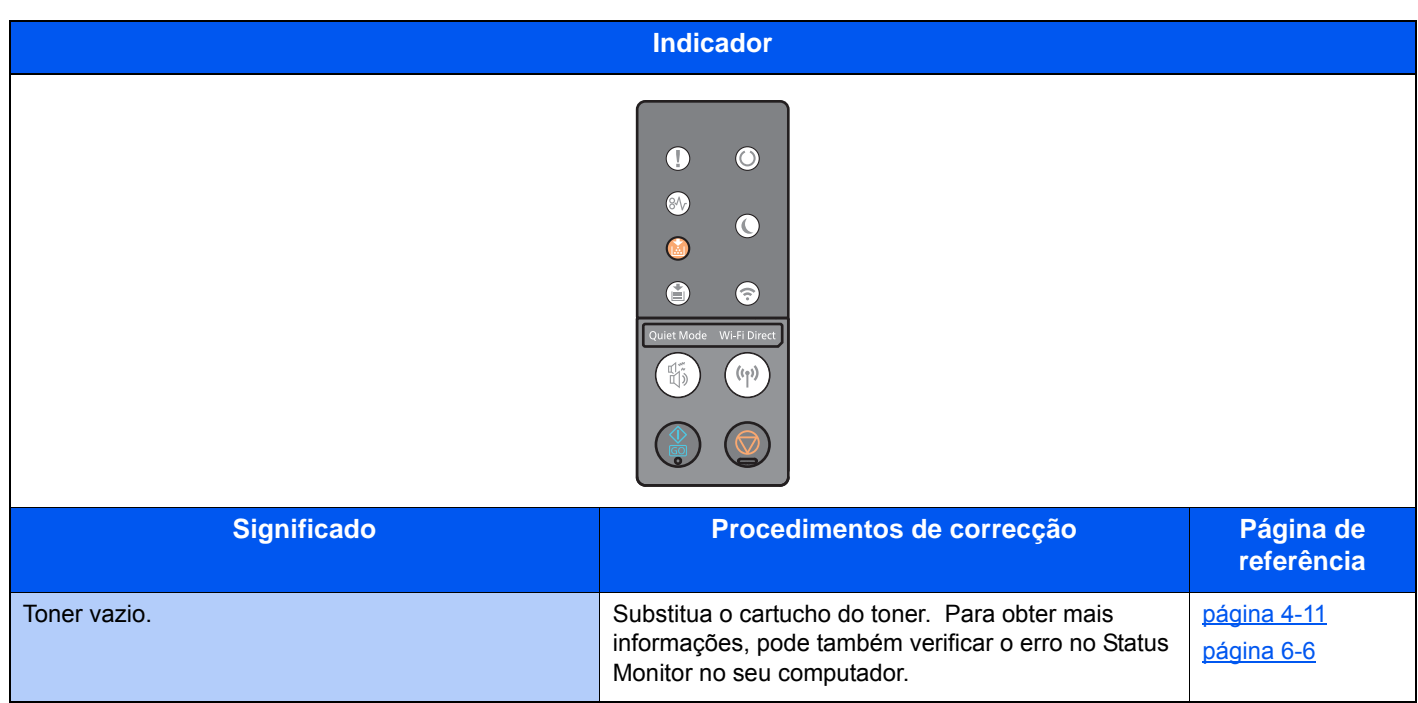

#### **QNOTA**

O indicador acende como se segue quando o toner está a ser substituído.

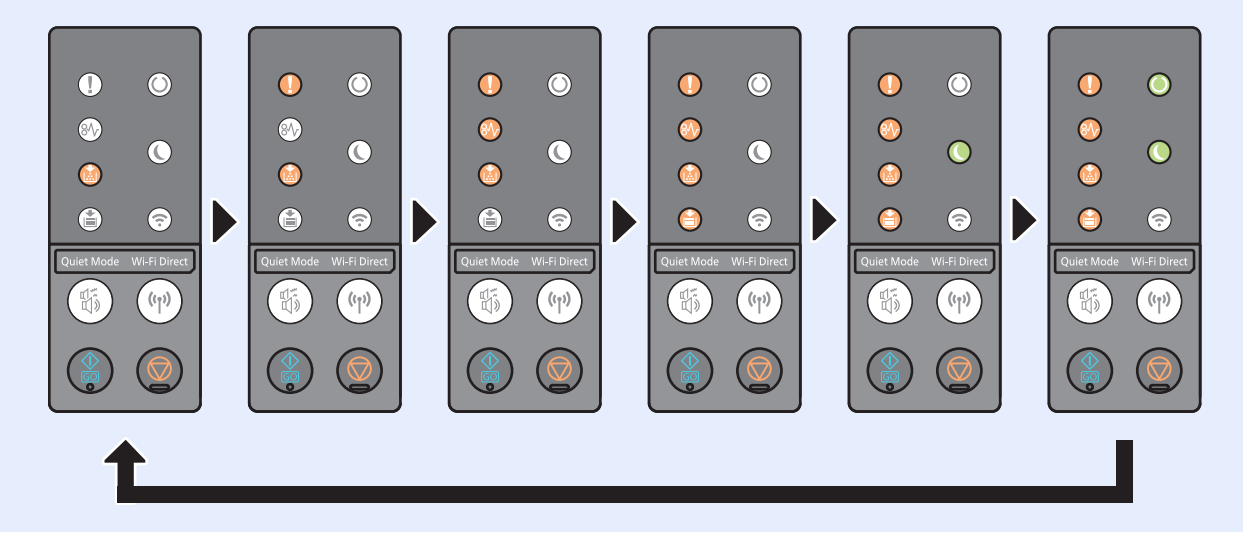

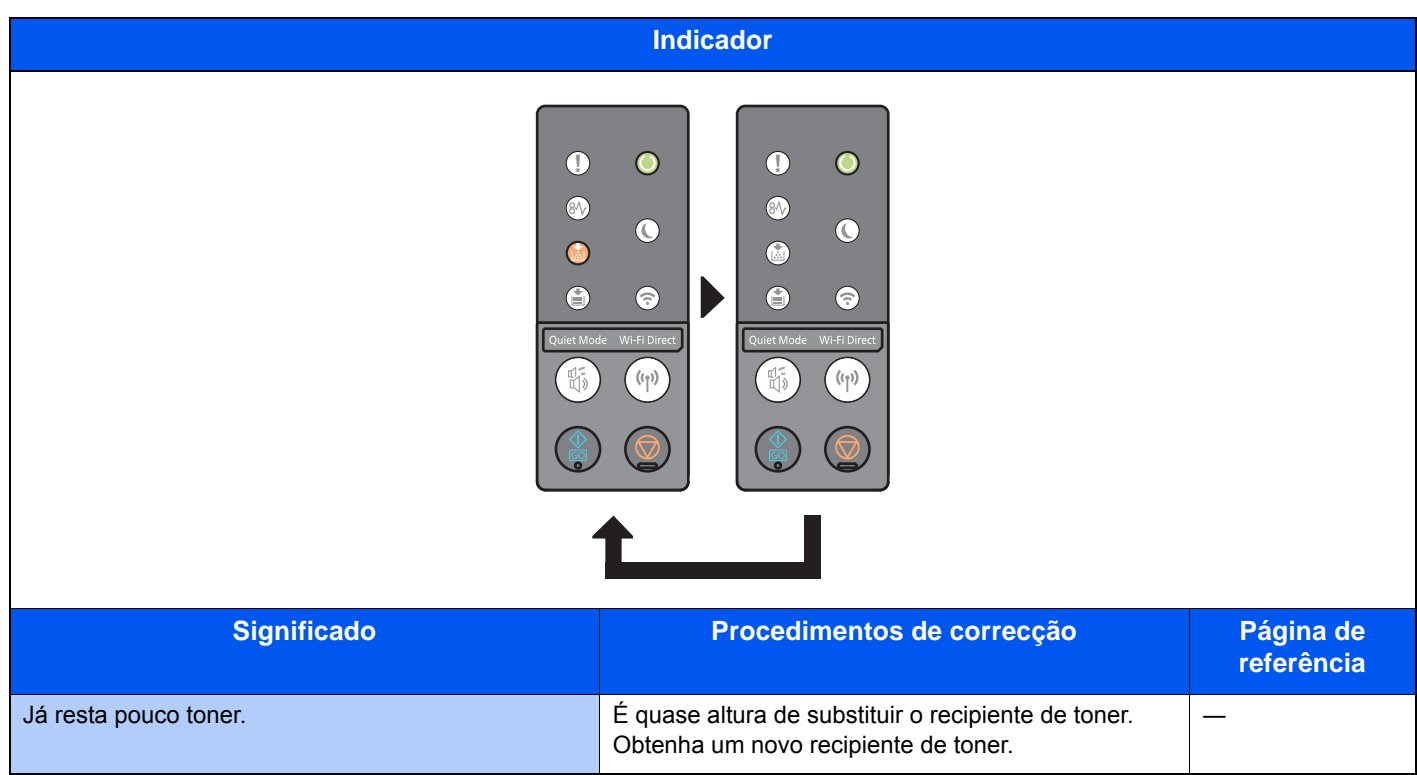

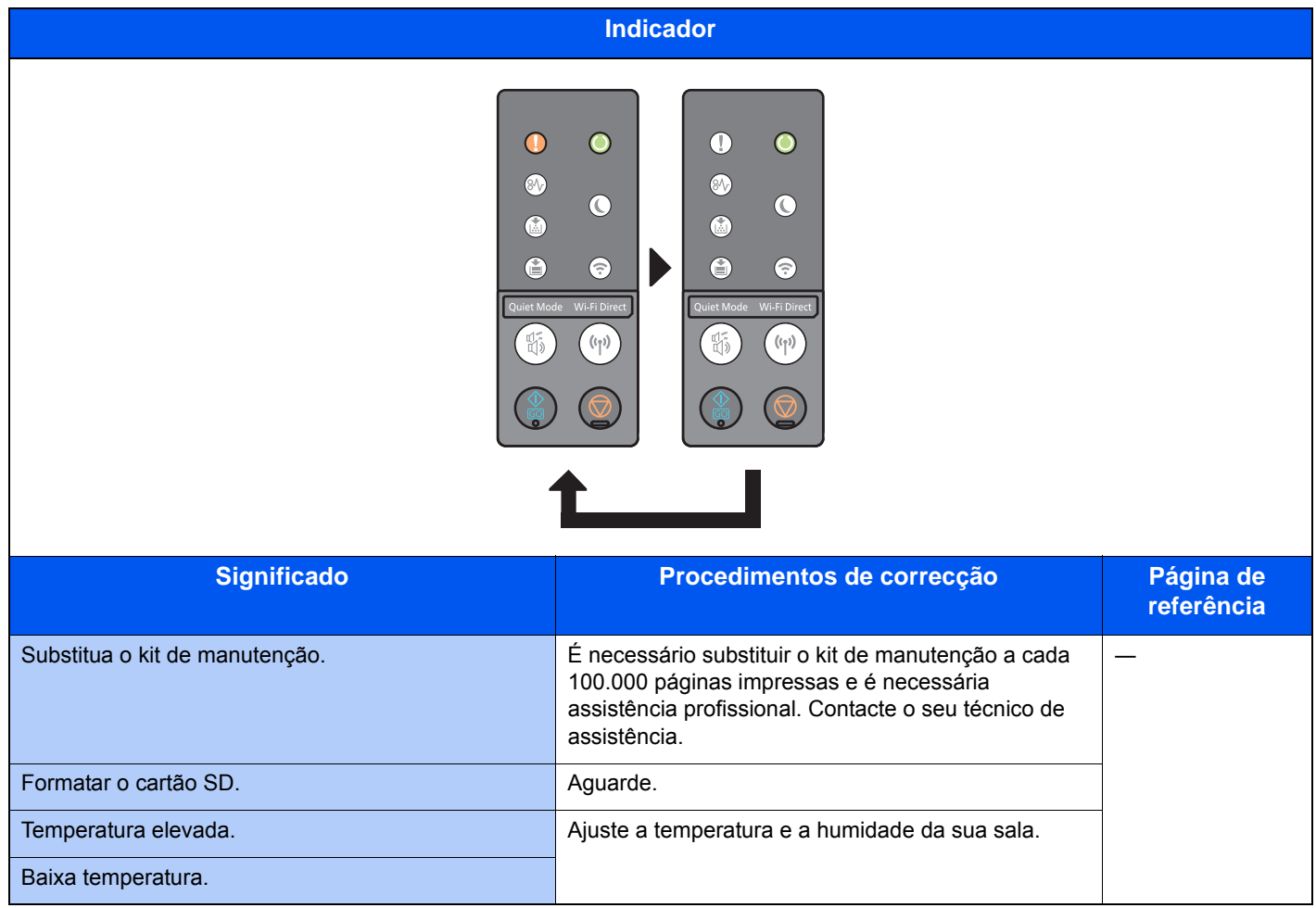

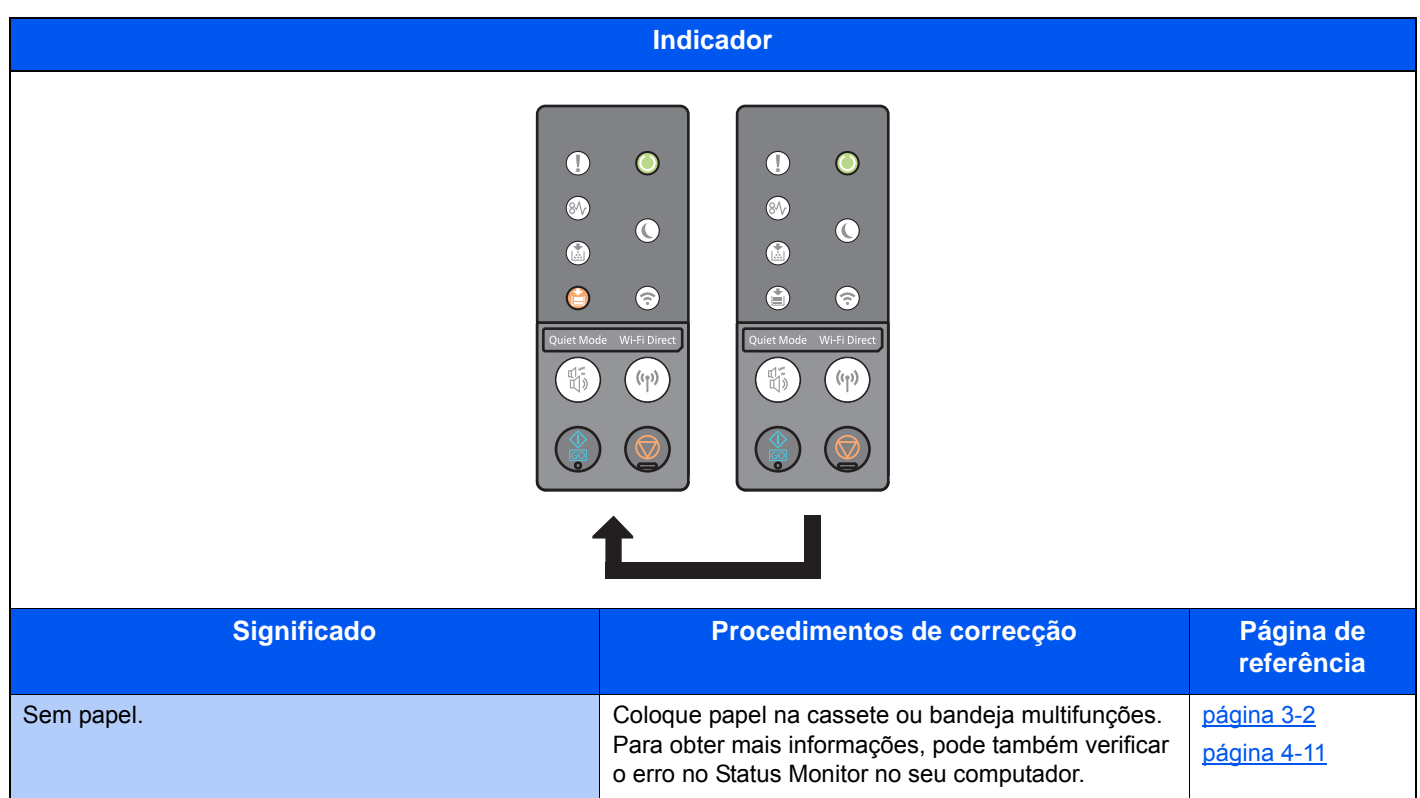

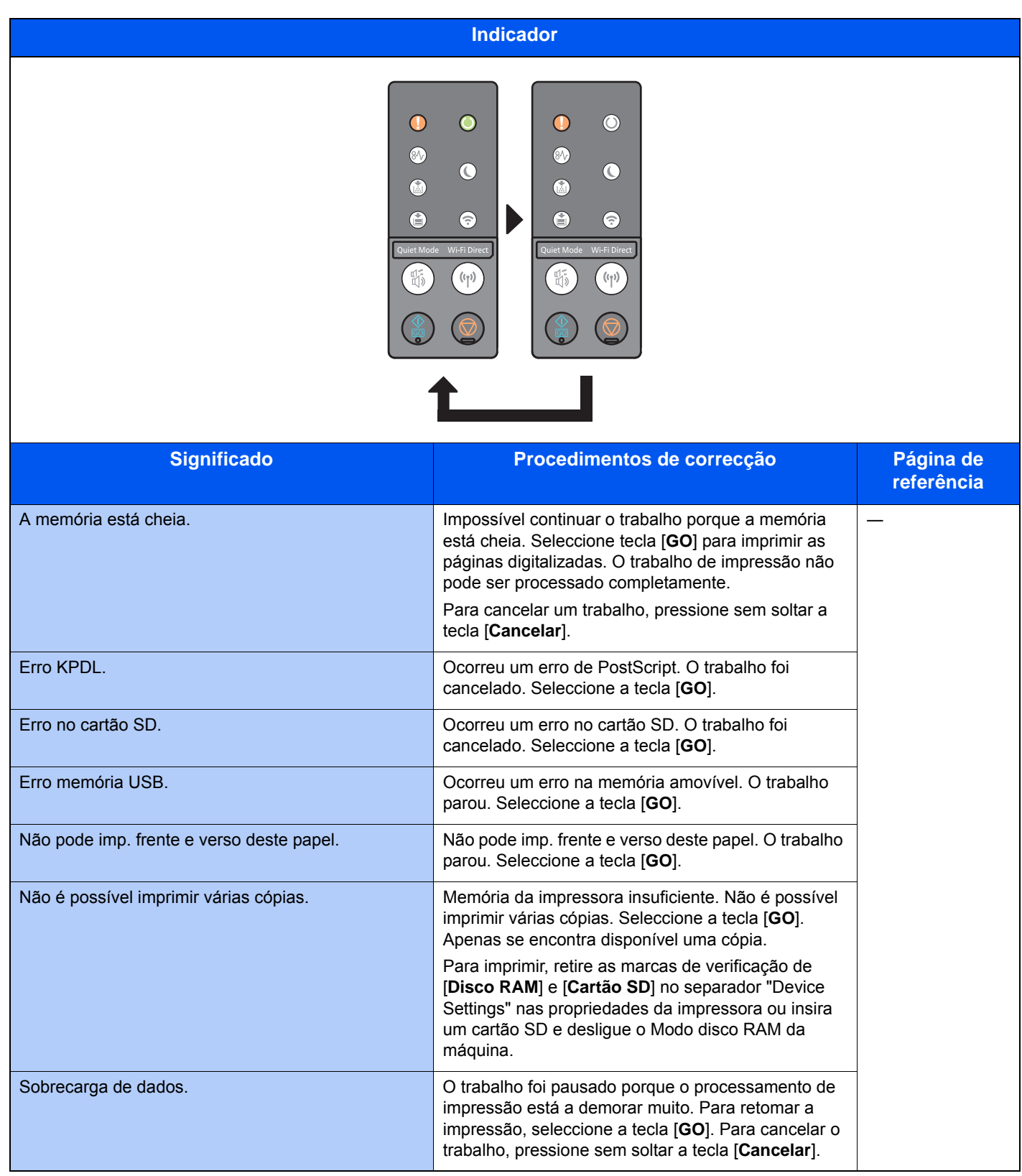

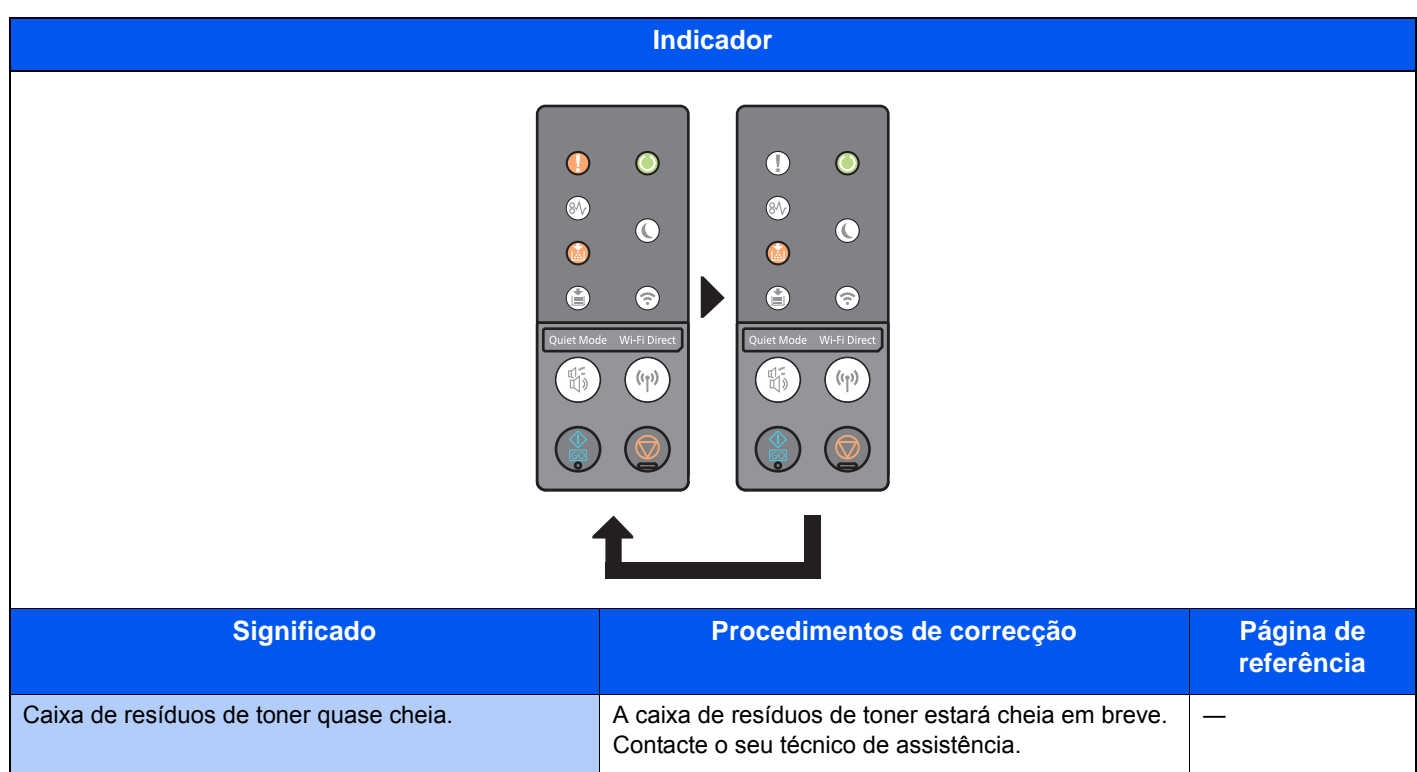

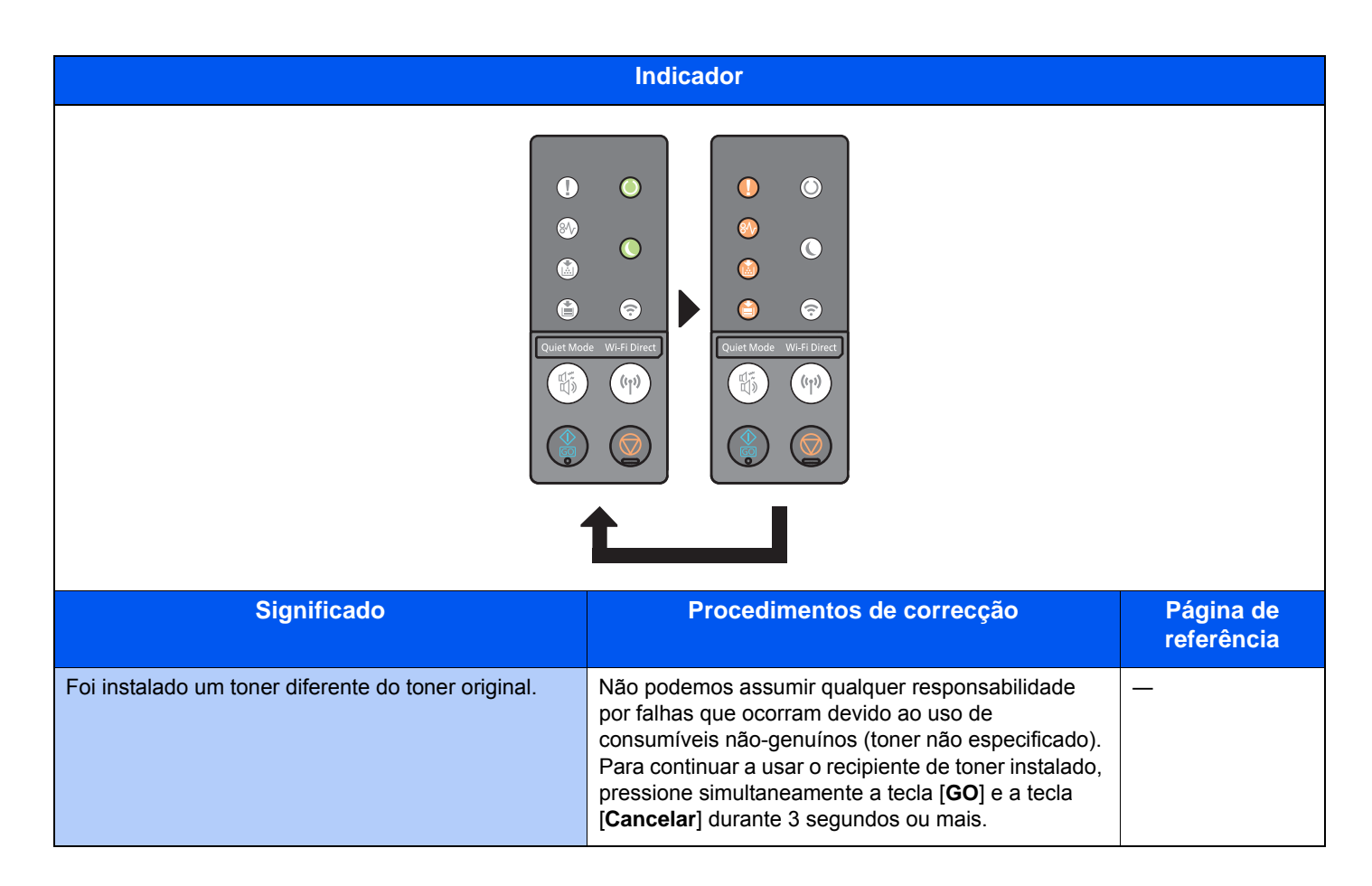

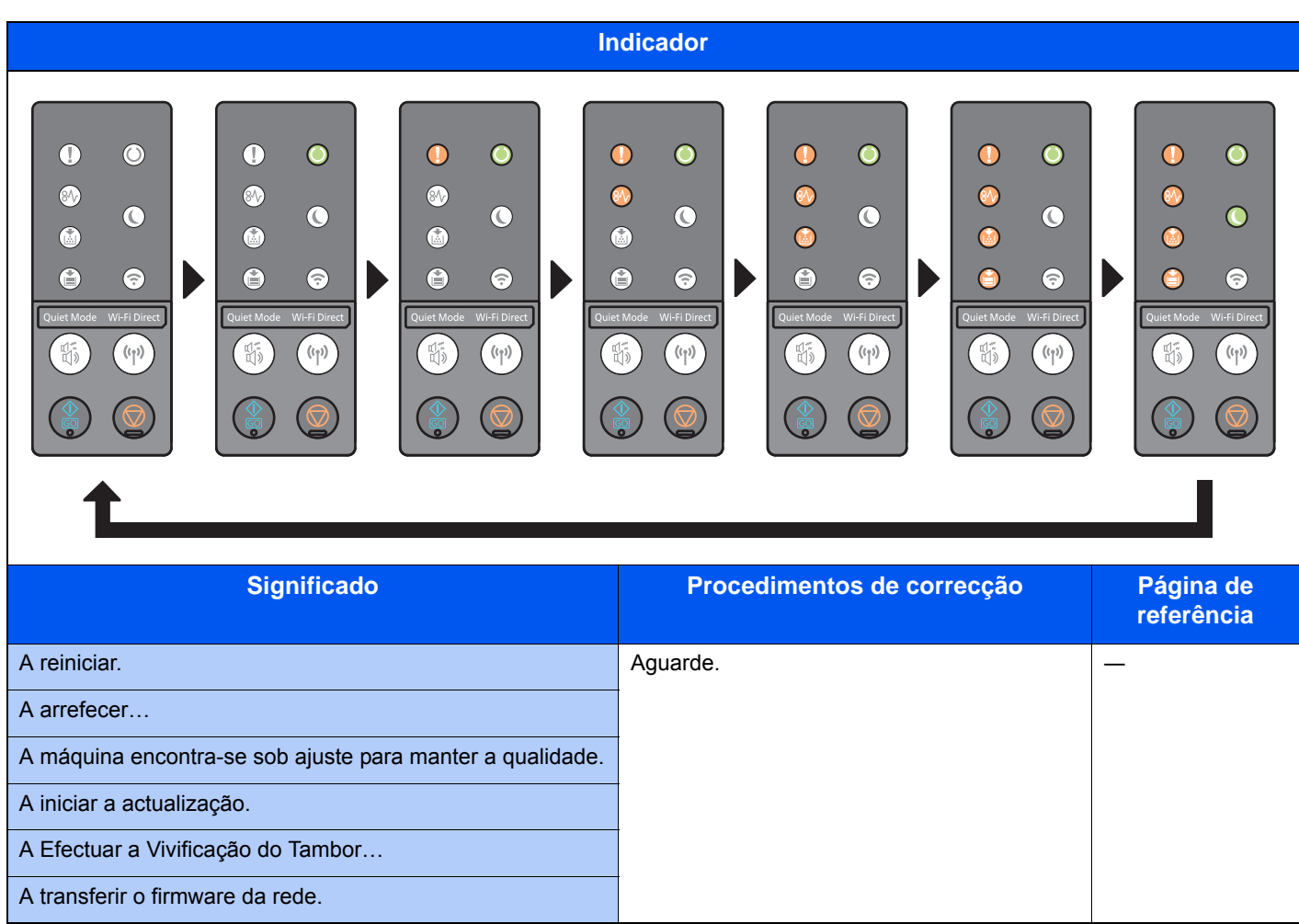

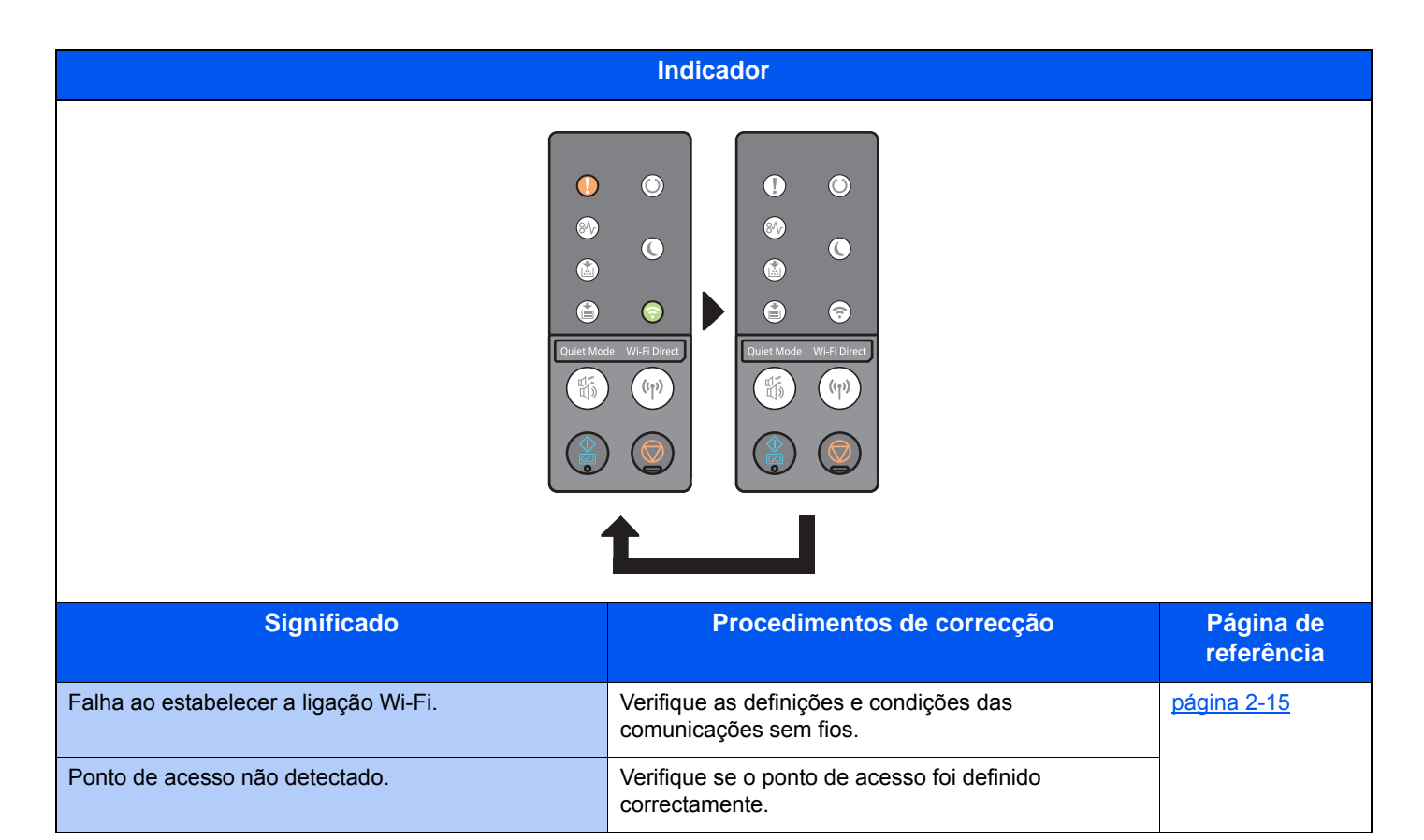

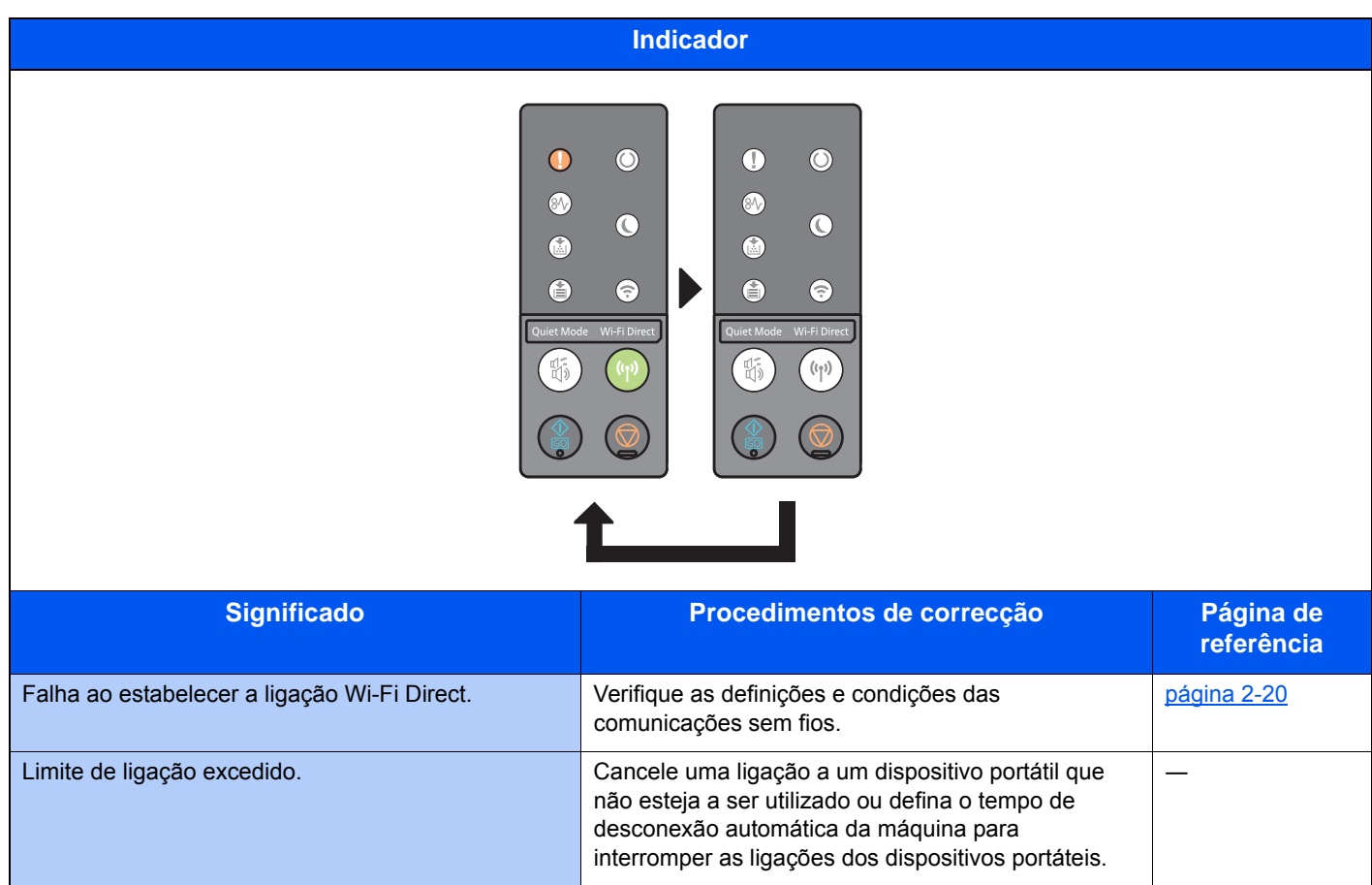

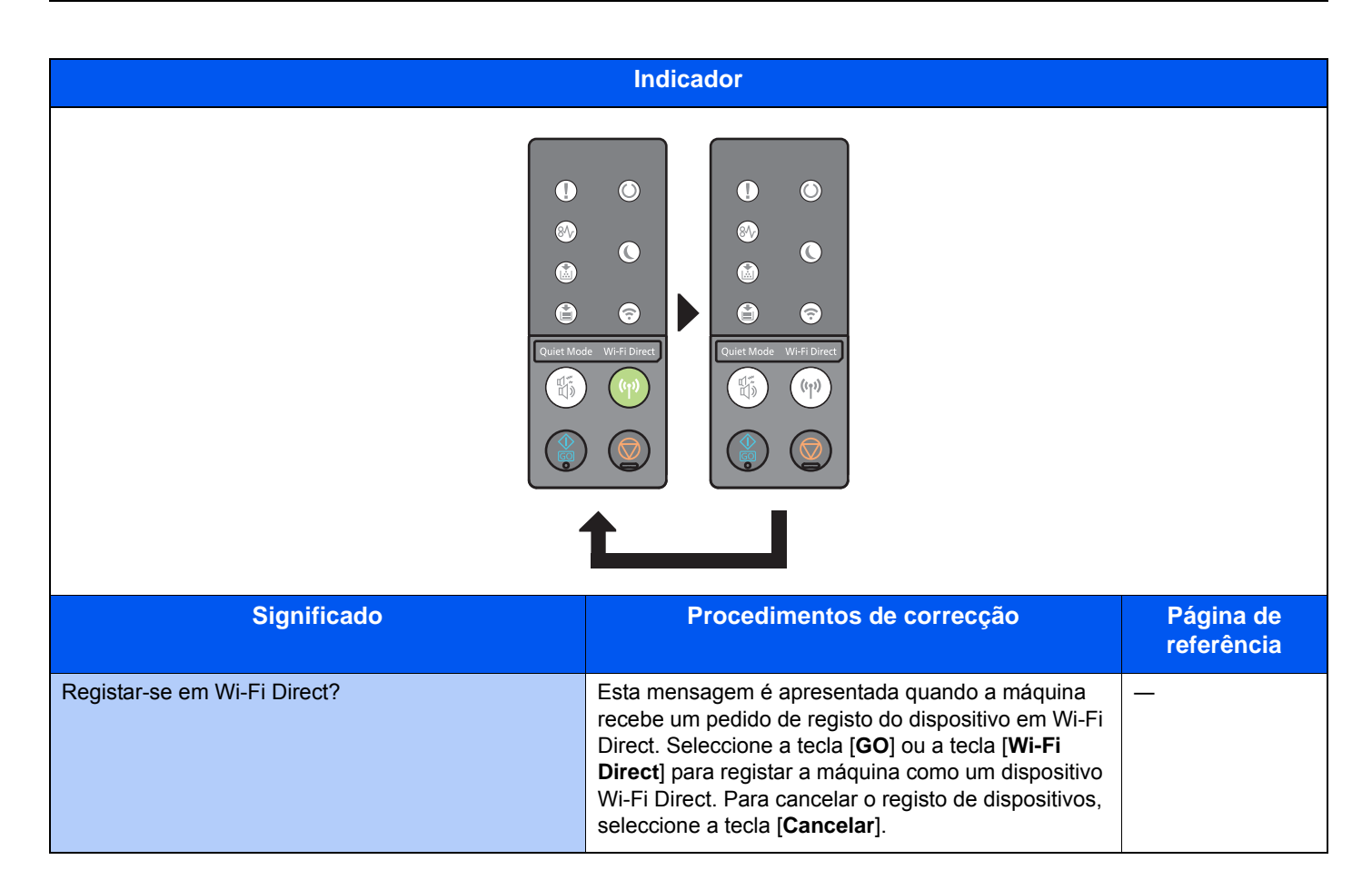

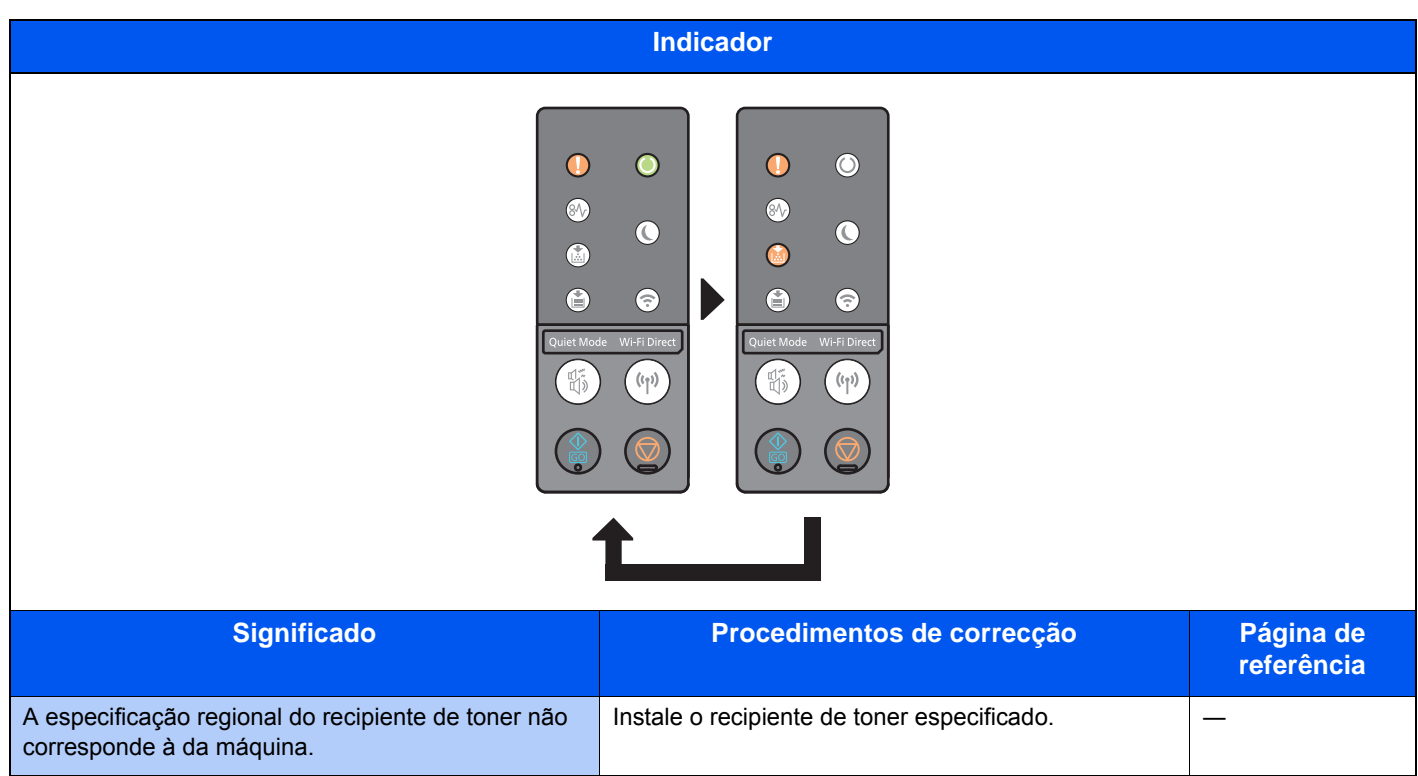

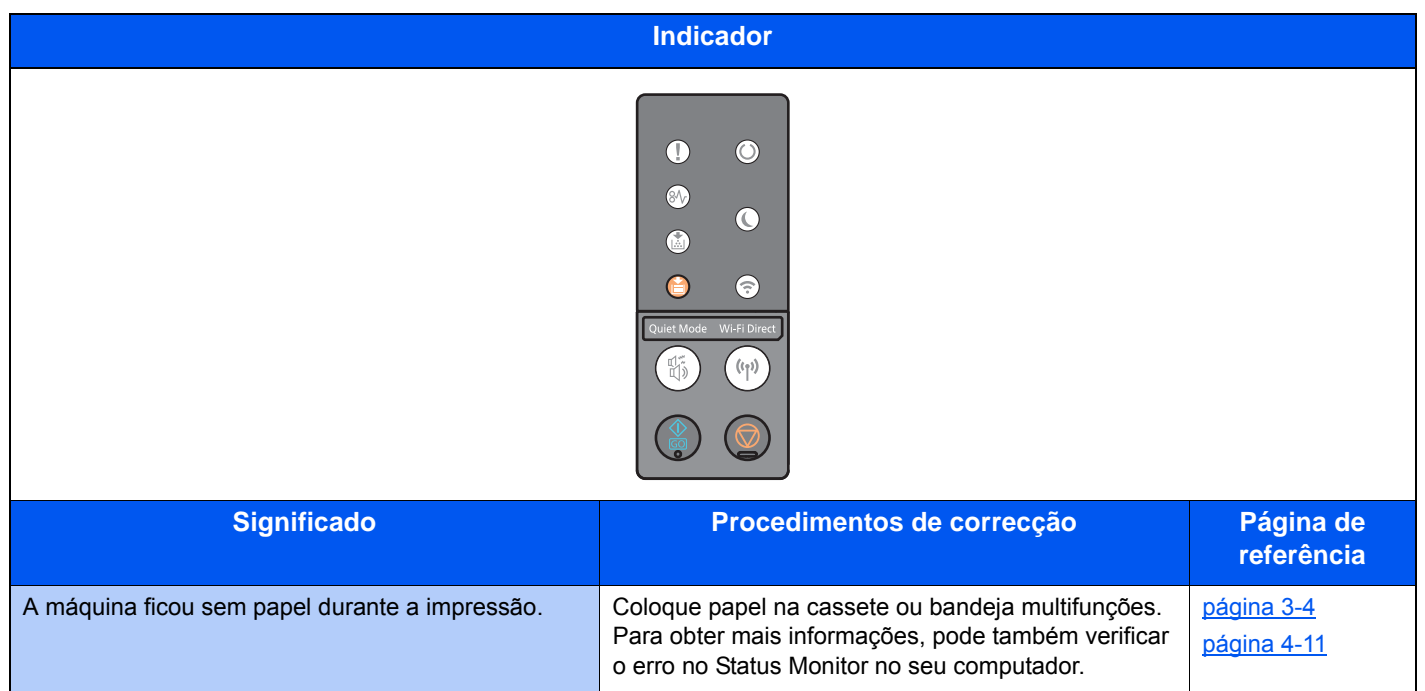

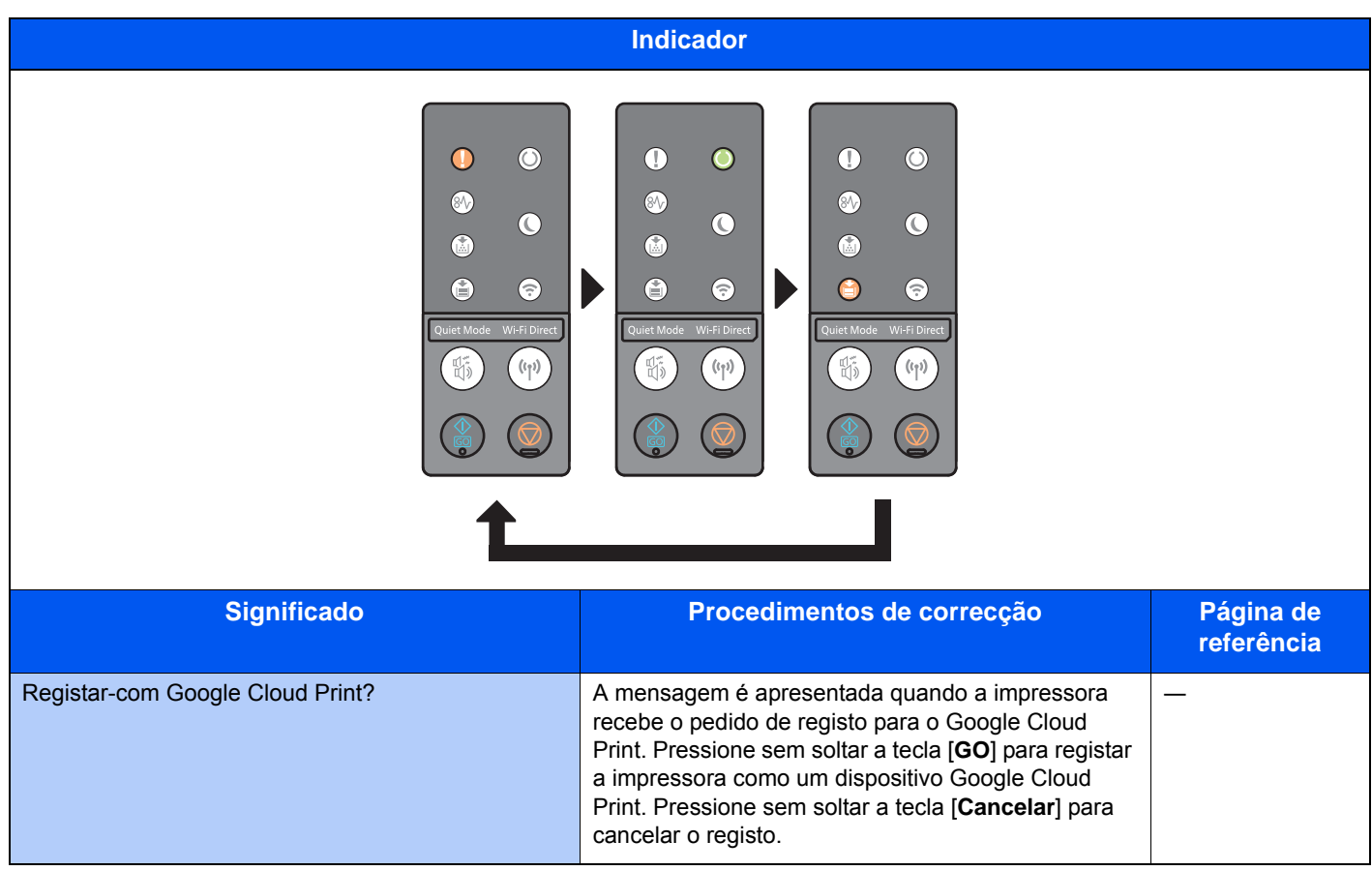

#### Indicação de Erro

Se o padrão indicador não for um dos padrões indicados na tabela acima, pode ter ocorrido um erro que exige uma reparação. Desligue a alimentação, desligue o cabo de alimentação e, em seguida, ligue novamente o cabo de alimentação e a alimentação. Isto pode eliminar o erro. Se o erro não for eliminado, contacte o seu técnico de assistência.

#### **Código de erro**

O código de erro é exibido da seguinte forma. Verifique o código de erro conforme descrito abaixo e forneça o código de erro quando nos contactar.

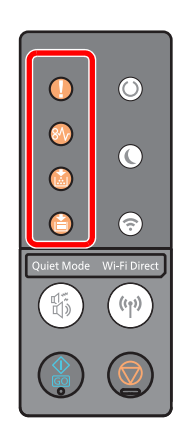

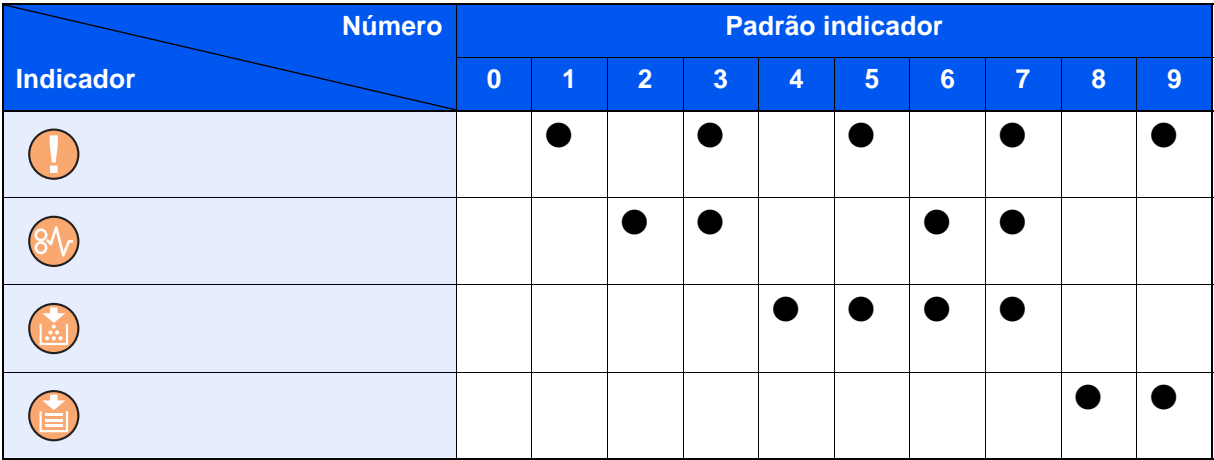

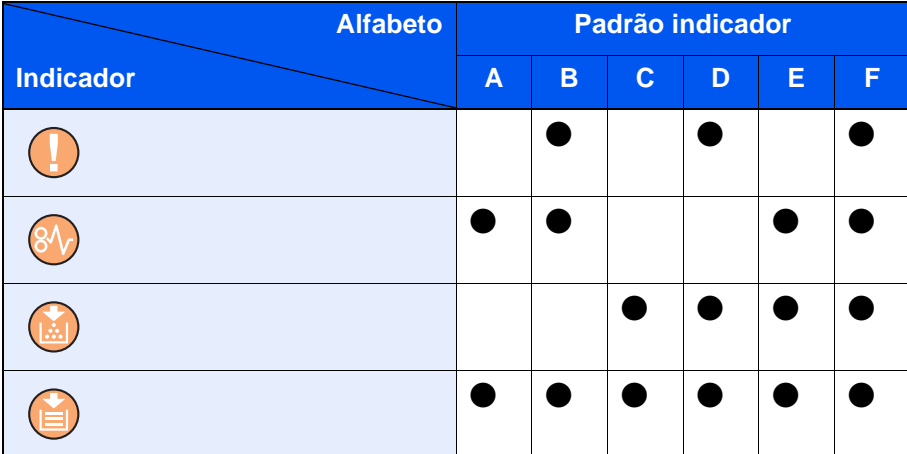

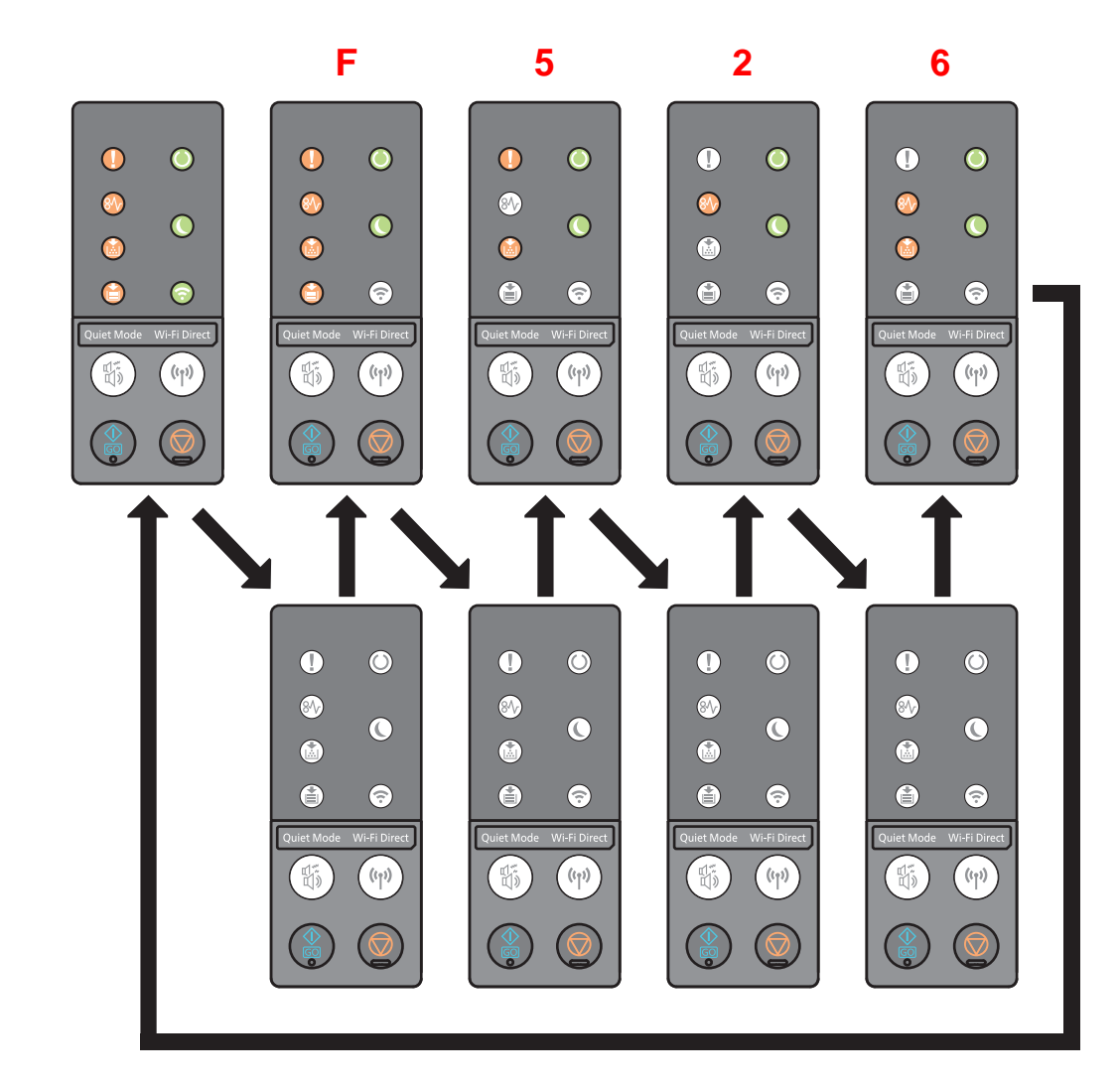

#### **Exemplo:**

# <span id="page-124-0"></span>Desencravar o Papel Preso

Se ocorrer um encravamento de papel, o indicador [**ENCRAVAMENTO**] acende e a máquina para.

Consulte estes procedimentos para remover o papel encravado.

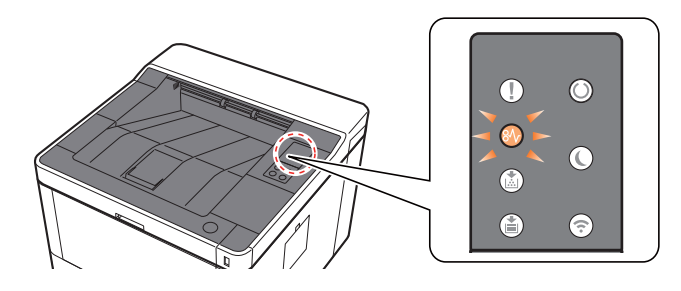

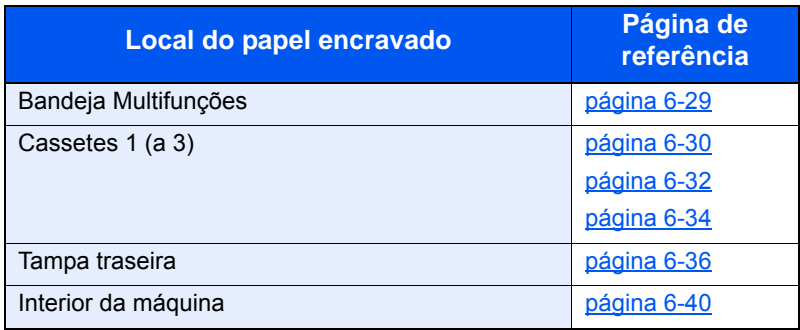

### <span id="page-125-0"></span>Retire o papel encravado da Bandeja Multifunções

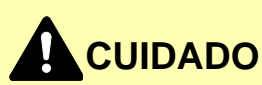

- **Não reutilize papel encravado.**
- **Se o papel se tiver rasgado durante a remoção, certifique-se que remove todos os pedaços soltos no interior da máquina. Os restos de papel deixados na máquina poderão causar encravamentos posteriores.**

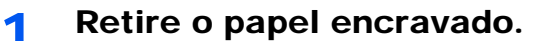

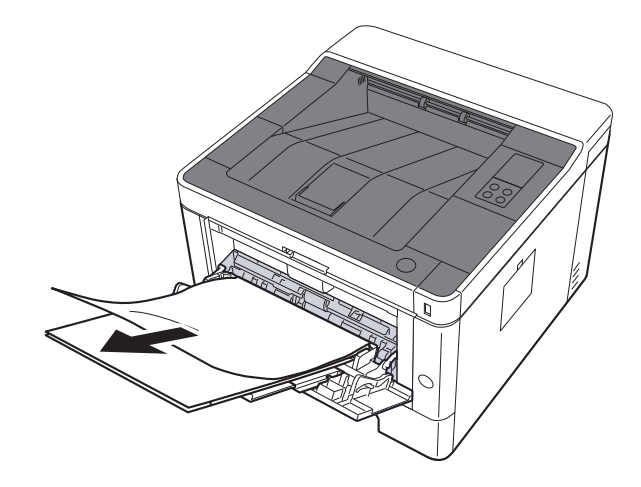

**2** Remova todo o papel.

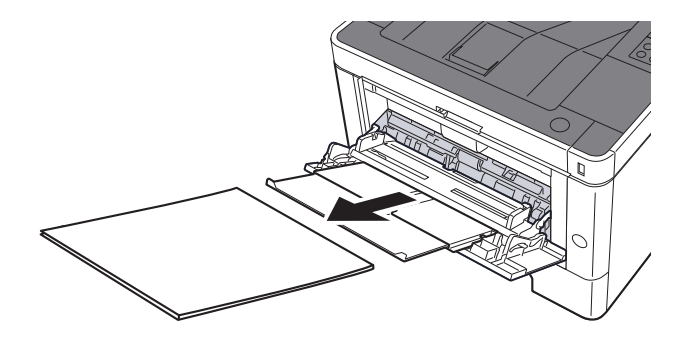

3 Volte a colocar o papel.

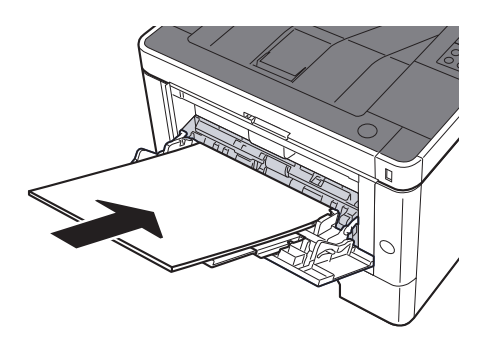

### <span id="page-126-0"></span>Remova o papel encravado na Cassete 1

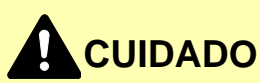

- **Não reutilize papel encravado.**
- **Se o papel se tiver rasgado durante a remoção, certifique-se que remove todos os pedaços soltos no interior da máquina. Os restos de papel deixados na máquina poderão causar encravamentos posteriores.**

1 Puxe a Cassete 1 para fora na sua direcção até parar.

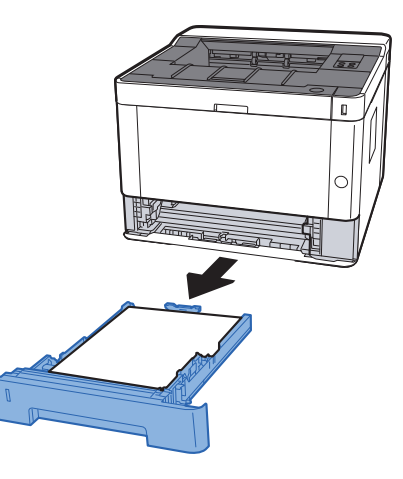

**2** Retire o papel encravado.

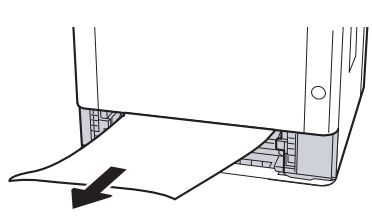

3 Coloque a cassete 1 de novo no lugar.

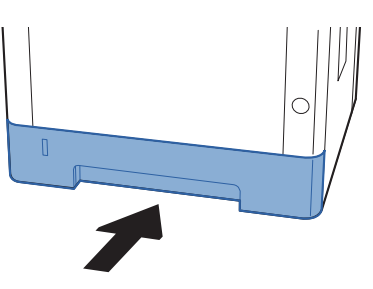

4 Abra a tampa frontal.

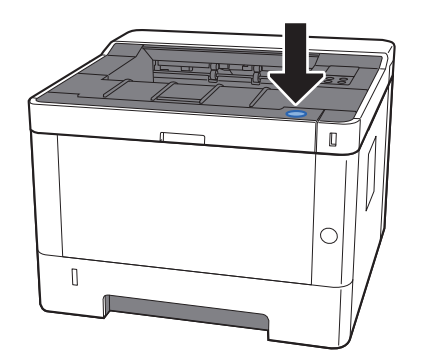

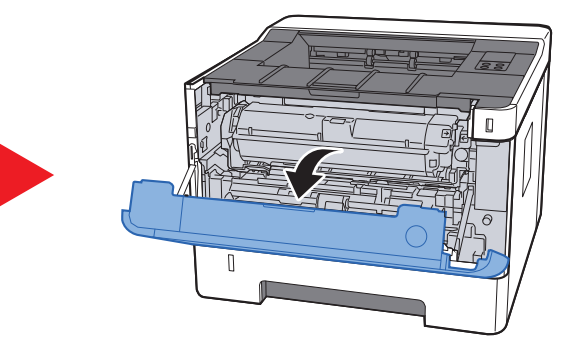

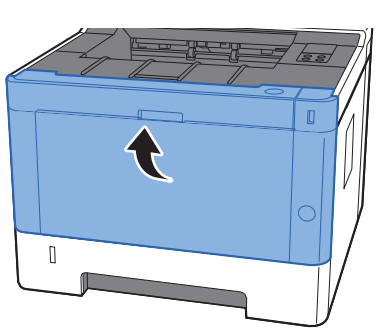

### <span id="page-128-0"></span>Remova o papel encravado na Cassete 2

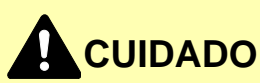

- **Não reutilize papel encravado.**
- **Se o papel se tiver rasgado durante a remoção, certifique-se que remove quaisquer pedaços soltos no interior da máquina. Os restos de papel deixados na máquina poderão causar encravamentos posteriores.**

1 Puxe a Cassete 2 para fora na sua direcção até parar.

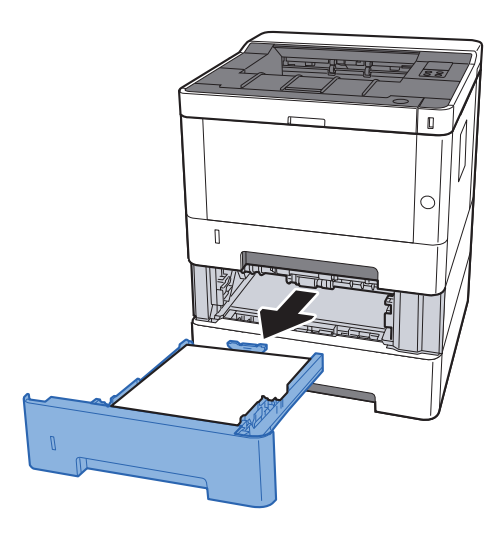

**2** Retire o papel encravado.

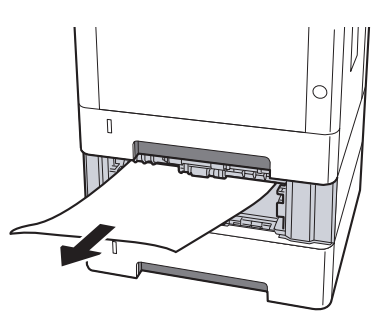

2 Coloque a Cassete 2 de novo no lugar.

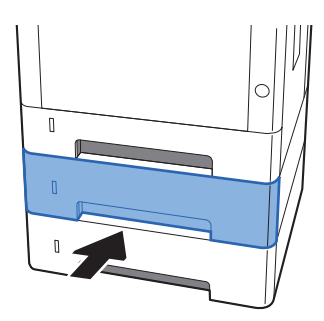

4 Abra a tampa frontal.

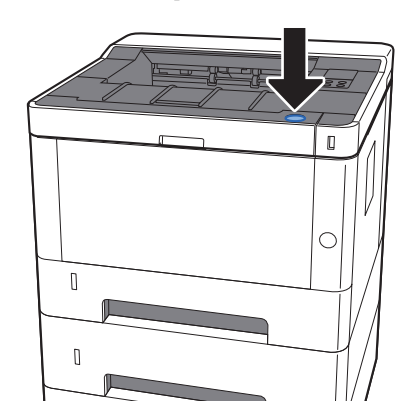

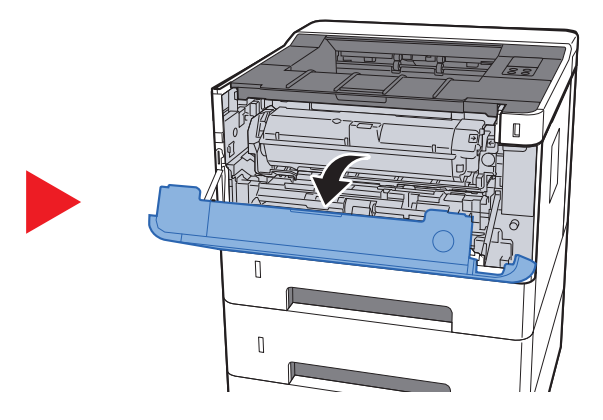

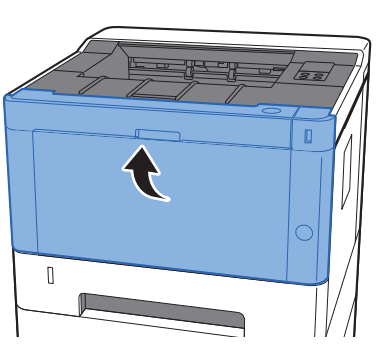

### <span id="page-130-0"></span>Remover o papel encravado na Cassete 3

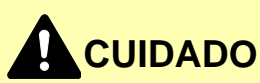

- **Não reutilize papel encravado.**
- **Se o papel se tiver rasgado durante a remoção, certifique-se que remove todos os pedaços soltos no interior da máquina. Os restos de papel deixados na máquina poderão causar encravamentos posteriores.**

1 Puxe a Cassete 3 para fora na sua direcção até parar.

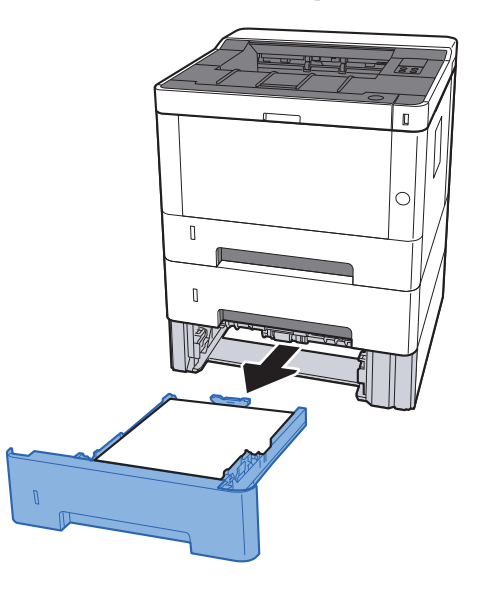

2 Retire o papel encravado.

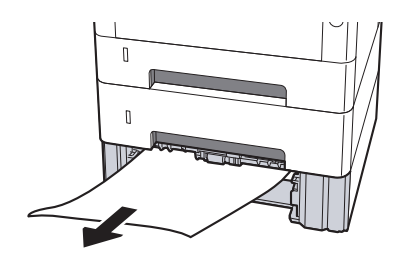

3 Coloque a Cassete 3 de novo no lugar.

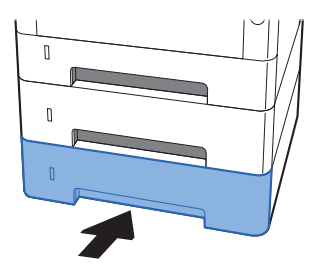

4 Abra a tampa frontal.

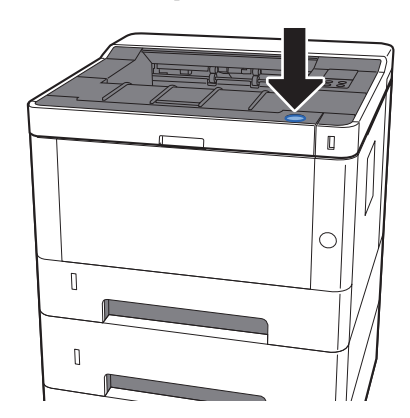

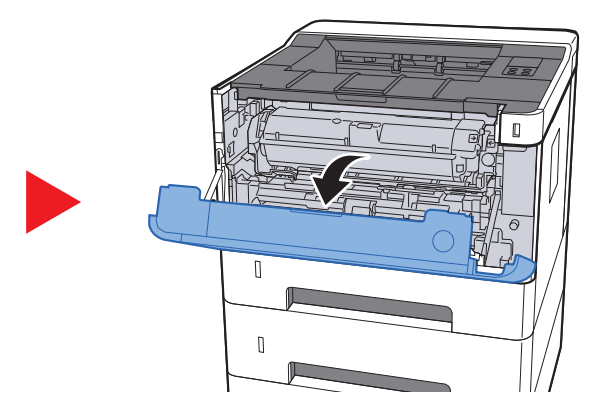

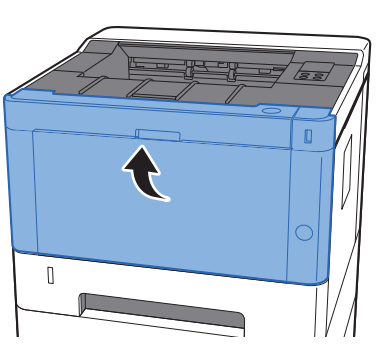

### <span id="page-132-0"></span>Retire o papel encravado na tampa traseira

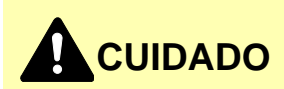

**A unidade de fixação está extremamente quente. Tenha muito cuidado quando trabalhar nesta área, pois existe o perigo de queimaduras.**

1 Abra a tampa traseira.

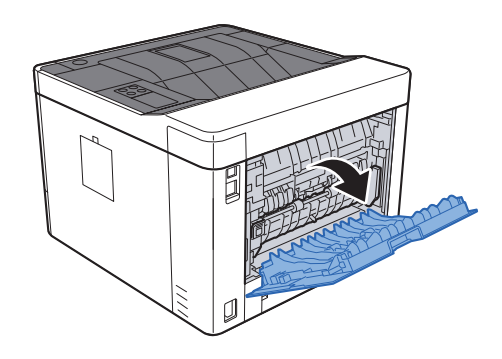

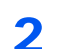

**2** Retire o papel encravado.

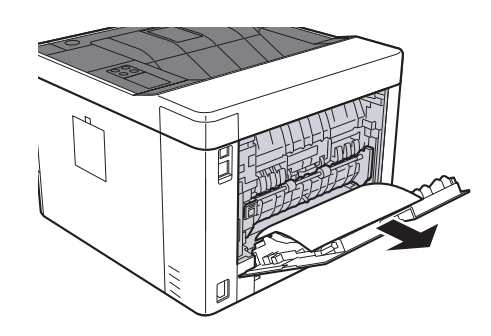

- 
- 3 Abra a tampa de alimentação (D).

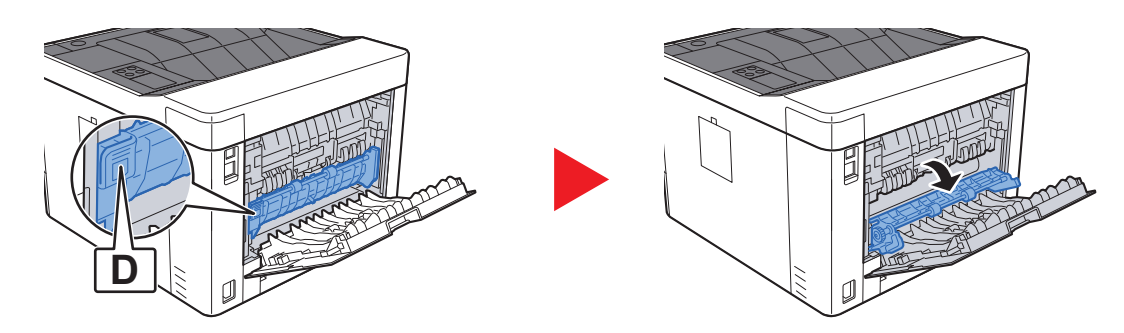

A Retire o papel encravado.

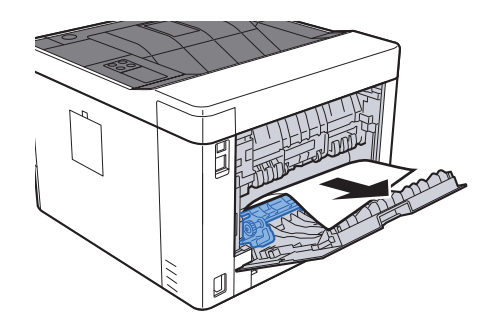

- 
- 5 Puxe a Cassete 1 para fora na sua direcção até parar.

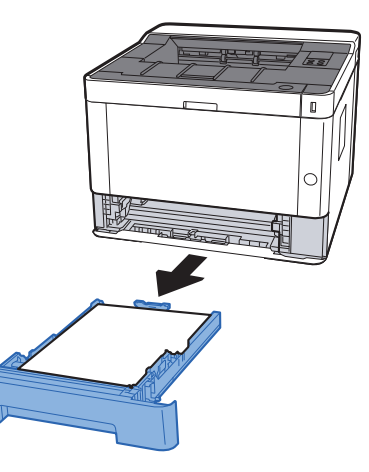

6 Abra a tampa do alimentador.

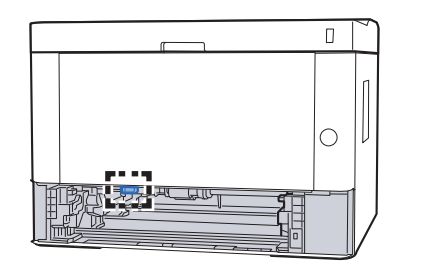

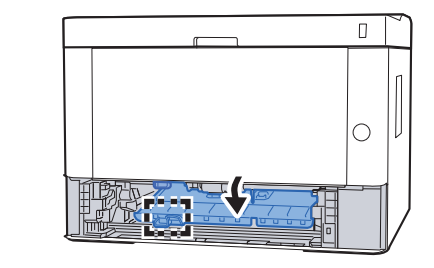

**7** Retire o papel encravado.

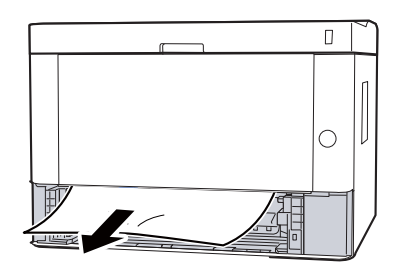

8 Volte a fechar a tampa do alimentador.

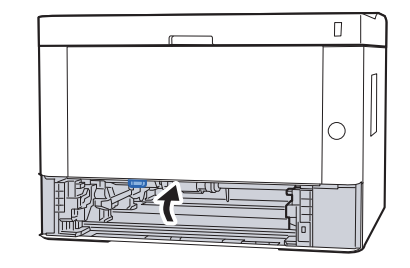

9 Coloque a cassete 1 de novo no lugar.

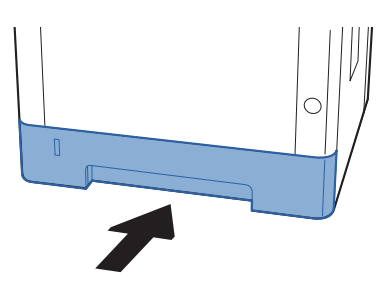

10 Empurre a tampa traseira.

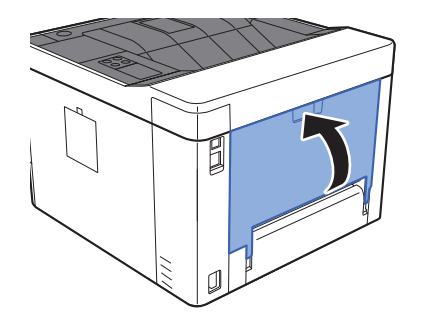

11 Abra a tampa frontal.

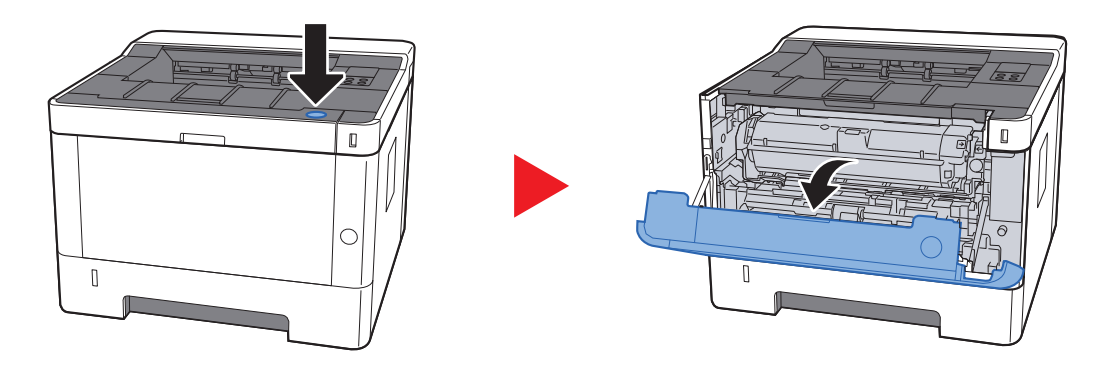

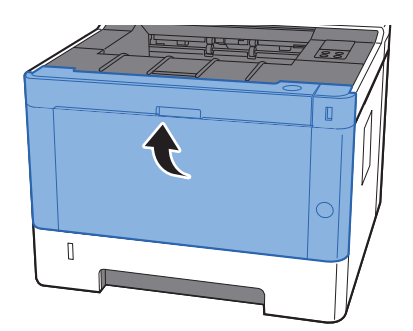

#### <span id="page-136-0"></span>Remova qualquer papel encravado no interior da máquina

# **CUIDADO**

- **Não reutilize papel encravado.**
- **Se o papel se tiver rasgado durante a remoção, certifique-se que remove todos os pedaços soltos no interior da máquina. Os restos de papel deixados na máquina poderão causar encravamentos posteriores.**

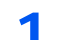

1 Puxe a Cassete 1 para fora na sua direcção até parar.

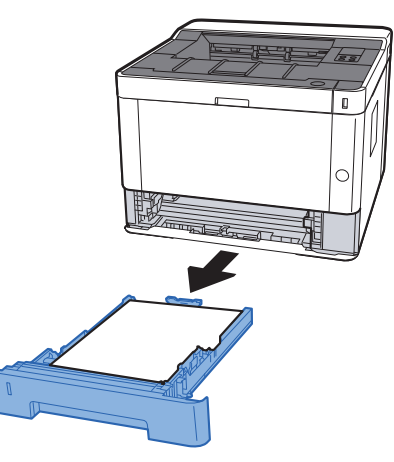

**2** Retire o papel encravado.

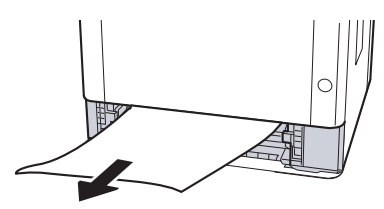

3 Coloque a cassete 1 de novo no lugar.

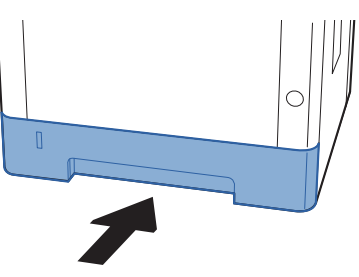

A Abra a tampa frontal.

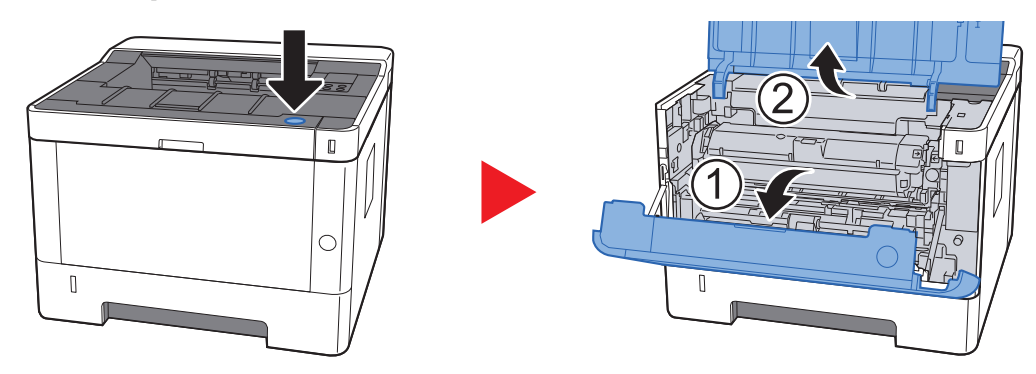

5 Eleve a unidade do revelador em conjunto com o recipiente de toner para fora da máquina.

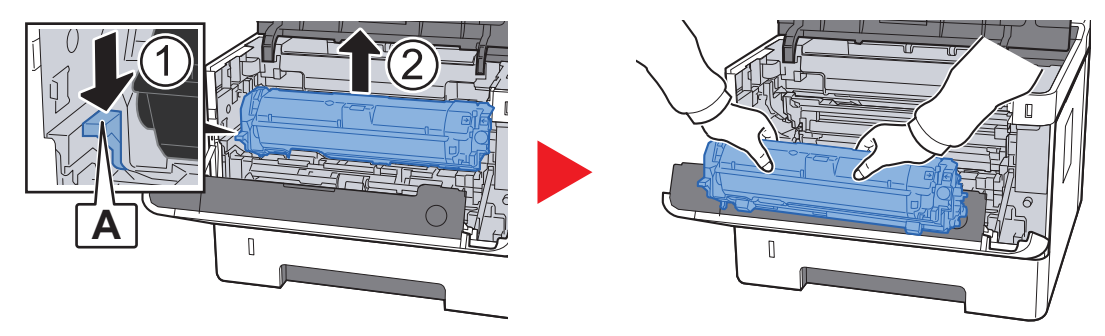

#### **IMPORTANTE**

**Não toque no rolo revelador nem sujeite o rolo revelador a choques. A qualidade de impressão será reduzida.**

6 Coloque a unidade do revelador em conjunto com o recipiente de toner numa superfície limpa, plana e nivelada.

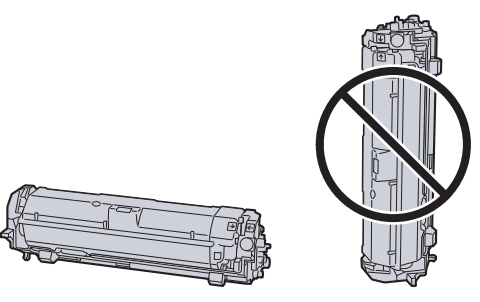

**IMPORTANTE**

**Não coloque a unidade do revelador em conjunto com o recipiente de toner na extremidade.**

Remova a unidade do tambor da máquina.

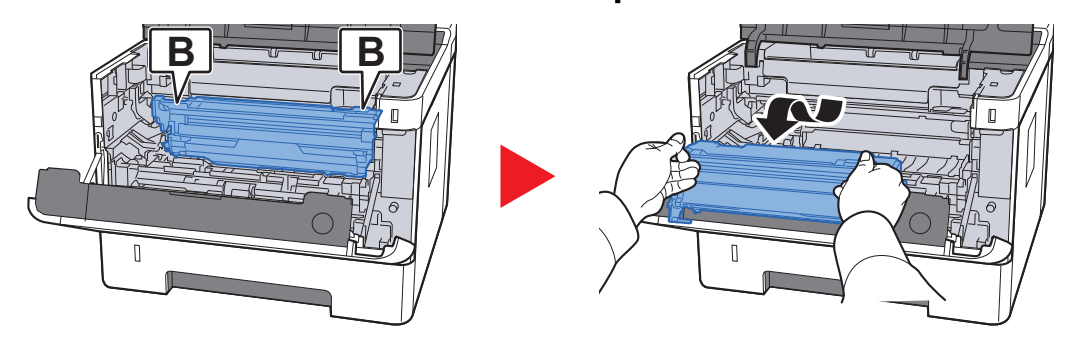

#### **IMPORTANTE**

- **A unidade de fusor no interior da máquina está quente. Não toque nela, pois corre o perigo de se queimar.**
- **Não toque no tambor nem sujeite o tambor a choques. A qualidade de impressão será reduzida se o tambor for exposto à luz solar directa ou a uma luz intensa.**
- 8 Coloque a unidade de tambor nivelada numa superfície limpa e plana.

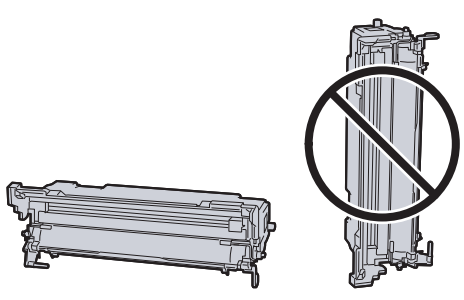

**IMPORTANTE**

**Não coloque a unidade de tambor na vertical.**

9 Abra a tampa do alimentador (C).

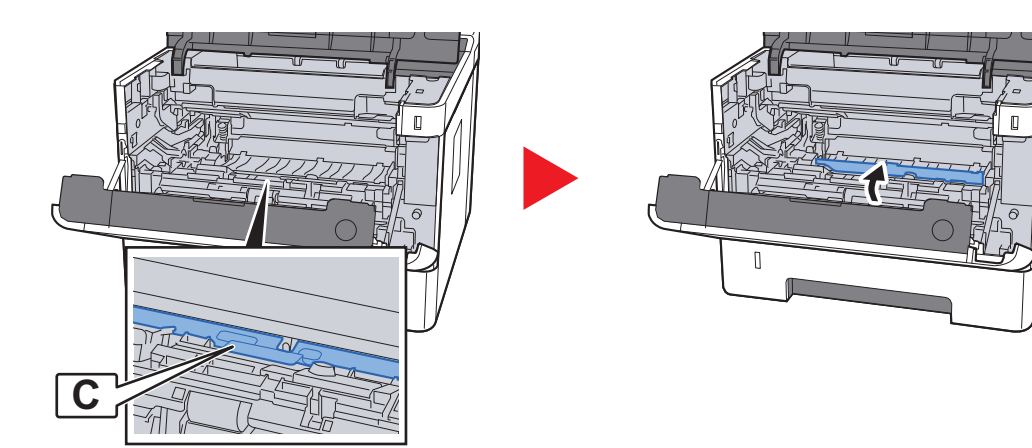

10 Retire o papel encravado.

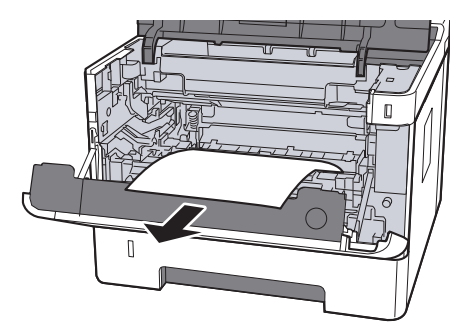

11 Volte a fechar a tampa do alimentador.

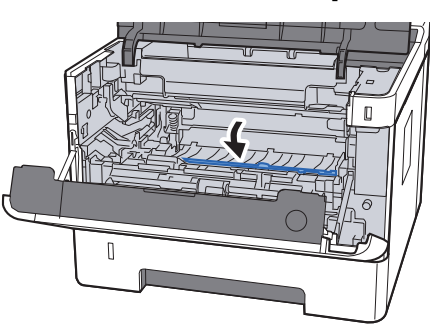

12 Volte a colocar a unidade de tambor na posição original.

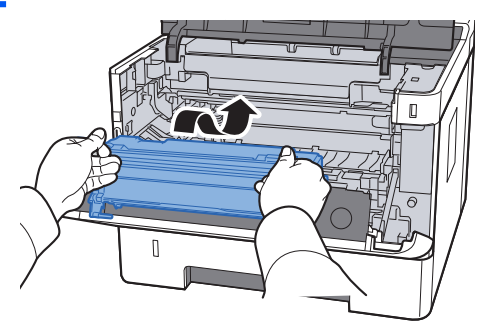

13 Reponha a unidade de revelador em conjunto com o recipiente de toner na respectiva posição, alinhando as guias em ambas as extremidades com as ranhuras na máquina.

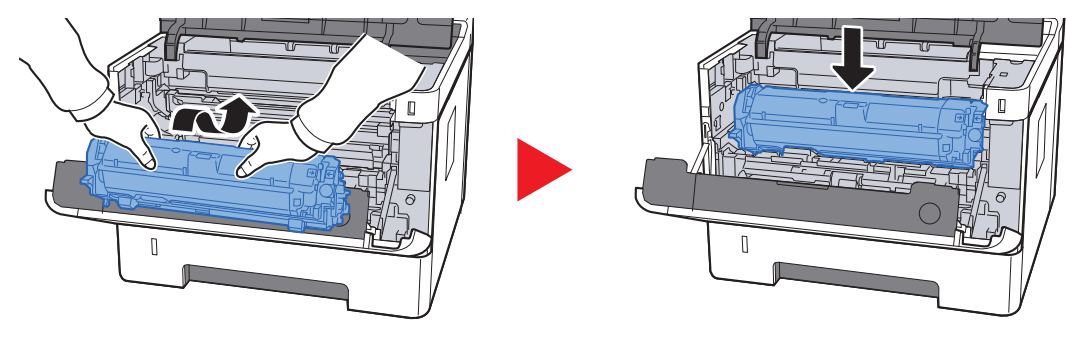

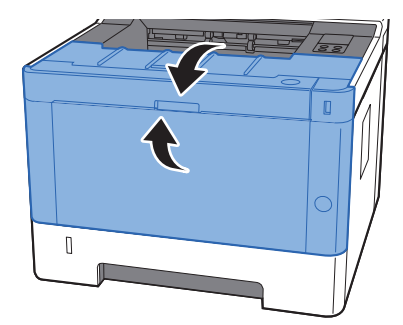

## **Apêndice**  $\overline{\phantom{a}}$

Este capítulo explica os seguintes tópicos:

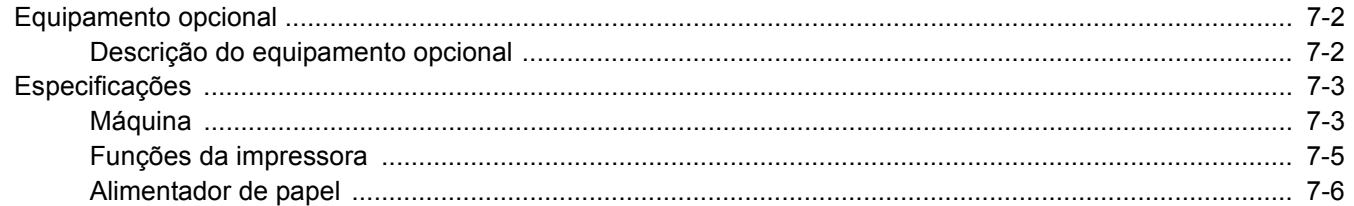

# <span id="page-142-0"></span>Equipamento opcional

### <span id="page-142-1"></span>Descrição do equipamento opcional

O seguinte equipamento opcional está disponível para esta máquina.

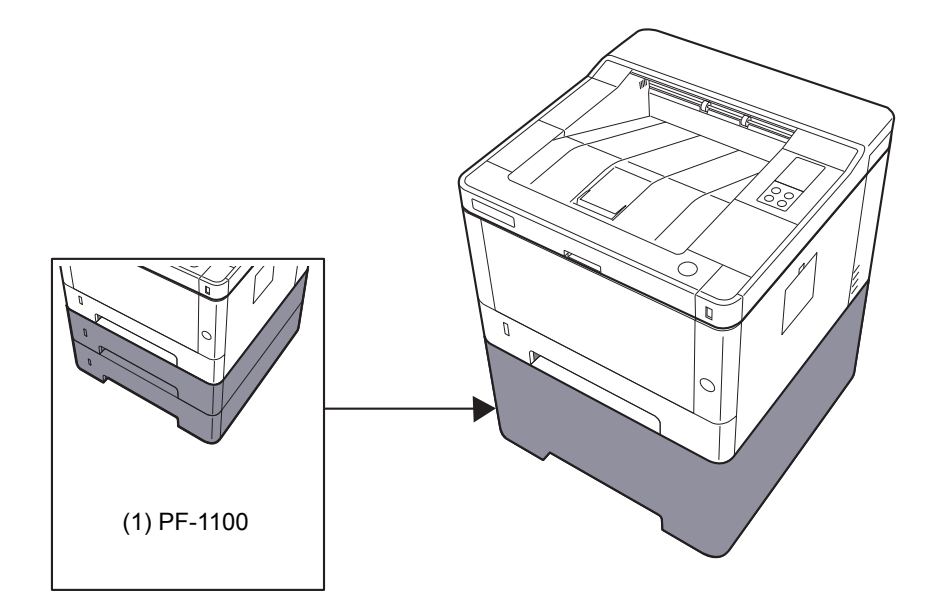

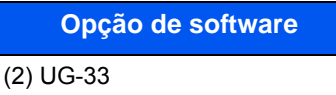

(3) SD/SDHC Memory Card

# <span id="page-143-0"></span>Especificações

#### **IMPORTANTE**

**As especificações podem ser alteradas sem aviso prévio.**

#### <span id="page-143-1"></span>Máquina

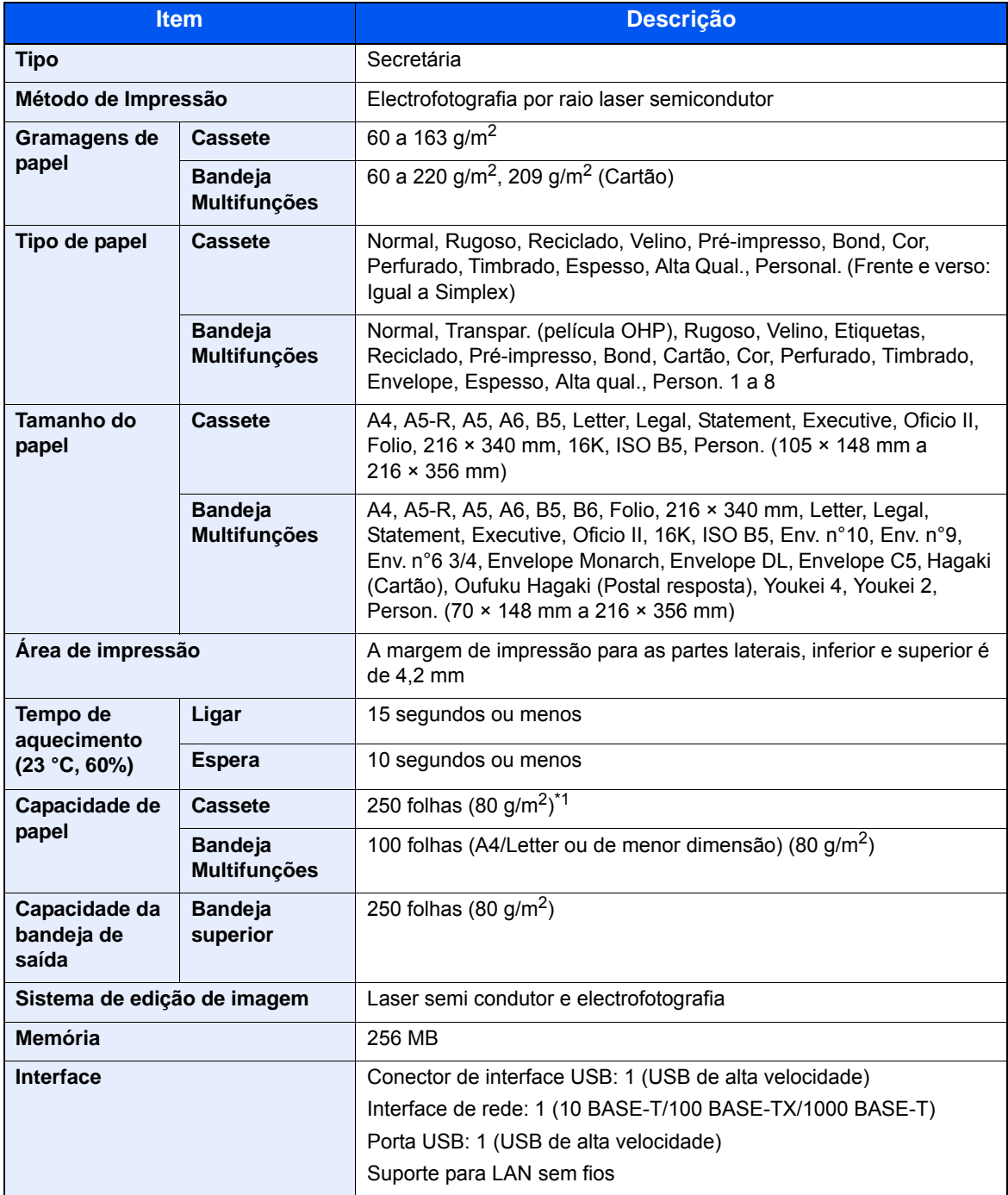

\*1 Até à linha da altura de limite superior na cassete.
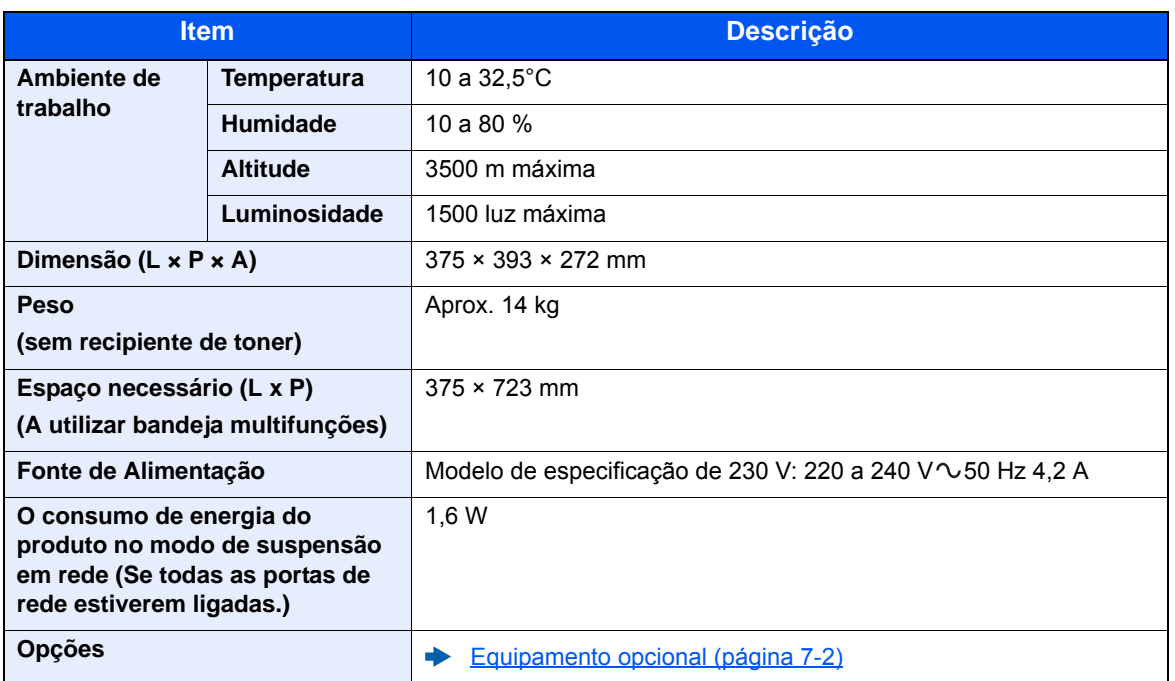

# <span id="page-145-0"></span>Funções da impressora

<span id="page-145-3"></span><span id="page-145-2"></span><span id="page-145-1"></span>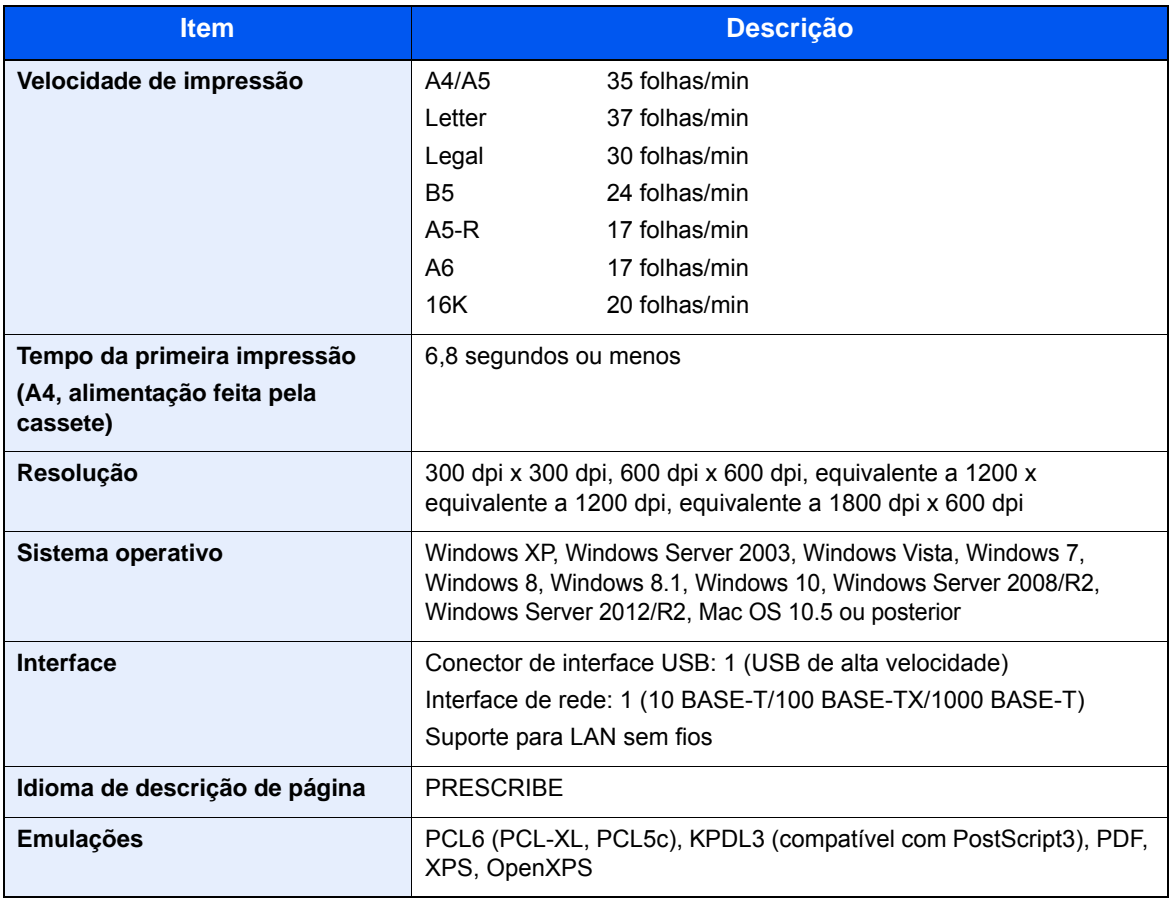

# <span id="page-146-0"></span>Alimentador de papel

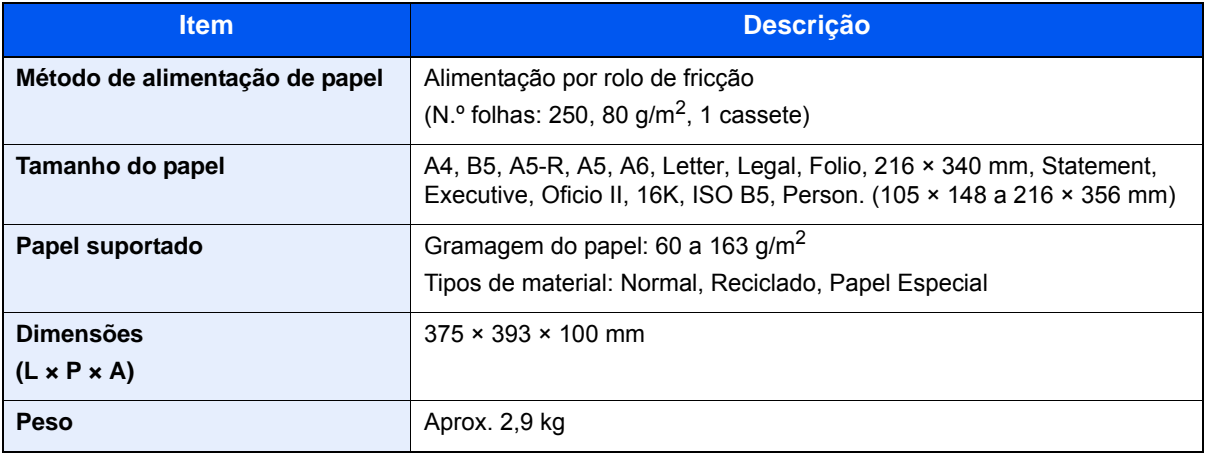

## **QNOTA**

Relativamente aos tipos de papel recomendados, contacte o seu revendedor ou técnico de assistência.

# Índice

#### **A**

Ambiente [1-3](#page-13-0) Atenção [1-2](#page-12-0)

#### **B**

Bandeja Multifunções [2-3](#page-25-0) Bandeja Superior [2-2](#page-24-0) Batente de papel [2-2](#page-24-1) Botão de abertura da tampa frontal [2-2](#page-24-2) Botão de libertação do recipiente de toner [2-4](#page-26-0)

#### **C**

Cabo de alimentação Ligação [2-8](#page-30-0) Cabo de rede local [2-6](#page-28-0) Ligação [2-7](#page-29-0) Cabo USB Ligação [2-8](#page-30-1) Cabos [2-6](#page-28-1) Cartucho do toner [2-4](#page-26-1) Cassete 1 [2-2](#page-24-3) Cassete 2 [2-5](#page-27-0) Conector de interface de rede [2-3](#page-25-1) Conector de interface USB [2-3](#page-25-2) Configuration Tool [4-15](#page-85-0) Aceder [4-15](#page-85-1) Definições [4-17](#page-87-0) Sair [4-16](#page-86-0) Controlador da impressora Ajuda [4-3](#page-73-0) Convenções de segurança neste guia [1-2](#page-12-1) Convenções utilizadas neste guia [ix](#page-9-0)

#### **D**

Definições da rede sem fios [2-15](#page-37-0) de Wi-Fi [2-15](#page-37-0) do Wi-Fi Direct [2-20](#page-42-0) Definições de impressão [4-2](#page-72-0), [4-9](#page-79-0) Desligar [2-9](#page-31-0)

#### **E**

Economia de recursos - Papel [1-12](#page-22-0) Embedded Web Server RX [2-35](#page-57-0) Encravamentos de papel interior da máquina [6-40](#page-136-0) Especificações [7-3](#page-143-0) Alimentador de papel (500 folhas) [7-6](#page-146-0) Funções de impressora [7-5](#page-145-0) Máquina [7-3](#page-143-1) Extensão da bandeja [2-3](#page-25-3)

#### **F**

Função de controlo de poupança de energia [1-12](#page-22-1) Função de Impressão automática em 2 faces [1-12](#page-22-2)

#### **G**

Gestão de Energia [1-12](#page-22-3) Google Cloud Print [4-10](#page-80-0) GPL/LGPL [1-9](#page-19-0) Guia de comprimento do papel [2-3](#page-25-4), [3-5](#page-67-0) Guias de largura do papel [2-3](#page-25-5), [3-5](#page-67-0) Guias fornecidos com a máquina [vii](#page-7-0)

### **I**

Impressora Definição de impressão [4-2](#page-72-0) Imprimir a partir do PC [4-4](#page-74-0) Informação jurídica [1-8](#page-18-0) Instalar Desinstalar [2-32](#page-54-0) Macintosh [2-33](#page-55-0) Software [2-25](#page-47-0) Windows [2-26](#page-48-0) Interface de Rede [2-6](#page-28-2) Interface USB [2-6](#page-28-3) Interruptor de alimentação [2-2](#page-24-4)

#### **L**

Ligação Cabo de alimentação [2-8](#page-30-0) Cabo de rede local [2-7](#page-29-0) Cabo USB [2-8](#page-30-1) Ligar [2-9](#page-31-1) Limpar o interior da máquina [6-2](#page-98-0) Limpeza [6-2](#page-98-1)

#### **M**

Maintenance Menu [6-10](#page-106-0) Manutenção regular [6-2](#page-98-2) Método de ligação [2-6](#page-28-4) Monotype Imaging License Agreement [1-10](#page-20-0) Mopria [4-10](#page-80-1)

#### **N**

Nome dos componentes [2-2](#page-24-5)

### **O**

Opção Descrição [7-2](#page-142-1) OpenSSL License [1-9](#page-19-1) **Original** Tamanho [x](#page-10-0) Original SSLeay License [1-9](#page-19-2)

#### **P**

Painel de operação [2-2](#page-24-6) Papel Colocar cartão [5-4](#page-93-0) Colocar envelopes [5-4](#page-93-0) Colocar papel [3-2](#page-64-0) Papel Encravado [6-28](#page-124-0) Bandeja multifunções [6-29](#page-125-0) Papel Preso Cassete 3 (500 folhas x 2) [6-34](#page-130-0) Papel preso Cassete 1 [6-30](#page-126-0) Cassete 2 [6-30](#page-126-0), [6-34](#page-130-1) Tampa Traseira 1 [6-36](#page-132-0) Precauções de segurança ao usar LAN sem fios (se equipado) [1-6](#page-16-0) Precauções de utilização [1-4](#page-14-0) Processador de documentos Nomes dos componentes [2-2](#page-24-5) Product Library [vii](#page-7-1) Programa Energy Star (ENERGY STAR®) [1-12](#page-22-4)

#### **R**

Ranhura para boqueio anti-roubo [2-2](#page-24-7) Resolução [7-5](#page-145-1) Resolução de problemas [6-11](#page-107-0) Resolver avarias [6-11](#page-107-1)

#### **S**

Símbolos [1-2](#page-12-2) Sobre denominações comerciais [1-8](#page-18-1)

### **T**

Tampa do Alimentador [2-3](#page-25-6) Tampa do fusor [2-3](#page-25-7) Tampa traseira 1 [2-2](#page-24-8) TCP/IP (IPv4) Definições [2-13](#page-35-0) Tempo da primeira impressão [7-5](#page-145-2)

#### **U**

Utilização limitada deste produto [1-7](#page-17-0)

#### **V**

Velocidade de impressão [7-5](#page-145-3)

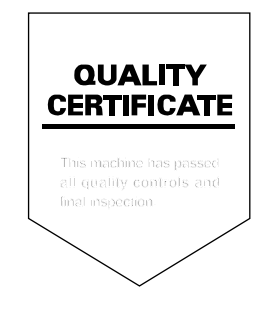

TA Triumph-Adler GmbH Betriebsstätte Norderstedt Ohechaussee 235 22848 Norderstedt Germany